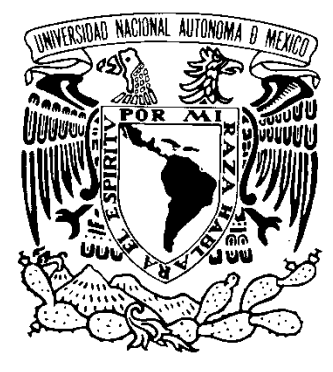

**UNIVERSIDAD NACIONAL AUTÓNOMA DE MÉXICO**

# **FACULTAD DE ESTUDIOS SUPERIORES ARAGÓN**

*INGENIERIA CIVIL*

# *"ANÁLISIS Y DISEÑO ESTRUCTURAL DE UN EDIFICIO EN SAP 2000"*

# **T E S I S**

**QUE PARA OBTENER EL TÍTULO DE: QUE PARA OBTENER EL TÍTULO INGENIERO CIVIL**

**PRESENTA JESÚS IRVING CADENA PÉREZ JESÚS IRVING CADENA**

**ASESOR: ING. RICARDO HERAS CRUZ**

**MÉXICO 2009.**

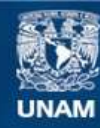

Universidad Nacional Autónoma de México

**UNAM – Dirección General de Bibliotecas Tesis Digitales Restricciones de uso**

#### **DERECHOS RESERVADOS © PROHIBIDA SU REPRODUCCIÓN TOTAL O PARCIAL**

Todo el material contenido en esta tesis esta protegido por la Ley Federal del Derecho de Autor (LFDA) de los Estados Unidos Mexicanos (México).

**Biblioteca Central** 

Dirección General de Bibliotecas de la UNAM

El uso de imágenes, fragmentos de videos, y demás material que sea objeto de protección de los derechos de autor, será exclusivamente para fines educativos e informativos y deberá citar la fuente donde la obtuvo mencionando el autor o autores. Cualquier uso distinto como el lucro, reproducción, edición o modificación, será perseguido y sancionado por el respectivo titular de los Derechos de Autor.

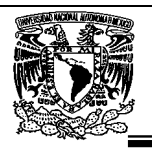

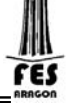

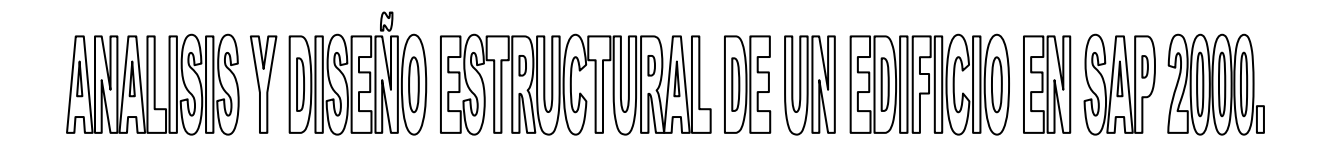

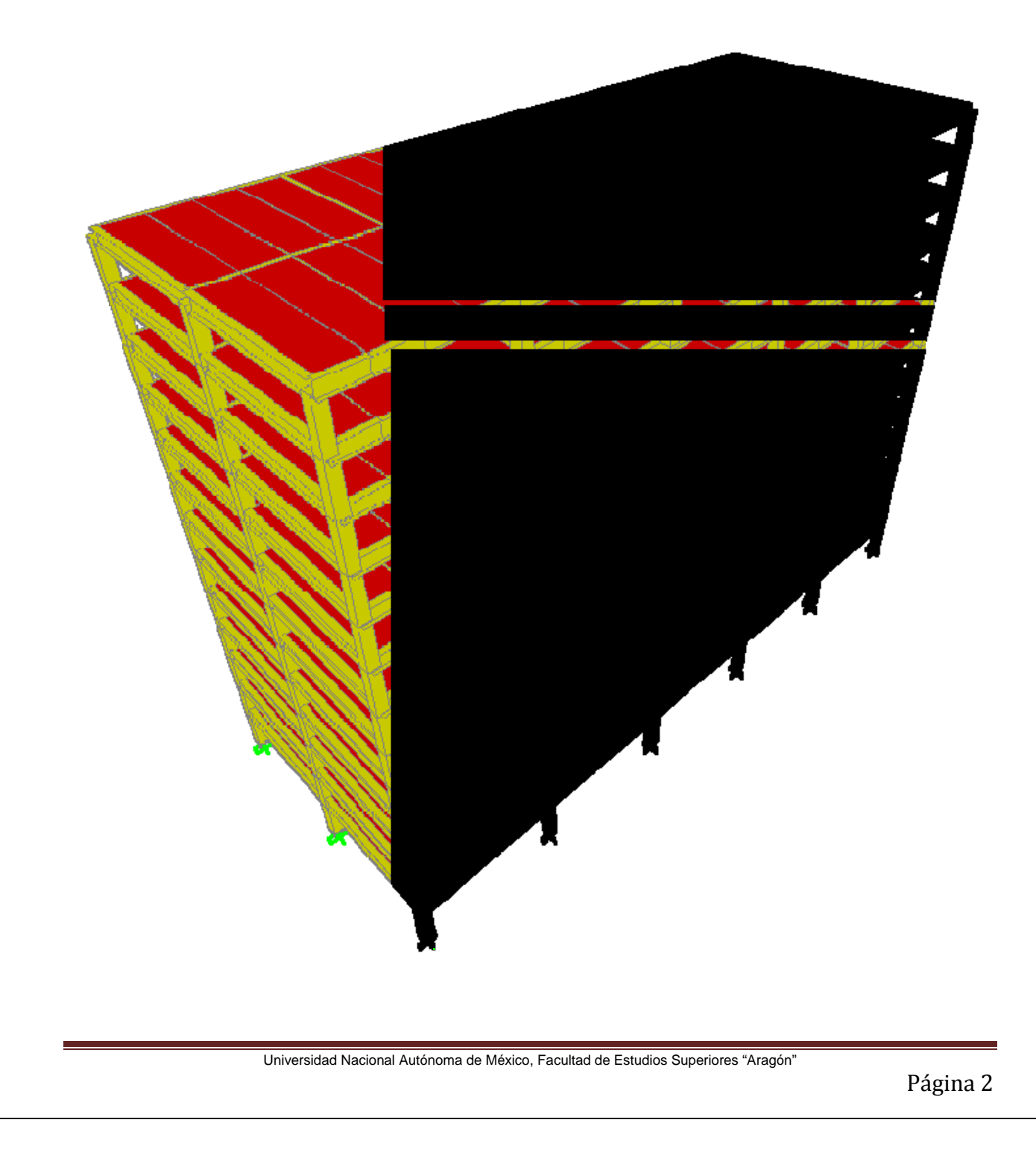

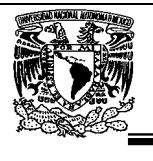

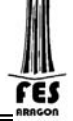

# **AGRADECIMIENTOS**

#### *A mi hermano Diego*

Que es una motivación para seguir adelante en las condiciones más adversas, de quien he me ha enseñado que si te caes te debes de levantar, siendo él mi mayor ejemplo.

#### *A mis hermanos Sharon y Ulises*

Quienes me han apoyado y dado consejos con los que he aprendido que la familia es primero y lo es todo.

#### *A mis papas*

Porque gracias a su cariño guía y apoyo he llegado realizar uno de los anhelos más grandes de la vida, fruto del inmenso amor y confianza que en mi se deposito y con los que he logrado terminar mis estudios profesionales que constituyen el legado más grande que pudiera recibir y por los cuales viviré eternamente agradecido.

#### *A mis tíos Lucy y Antonio*

Por haberme apoyado económicamente durante mi carrera y patrocinado mis viajes de prácticas.

#### *A la UNAM*

Ya que gracias a la universidad pude adquirir mis conocimientos académicos con alta calidad y responsabilidad. Gracias por qué me otorgo una Beca económica para la compra de mis materiales didácticos y pudiese así concluir mis estudios satisfactoriamente.

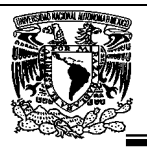

ΈS

*A las personas que han creído en mí, tenido paciencia y me han dado la oportunidad de aprender, a mis profesores, compañeros de trabajo y sobre todo amigos:* 

Dr. Fernando Moroy

Ing. Francisco García

Ing. Andrés Coquis

Ing. Eduardo Guzmán

- M. I. Armando Gallegos
- M. I. Luis García

Ing. Andrés Chaves

Sr. Luis Sierra

#### *A mi asesor de tesis Ing. Ricardo Heras*

Por su apoyo y facilidades para la conclusión del presente trabajo.

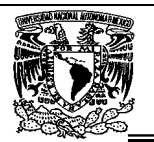

# Contenido

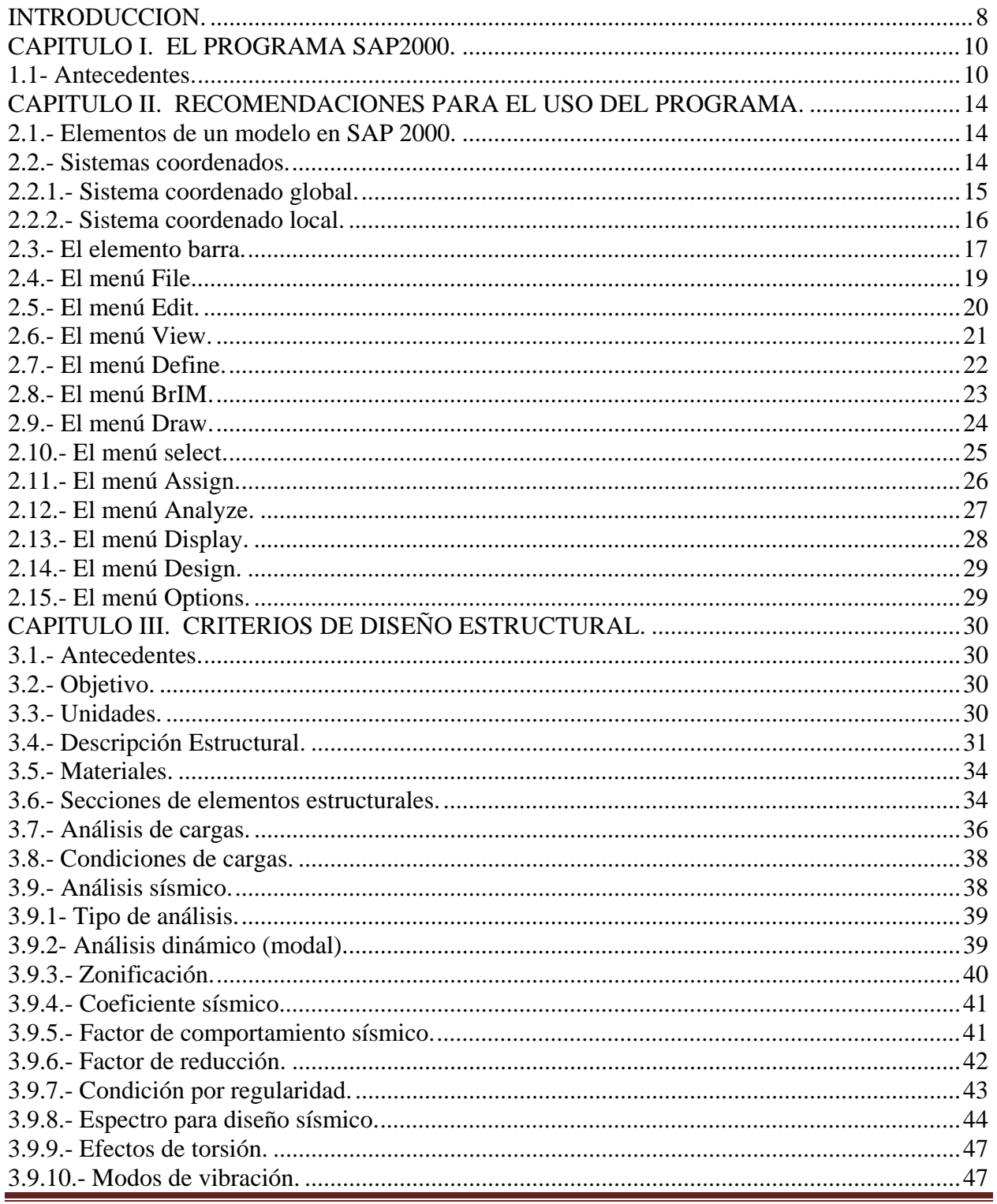

Universidad Nacional Autónoma de México, Facultad de Estudios Superiores "Aragón"

LEZ

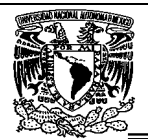

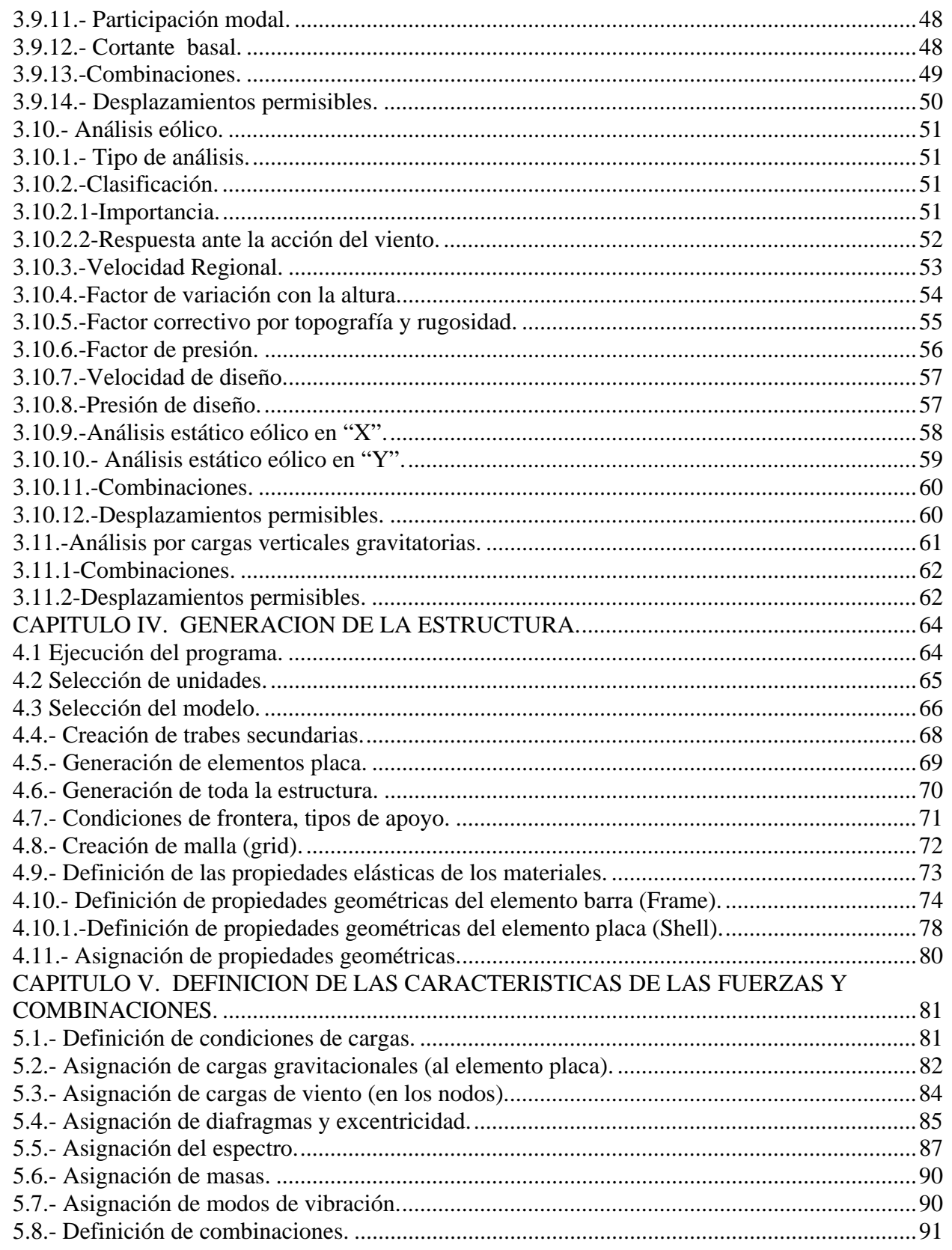

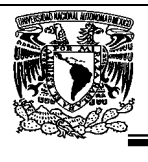

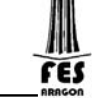

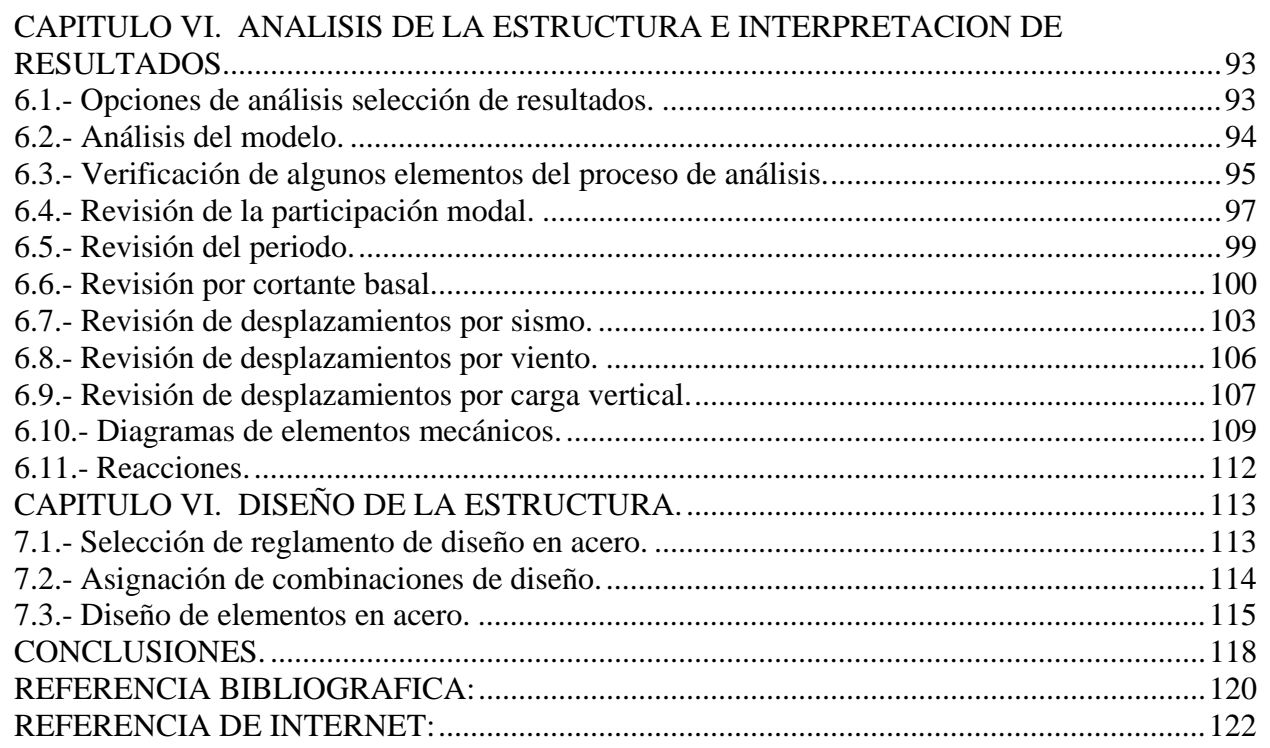

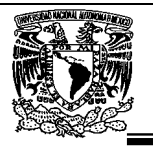

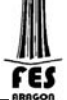

#### **INTRODUCCION.**

La competencia de las empresas por ganar concursos o licitaciones, obliga que el Ingeniero Civil resuelva de una forma más rápida y certera los problemas que se presentan en el análisis y diseño de edificaciones, de tal forma que en escaso tiempo se tengan las dimensiones de los elementos que conforman la estructura, con sus respectivas especificaciones, como armados, pesos, etc. Consecuentemente se abaten costos tanto en el tiempo de análisis, diseño, dibujo, como en la elaboración del presupuesto.

Esto se puede hacer mediante la utilización de software muy sofisticados que actualmente existen en el entorno laboral, unos de ellos es el programa de análisis y diseño SAP2000.

En los últimos años, el desarrollo de los equipos y sistemas de computo ha permitido una comunicación mucho más rápida, directa y sencilla entre el usuario y la computadora logrando la posibilidad de desarrollar programas que, utilizando las características de las computadoras de hoy en día, nos permitan usarlas más eficientemente y entre otras cosas facilitándonos la posibilidad de explorar varias alternativas de solución de problemas estructurales o bien considerar más variables en el comportamiento de las estructuras con el objeto de lograr un mejor modelo de la estructura.

La serie de programas SAP son quizá los programas más conocidos, probados y utilizados en el campo de la Ingeniería Estructural, particularmente en el Análisis Estructural, desde las primeras versiones SOLIDSAP, SAP 3, SAP IV, SAP90, etc., hasta la más reciente SAP 2000, han sido utilizadas por un gran número de ingenieros en nuestro país y en muchas partes del mundo, cuenta con respaldo y soporte técnico al que tiene derecho el usuario autorizado así como a los manuales respectivos.

Aunque en la actualidad existen manuales para el manejo del programa SAP2000, los ejemplos que se manejan son de manera general y muy básica, como por ejemplo la modelación de una viga o un marco en 2D, de ahí que el usuario tienen la obligación de profundizar sus conocimientos mediante cursos, diplomados, e incluso el estudio autodidacta.

La escasez de información sobre la importancia del uso de programas de análisis estructural y el incremento de la variedad de los mismos es el motivo por el cual se desarrollo este trabajo. Tratando de guiar al lector de una forma rápida y pedagógica de cómo modelar, analizar y diseñar un edificio mediante el uso del programa SAP2000, tomando en cuenta las características y consideraciones que marcan los reglamentos vigentes en uso para el Distrito Federal y República Mexicana e Internacionales.

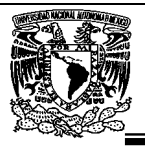

No obstante el lector debe tener conocimientos de materias como: Estática, Análisis Estructural, Diseño estructural, Ingeniería Sísmica, Diseño en Acero, Concreto, Aluminio, Etc. Así como de Reglamentos y Manuales que se ven en dichas materias, el uso de paquetería básica como Windows Word y Excel.

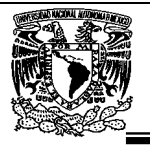

# **CAPITULO I. EL PROGRAMA SAP2000.**

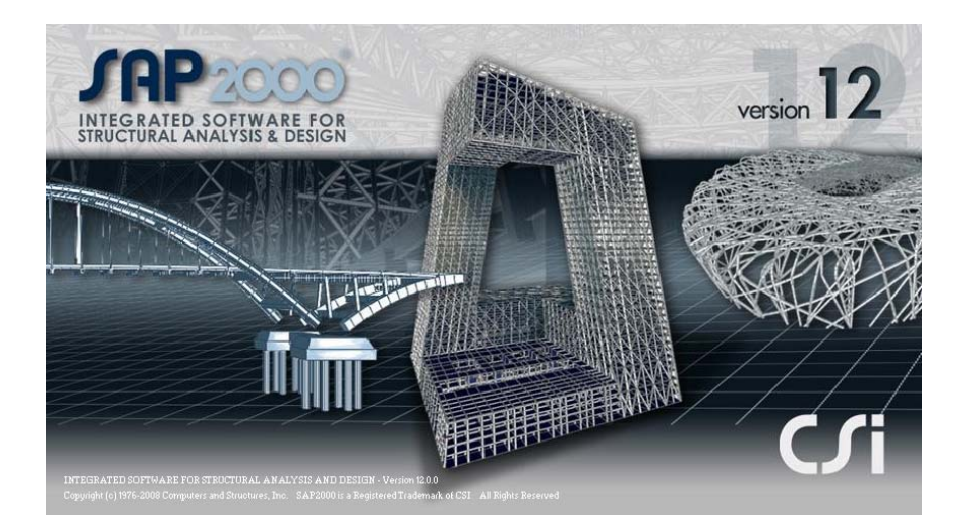

# **1.1- Antecedentes.**

La compañía Computers and Structures, Inc. fundada en 1975 por el presidente de la compañía Ashraf Habibullah, CSI es reconocida en todo el mundo como un líder innovador en el desarrollo de herramientas de software para el análisis y el diseño de estructuras civiles tales como puentes, presas, estadios, estructuras industriales y edificios. CSI productos están autorizados a miles de empresas de ingeniería estructural en todo los EE.UU. y en más de 100 otros países. El desarrollo de la CSI de software abarca tres décadas, comenzando con la investigación del doctor Edward L. Wilson de la Universidad de California en Berkeley.

**SAP 2000** es el resultado de un trabajo desarrollado en los Estados Unidos de Norteamérica cuyo principal objetivo fue desarrollar un programa para Análisis y Diseño de Estructuras en donde el usuario tenga gran versatilidad en el manejo del mismo a través de una interacción directa en la mayor parte de la ejecución de los módulos que componen el programa y junto con la sencillez y facilidad de uso son algunas de sus principales características.

El Sistema **SAP 2000** es un programa para computadoras personales IBM o compatibles mediante el cual puede realizarse el Análisis y Diseño de Estructuras bajo uno o varios sistemas de carga formados por un conjunto de fuerzas estáticas y/o dinámicas aplicadas a la estructura.

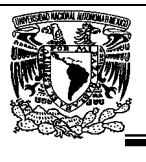

SAP2000 se basa en un programa escrito en FORTRAN inicialmente desarrollado a comienzos de los años setenta por el Dr. Edward L. Wilson, actualmente profesor emérito de ingeniería civil de la Universidad de California en Berkeley. El programa se llamaba originalmente SAP IV por las siglas en inglés de Structural Analysis Program (Programa de Análisis Estructural). Como el programa SAP2000 ha sido desarrollado en California, obviamente está implementado en inglés.

Existen en la actualidad 4 versiones de SAP2000, conocidas como "Standard", "Plus", "Nonlinear" y "Advanced" en orden creciente de capacidad, para la versión 12 solo hay en el mercado 3 versiones "Basic", "Plus" y "Advanced".

Al igual que la abrumadora mayoría de los programas de análisis estructural disponibles en forma comercial, el programa SAP2000 está basado en el método de rigidez matricial. No obstante, esto es transparente para el usuario. En ningún momento durante el uso del programa se requiere conocer los detalles de este método, aunque es muy recomendable conocerlo para apreciar mejor las capacidades y limitaciones de SAP2000.

La versión que se utilizó para la elaboración del presente trabajo fue la número 12.0.0 Advanced, Copyright 1976-2008. Que como ya se menciono anteriormente es la más completa en opciones y tiene más capacidad para el desarrollo de número de elementos.

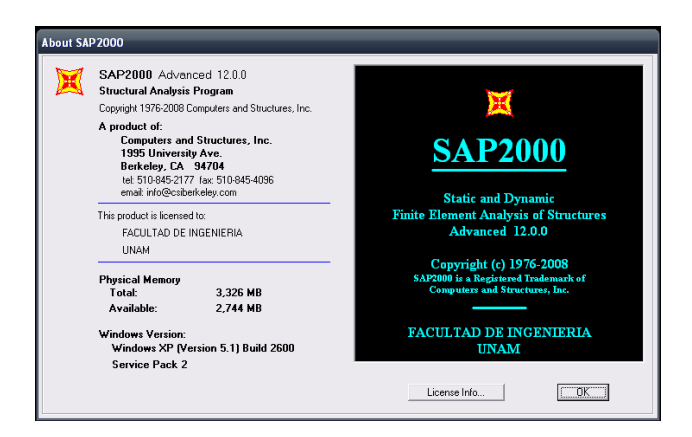

SAP 2000 fue desarrollado bajo la hipótesis de que la estructura está formada por barras prismáticas (aunque también maneja cierto tipo de barras de sección variable) de eje recto, considerando también la posibilidad de modelar elementos placa y sólido (Elementos finitos).

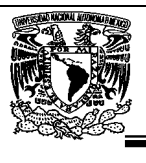

Consta básicamente de una serie de menús (Véase Figura 1.1) que se despliegan en la pantalla al inicio del programa y por lo general después de terminada la ejecución de cada una de las opciones, con ellas, el usuario puede introducir y/o modificar datos, o bien almacenarlos para su procesamiento posterior, analizar la estructura, ver resultados en la pantalla o imprimirlos, ver resultados de diseño, etc.

Una de las principales características del programa es la interacción que se puede establecer entre éste y el usuario, y debido al número de opciones que el usuario puede activar, se requiere aprender su lenguaje específico para poder utilizarlo, ya que, el usuario puede seleccionar varias opciones y la ejecución de cada una de ellas genera otras más, SAP 2000 es un programa orientado a eventos (seleccionar un elemento con el ratón, elegir una opción, activar/desactivar sucesos, etc.) y no siempre solicita textualmente los elementos (datos) que se vayan requiriendo para la ejecución completa de ese módulo, por otro lado además es necesario saber las convenciones de signos empleadas, los sistemas de referencia utilizados así como algunas recomendaciones para su uso, éstas y algunas características más son descritas posteriormente.

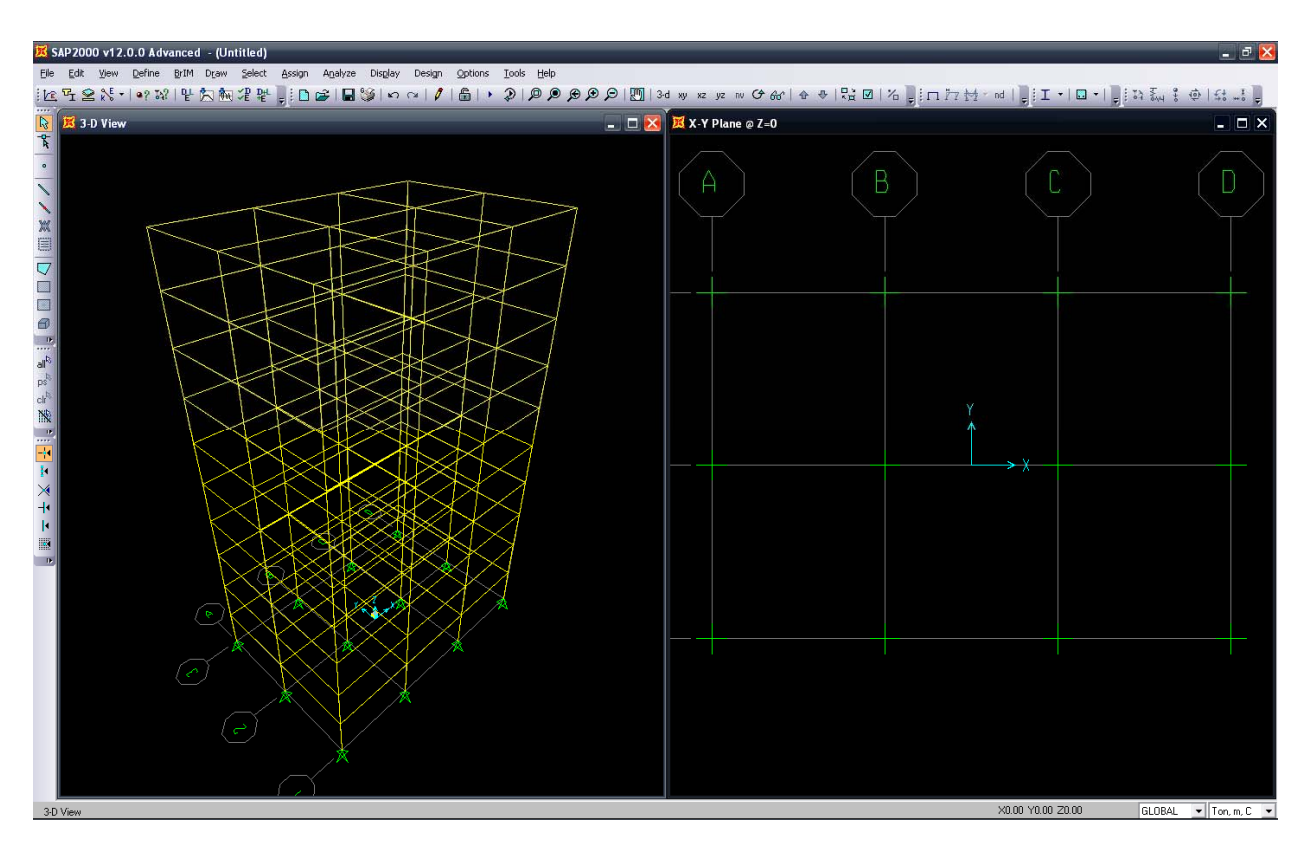

#### *Figura 1.1 Menú principal*

En la figura anterior se presenta la pantalla principal de SAP2000. En la parte superior aparece el menú principal y por debajo del mismo el "toolbar" principal (o la caja de herramientas). El "toolbar" principal provee acceso rápido y directo a las operaciones más comúnmente utilizadas en el programa.

Universidad Nacional Autónoma de México, Facultad de Estudios Superiores "Aragón"

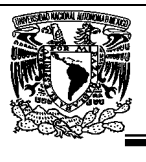

Estas operaciones también pueden realizarse mediante el menú principal. En el menú principal se hallan todas las operaciones que se encuentran en el "toolbar" principal y otras que no se encuentran en el mismo. Algunas de las opciones más utilizadas en este "toolbar" principal son las de aumentar y disminuir el tamaño de los modelos ("Zoom") y las opciones de cambio de puntos de vista de bidimensional a tridimensional.

En la parte izquierda de la pantalla se encuentra el "toolbar" lateral. Éste se utiliza mayormente para utilizar las operaciones de crear, seleccionar y modificar los distintos tipos de elementos que utiliza el programa. En la parte inferior derecha se presenta la caja de unidades. En esta caja se puede seleccionar y cambiar las unidades que en determinado momento se están usando para la creación del modelo o en las unidades que se están empleando para ver los resultados.

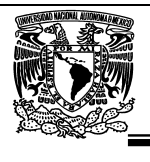

# **CAPITULO II. RECOMENDACIONES PARA EL USO DEL PROGRAMA.**

En el presente capítulo se habla sobre el uso de las funciones del programa es necesario que el usuario conozca algunas de las funciones que el programa muestra en su menú de opciones, es entonces que a continuación se describirán las actividades brevemente que tiene cada menú, así como los elementos de un modelo y sus convenciones.

### **2.1.- Elementos de un modelo en SAP 2000.**

Los elementos de un modelo estructural (nudos, barras, losas, muros, etc.) son representados en SAP2000 mediante objetos, así los puntos representan nudos, las líneas representan barras y conjuntos de líneas dan lugar a elementos planos que, usualmente varios de ellos pueden representar losas, muros, etc. Mediante la interface gráfica propia de SAP2000 el usuario "dibuja" esos objetos (puntos, líneas, conjuntos de líneas, etc.) para después asignarles propiedades, por ejemplo, asignarle restricciones a puntos con lo que se están definiendo apoyos, propiedades geométricas y mecánicas a líneas para especificar barras, asignar fuerzas a puntos (nudos) y a líneas (barras), etc. En general, se procura que la geometría de un objeto corresponda con la del elemento físico que se modela (barra, muro, apoyo, etc.).

#### **2.2.- Sistemas coordenados.**

En general, cada estructura puede tener varios sistemas coordenados que permitan la ubicación de puntos, las direcciones de las cargas, desplazamientos, fuerzas internas, esfuerzos, etc. Por lo que es importante el entendimiento de los diferentes sistemas coordenados utilizados por el programa para poder definir apropiadamente el modelo así como interpretar correctamente los resultados.

En el modelo, todos los sistemas coordenados se definen con respecto a un sistema coordenado global X (1)-Y(2)-Z(3), cada parte del modelo (nudo, barra, etc.) tiene su propio sistema coordenado local 1-2-3, adicionalmente el usuario puede crear sistemas coordenados que permitan definir ubicaciones y direcciones, todos los sistemas coordenados tienen en común el ser tridimensionales rectangulares (Cartesianos) y derechos.

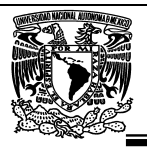

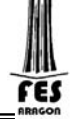

#### **2.2.1.- Sistema coordenado global.**

En cualquier modelo se presentan tres ejes identificados por  $X(1)$ ,  $Y(2)$  y  $Z(3)$ , mutuamente perpendiculares y que satisfacen la regla de la mano derecha que definen al sistema coordenado global con orientación y localización arbitraria de su origen común (Figura 1.2).

SAP2000 siempre asume que el eje Z (+) es vertical y hacia arriba, los sistemas coordenados locales para nudos, elementos, etc. Se definen con respecto a esa dirección positiva, la carga de peso propio siempre actúa en la dirección Z(-).

El plano X-Y es horizontal y el X-Z vertical, para mayor información, el usuario puede consultar el capítulo "Coordinate Systems" del manual de SAP2000 y la ayuda en línea de la interface gráfica del programa.

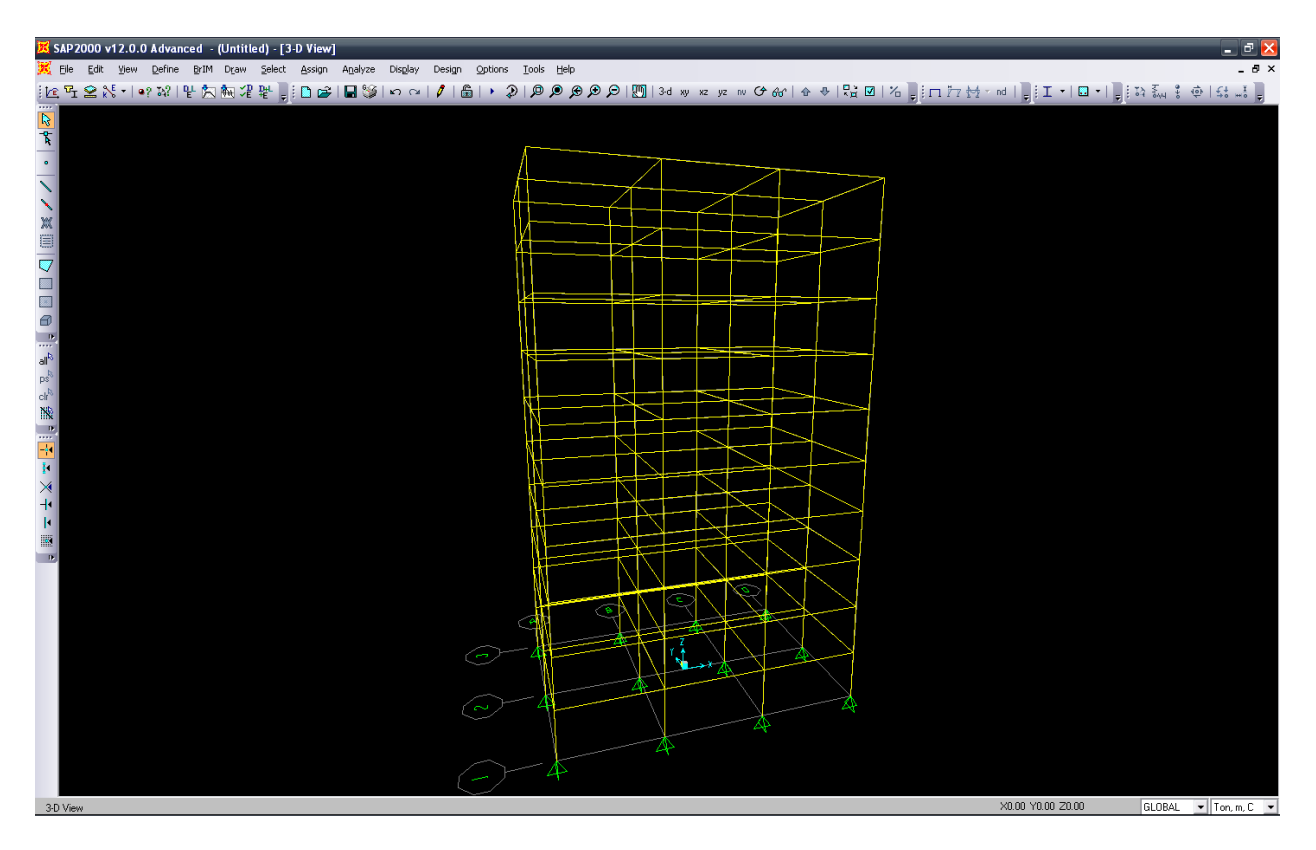

*Figura 2.2.1 Ejes globales* 

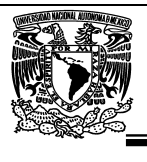

#### **2.2.2.- Sistema coordenado local.**

Cada parte del modelo estructural (nudo, barra, placa, sólido, etc.), tiene su propio sistema coordenado local que se utiliza para definir propiedades y cargas así como para referenciar la respuesta estructural de esa parte. Los ejes coordenados locales se identifican con los números 1, 2 y 3, en general estos ejes pueden variar de nudo a nudo, de barra a barra, etc., pero, normalmente el sistema coordenado local de los nudos es el mismo que el sistema coordenado global X-Y-Z, es decir, 1 y X, 2 y Y así como 3 y Z son iguales, respectivamente.

Para los elementos barra y shell (elementos planos) el eje 1 local queda determinado por la geometría del elemento, siendo este paralelo al eje del elemento para el caso de barras. Con relación a la Figura 1.3, el eje 1 se muestra en color rojo, el 2 en blanco y el 3 en azul. Cuando se va creando el modelo (generando líneas, puntos, etc.), SAP2000 va asignando automáticamente ejes locales a cada elemento, el usuario puede redefinir la orientación de los ejes 1 y 2 especificando un ángulo de rotación.

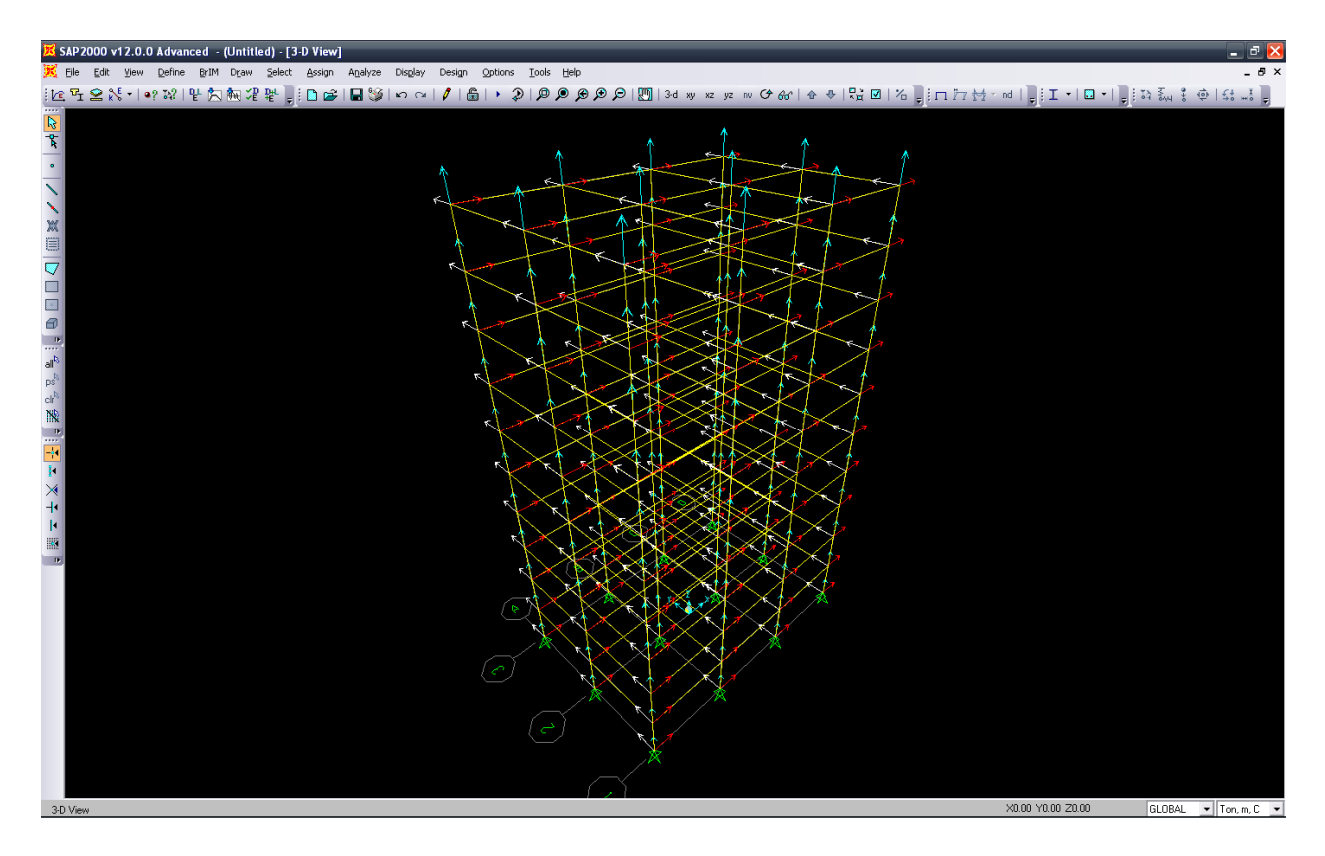

# *Figura 2.2.1 Ejes locales*

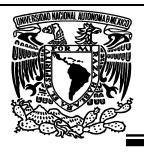

#### **2.3.- El elemento barra.**

En general, el elemento barra se usa para modelar vigas, columnas, barras de armaduras y diagonales tanto en estructuras planas como tridimensionales, para este elemento (frame) SAP2000 utiliza una formulación viga-columna que incluye efectos de flexión biaxial, torsión, deformación axial y de cortante en dos direcciones, por lo que se pueden modelar marcos y armaduras (planas y tridimensionales) así como retículas planas.

El elemento barra se modela como una línea recta conectada por solo dos puntos denominados I y J respectivamente, los cuales no pueden estar en la misma posición. Cada barra tiene su propio sistema coordenado local que permite definir sus propiedades geométricas y cargas así como interpretar los resultados (fuerzas internas).

Cada elemento barra puede ser cargado con su peso propio, una o varias cargas concentradas y distribuidas, SAP 2000 posee comandos que permiten especificar, por ejemplo; la dimensión finita de las uniones viga-columna (end offsets), la liberación a algún elementos mecánico en sus extremos (end releases) y otras más.

Para el elemento barra se activan los seis grados de libertad en sus dos extremos por lo que, por ejemplo, para modelar elementos articulados, puede:

 • No proporcionar las propiedades de la sección correspondientes a los momentos de inercia de flexión y torsión, con valores cualesquiera para el área de cortante (desde luego que el área axial tendrá un valor diferente de cero), o bien.

 • Liberar las rotaciones a flexión, R2(en "Y") y R3(en "Z"), en ambos extremos y liberar la rotación a torsión, R1(en "X"), en un extremo.

Como se mencionó anteriormente, cada elemento barra tiene su propio sistema coordenado local que se utiliza para definir las propiedades de sus sección transversal, cargas y resultados, los ejes de ese sistema local se identifican como 1, 2 y 3, el eje 1 está dirigido a lo largo del elemento, los otros dos forman un plano perpendicular al elemento con una orientación específica, en la mayoría de las estructuras la ubicación de los ejes locales es muy sencilla y, generalmente, queda determinada por la relación entre el eje local 1 y el eje global Z (orientación por default), así se tiene que:

- El plano local 1-2 es vertical y paralelo al eje Z.
- El eje local 2 es positivo en la dirección de Z (+) a menos que el elemento sea vertical, en cuyo caso, el eje 2 se toma horizontal en la dirección de X (+).

El atributo **ang** de un elemento barra se utiliza para definir orientación diferentes a la generada por omisión, el giro o rotación positiva (valor del atributo **ang**) se muestra en sentido antihorario cuando el eje local +1 apunta hacia el usuario. Para elementos verticales **ang** es el ángulo entre el eje local 2 y el plano vertical que contiene al eje 1, algunos casos se muestran en la figura 1.4.

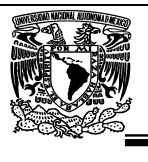

Un conjunto de propiedades geométricas y elásticas (frame sections) se utilizan para definir las propiedades de la sección transversal de uno o más elementos barra, cada conjunto se especifica de manera independiente del número de elementos barra presentes en el modelo y luego el correspondiente conjunto es asignado a cada barra, las propiedades de la sección son definidas con respecto al sistema coordenado local del elemento, la dirección 1 está sobre el eje del elemento (perpendicular a su sección transversal) y en la intersección de los dos ejes neutros de la sección, los ejes 2 y 3 definen el plano de la sección transversal, comúnmente el eje 2 se toma a lo largo de la dimensión mayor de la sección (depth) y, en consecuencia, el eje 3 a lo largo de la dimensión menor (width), sin embargo, lo anterior no es obligatorio.

Las propiedades del material para la sección son especificadas por la referencia a un material previamente definido. Las propiedades del material usadas son:

• El módulo de elasticidad, **e1**, para la rigidez axial y a flexión.

• El módulo del cortante, **g12**, para la rigidez torsional y la rigidez a cortante transversal, la cual se calcula a partir de **e1** y la relación de Poisson, **u12**.

• La densidad de masa (por unidad de volumen), m, para calcular la masa del elemento.

• La densidad de peso (por unidad de volumen), w, para calcular la carga de peso propio.

• El indicador del tipo de diseño, **ides**, que indica si deben diseñarse los elementos que usan esta propiedad como de acero, de concreto reforzado, de aluminio, el acero formado en frío, o no diseñarse.

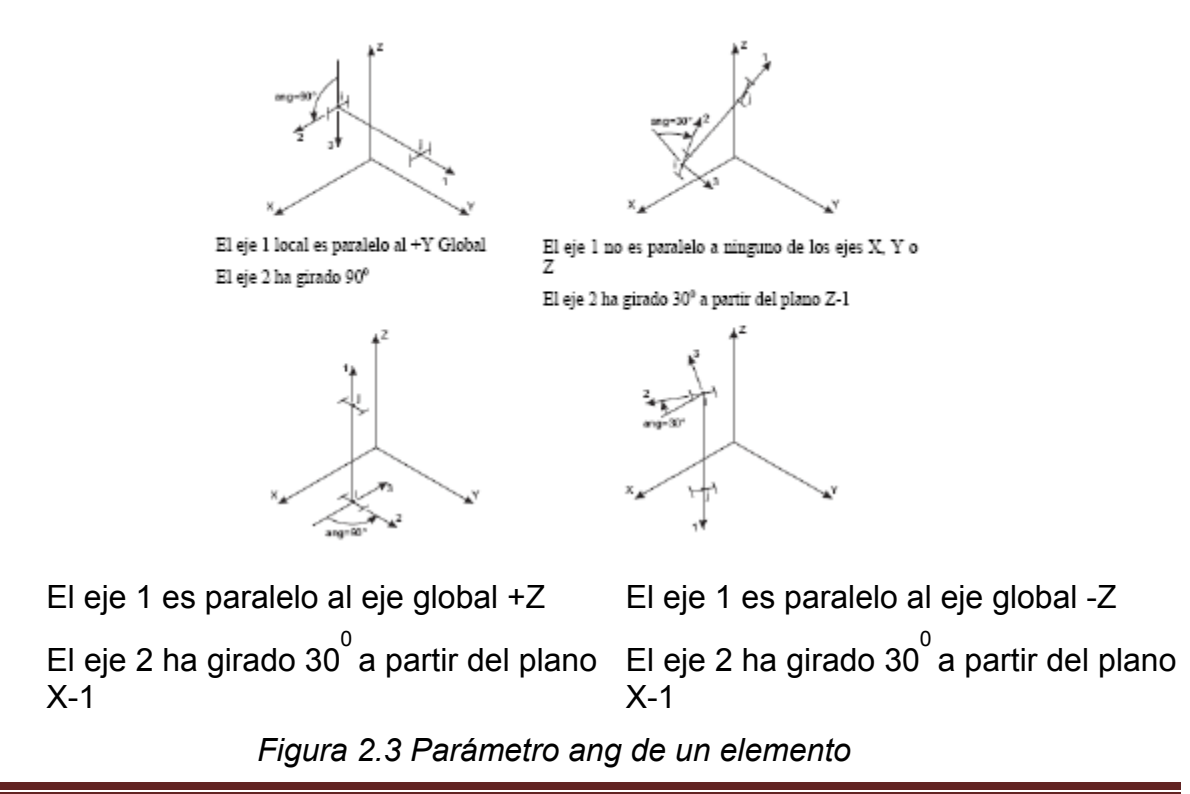

Universidad Nacional Autónoma de México, Facultad de Estudios Superiores "Aragón"

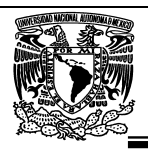

### **2.4.- El menú File.**

EL menú File (Figura 2.4) permite entre otras opciones manejar la información de alguna estructura contenida en un archivo, esa información pudo haberse generado previamente a la ejecución del programa o durante su uso, las opciones de este menú tienen las siguientes opciones:

**New Model:** Iniciar un problema nuevo.

**New Model from template:** Iniciar un problema nuevo, seleccionando una geometría típica de algunas formas estructurales.

**Open:** Abrir un archivo existente con datos de alguna estructura.

**Save:** Guarda los datos de la estructura.

**Save As:** Guarda los datos de la estructura en otro archivo.

- **Import:** Permite ingresar los datos de un archivo generado con AutoCad, o bien para SAP90.
- **Export:** Proporciona la flexibilidad de poder enviar los datos de la estructura existente a una archivo para **SAP2000** con extensión .S2K el cual puede ser modificado por ciertos procesadores de texto (p.ej. WordPad) y poder ser utilizado nuevamente por **SAP2000,** o bien enviarlos a un archivo .DXF y poder ser interpretado por AutoCad por ejemplo.
- **Print:** Nos permite configurar características de impresión, imprimir el contenido del área de dibujo así como una lista de datos y resultados.

**Exit:** Cerrar el programa y regresar a Windows.

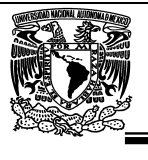

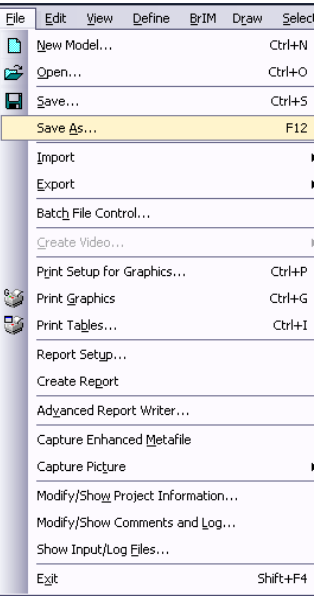

*Figura 2.4 Opciones del menú File* 

# **2.5.- El menú Edit.**

EL menú Edit (Figura 2.5) permite desde introducir y hacer cambios a la geometría del modelo hasta suprimir algunos de sus elementos muchas de las opciones contenidas en este menú operan en conjunto con las del menú Select (ver siguiente sección), las opciones de este menú permiten:

**Cut:** Suprimir los elementos seleccionados, guardándolos en la memoria temporal.

**Copy:** Copiar sin borrar los elementos seleccionados a la memoria temporal.

**Paste:** Insertar los elementos contenidos en la memoria temporal especificando

nuevas posiciones.

**Delete:** Suprimir los elementos seleccionados.

- **Merge Joints:** Juntar los nudos que tengan una separación menor que un cierto valor (dejando uno solo y suprimiendo los demás es decir los nudos duplicados).
- **Move:** Mueve los nudos seleccionados especificando el incremento en sus coordenadas, moviendo también los elementos que estén conectados a esos nudos.

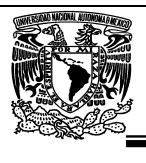

**Replicate:** Realiza una copia (réplica) de los elementos seleccionados especificando el incremento en las coordenadas de sus nudos extremos.

**Divide frames:** Divide a las barras seleccionadas en un número especificado por el usuario.

**Join frames:** Junta varias barras seleccionadas en una sola (operación inversa de Divide frames).

**Change Labels:** Cambia la numeración de los elementos seleccionados (reenumera).

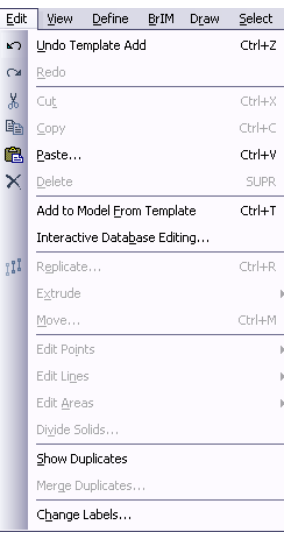

*Figura 2.5 Opciones del menú Edit* 

### **2.6.- El menú View.**

EL menú View (Figura 2.6) permite cambiar la presentación del área de dibujo de la estructura, algunas opciones que resultan de uso cotidiano son:

**Set Elements:** Permite seleccionar la información a ser incluida dentro del área de

dibujo (numeración de nudos, barras, ejes, etc.).

**Show Grid:** Permite Activar (mostrar) o desactivar la malla auxiliar para dibujo de elementos.

**Show Axes** Dibuja o suprime los ejes globales de la estructura.

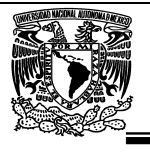

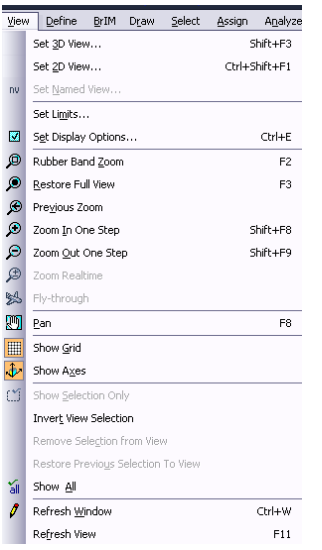

*Figura 2.6 Opciones del menú View* 

# **2.7.- El menú Define.**

El menú Define (ver figura 2.7) permite, entre otras acciones, especificar propiedades de los materiales (Materials....), características geométricas como forma, dimensiones, material, etc. para las barras del modelo (Frame Sections..) y algunas características para los elementos placa (Shell Sections...). También permite definir características generales de las condiciones de carga estática como su titulo o identificación, el tipo de carga (de acuerdo a su origen) y si se incluirá el peso propio en la condición de carga.

En este menú se podrá seleccionar o introducir un espectro de respuesta así como funciones de excitación para análisis dinámico, también se podrán definir las combinaciones de carga (Load Combinations...) seleccionando las condiciones de carga que se incluirán en cada combinación con sus respectivos factores de carga.

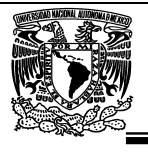

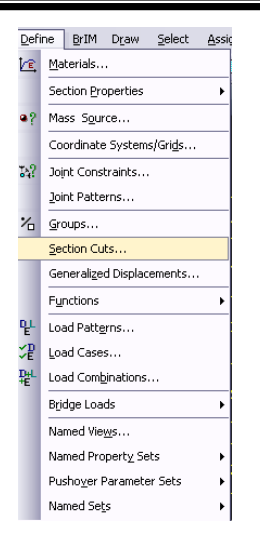

*Figura 2.7 Opciones del menú Define* 

# **2.8.- El menú BrIM.**

Este menú permite definir las características de los puentes a analizar, también tiene herramientas para definir carriles, camiones, etc.

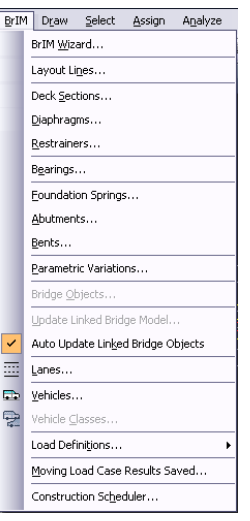

*Figura 2.8 Opciones del menú BrIM* 

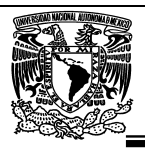

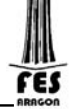

#### **2.9.- El menú Draw.**

Algunas de las opciones del menú Draw (ver figura 2.9) permiten dibujar esquemáticamente a los elementos barra, placa, etc. con los que se irá construyendo el modelo estructural por analizar, algunas opciones de uso frecuente son:

**Edit Grid:** Permite adicionar, modificar, suprimir, etc. las líneas que forman la malla auxiliar para dibujo de elementos.

- **Draw Frame Element:** Permite iniciar el dibujo (con la ayuda del ratón) de elementos barra, después de seleccionar esta opción se hace clic izquierdo del ratón en el nudo donde inicia la barra (en caso de que este no haya sido creado se hace clic en sus coordenadas), luego se desplaza el puntero (sin arrastrar) hacia el nudo final de la barra haciendo clic izquierdo en el nudo con lo que queda especificada esa barra (se recomienda utilizar la malla auxiliar cambiando la separación de las líneas de la malla para que algunas de las intersecciones de esas líneas coincidan con la mayoría de los nudos de la estructura), la secuencia de dibujo de barras se puede interrumpir con un doble clic del botón derecho en cualquier parte del área de dibujo (con lo que es posible dibujar barras en otras posiciones), para terminar el dibujo de barras se hace clic en el icono de puntero de la barra flotante de iconos, posteriormente se puede dibujar más barras volviendo a seleccionar esta opción, lo anterior se puede hacer tantas veces como se requiera.
- **Draw Shell Element:** Permite iniciar el dibujo (con la ayuda del ratón) de elementos placa, funciona de manera muy similar a la opción anterior solo que en este caso se seleccionaran tres o cuatro nudos dependiendo del tipo de elemento finito que se quiera dibujar, la selección de nudos se hará en sentido horario o anti horario.
- **Quick Draw Frame Element y Quick Draw Shell Element:** Permiten el dibujo de barras y placas respectivamente con un solo clic izquierdo cerca de alguna de las líneas de la malla auxiliar (para el caso de barras) y en algún punto dentro de un área delimitada por líneas de la malla auxiliar de dibujo (para el dibujo de placas).

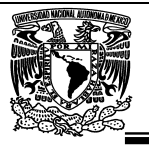

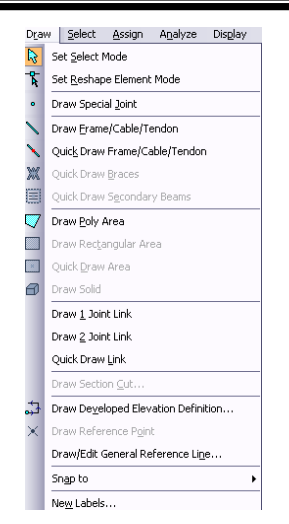

*Figura 2.9 Opciones del menú Draw*

### **2.10.- El menú select.**

Algunas de las opciones del menú Select (ver figura 2.10) nos permitirán seleccionar elementos ya existentes dentro del modelo, la selección de elementos es necesaria para poder asignar (ver menú Assign) algunas características a los mismos, por ejemplo si se seleccionan barras se les podrá asignar secciones, cargas, etc. las siguientes son algunas opciones que resultan de uso frecuente:

- **Pointer/Window:** Permite seleccionar a los elementos que quedan contenidos dentro de un área rectangular que se define haciendo clic izquierdo en una de las esquinas del área y arrastrando el puntero del ratón hasta la esquina opuesta y soltando el botón del ratón en esa esquina, los elementos seleccionados cambian su aspecto de línea continua a línea interrumpida (punteada).
- **Intersecting Line:** Con esta opción se seleccionan a aquellos elementos que son interceptados por una línea que se define haciendo clic izquierdo en uno de los extremos de la misma y arrastrando el puntero del ratón hasta el otro extremo de la línea y soltándolo ahí mismo.

Las otras opciones de Select permiten seleccionar elementos que tienen alguna característica en común.

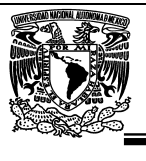

El menú Deselect dispone de las mismas opciones para excluir elementos ya seleccionados, lo anterior se realiza con la opción Unselect, otra manera de quitar elementos de la selección es haciendo clic en el icono de flecha de la barra flotante de iconos y luego hacer clic en cada uno de los elementos que han sido previamente seleccionados y que se qieren excluir, inclusive si se hace clic en un elemento no seleccionado este se selecciona y viceversa

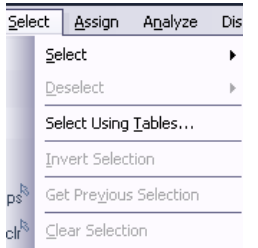

*Figura 2.10 Opciones del menú Select*

# **2.11.- El menú Assign.**

Una vez seleccionados algunos elementos (nudos, barras, etc.) podemos asignarles alguna característica propia del elemento (restricciones, fuerzas, secciones, etc.), el menú Assign (ver figura 2.11) junto con sus opciones nos permitirán realizar esa actividad, enseguida una breve descripción de algunas opciones del menú assign.

- **Joint:** Permite asignar a los nudos seleccionados restricciones o tipos de apoyos (restraints), asignar el mismo desplazamiento (constraints), asignar resortes (springs), etc.
- **Joint Static Loads:** Con esta opción se asignan a los nudos seleccionados fuerzas (Forces) o desplazamientos prescritos (Displacements).
- **Frame:** Permite asignar a las barras seleccionadas propiedades (Sections), liberarlas de algún elemento mecánico (Releases), especificar sus ejes locales (Local Axes), etc.
- **Frame Static Loads:** Con esta opción se asignan fuerzas estáticas de gravedad (Gravity), puntuales y/o uniformes (Point and Uniform), con variación lineal (Trapezoidal), efectos de temperatura (Temperature), y efectos de presfuerzo (Prestress).

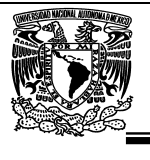

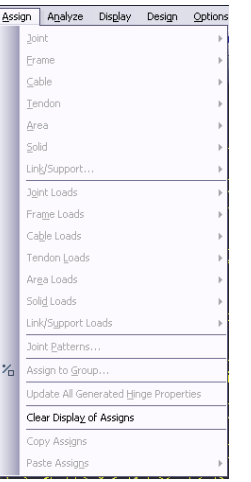

*Figura 2.11 Opciones del menú Assign*

# **2.12.- El menú Analyze.**

El menú Analyze (Figura 2.12) permite seleccionar algunas opciones de análisis (Set Options...), o bien se puede solicitar que el programa SAP 2000 realice el análisis (Run) con los resultados desplegados en una ventana normal o bien en una ventana minimizada (Run Minimized), se recomienda guardar el archivo de trabajo antes de solicitar el análisis (inclusive guardarlo en disco flexible y luego en el disco duro).

Las opciones de Set Options... permiten seleccionar los grados de libertad activos (Available DOFs) dependiendo del tipo de estructura que se analizará, será necesario identificar y seleccionar haciendo clic en los cuadros respectivos del área correspondiente (un cuadro en blanco significa que ese grado de libertad no está activo), otra manera de seleccionar los grados de libertad es utilizando la opción de seleccionado rápido (Fast DOFs), lo anterior se realiza haciendo clic en alguna de las figuras que corresponda a nuestra estructura, la selección inadecuada de los grados de libertad puede generar resultados incorrectos o estructura inestable (división entre cero) durante la fase de análisis.

Cuando se selecciona la opción de Análisis (Run now de la opción Run Analysis), algunos resultados del proceso se van desplegando en la pantalla.

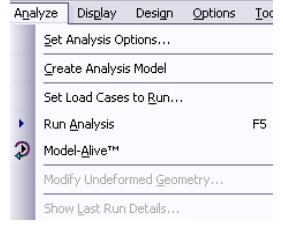

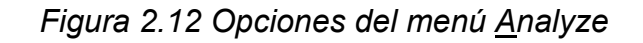

Universidad Nacional Autónoma de México, Facultad de Estudios Superiores "Aragón"

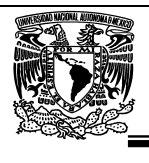

# **2.13.- El menú Display.**

Este menú permite solicitarle al programa que muestre la geometría no deformada del modelo (Show Undeformed Shape), las cargas en los nudos (Show Loads), en las barras, en los elementos placa o no mostrarlas.

Mediante la opción Show Tables se solicita al programa que muestre en una ventana conteniendo una lista con información agrupada de la estructura para que el usuario seleccione los datos y resultados numéricos de nudos (coordenadas, restricciones, reacciones, desplazamientos, etc.), de barras (incidencias, tipo de sección, elementos mecánicos, etc.) y cargas (en los nudos, en las barras y en las placas), que desea que se muestren en la pantalla, produciendo

Mediante la opción Show Deformed Shape y después de seleccionar la condición de carga y algunos otros elementos, SAP 2000 muestra la configuración deformada correspondiente

La opción Show Element Forces/Stresses y dependiendo de la selección que se haga SAP 2000 puede mostrar elementos mecánicos, esfuerzos, reacciones, etc.

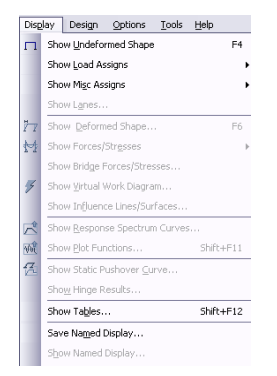

*Figura 2.13 Opciones del menú Display*

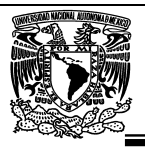

#### **2.14.- El menú Design.**

EL menú Design (Figura 2.14) permite seleccionar algunas opciones de diseño dentro de una gama muy amplia de reglamentos de diferentes países tanto americanos como europeos y asiáticos, realizar el diseño (verificación) de elementos con la posibilidad de optimizar secciones ya sea en concreto, acero laminado o formado en frio y aluminio.

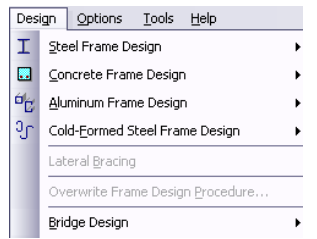

*Figura 2.14 Opciones del menú Design* 

# **2.15.- El menú Options.**

El menú Options (ver figura 2.15) permite por así decirlo controlar el tipo y características de la información que será mostrada en las diferentes áreas de presentación (colores, número de ventanas, etc.).

En este punto podemos mencionar que una vez que se realiza el análisis SAP 2000 "bloquea" al modelo no permitiendo realizarle ninguna modificación por lo que solo es posible manejar los resultados (ver valores numéricos, gráficas, imprimirlos, etc.), para desbloquear al modelo y poder hacerle cambios se selecciona la opción Lock Model con esto ahora los resultados ya no están disponibles para poder tener acceso a ellos una vez realizados los cambios será necesario solicitar nuevamente la realización del análisis.

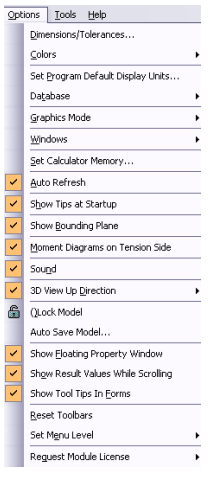

*Figura 2.15 Opciones del menú Options*

Universidad Nacional Autónoma de México, Facultad de Estudios Superiores "Aragón"

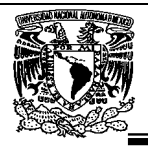

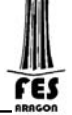

# **CAPITULO III. CRITERIOS DE DISEÑO ESTRUCTURAL.**

# **3.1.- Antecedentes.**

Como parte de cubrir los requisitos para la obtención del grado a nivel licenciatura de la Facultad de Estudios Superiores "ARAGON" de la Universidad Nacional Autónoma De México, y tener la formación de Ingenieros de alto nivel con bases científico-practicas solidas, capaces de desarrollar mayores conocimientos, habilidades y destrezas para el ejercicio la profesión, desarrollé el proyecto denominado **"HOSPITAL SAN ANGEL"**, ubicado en el predio sobre Av. Revolución # 2201 entre Av. Baja Velocidad y Av. Adolfo López Mateos; Colonia San Ángel, Delegación Coyoacán, México, Distrito Federal; C.P. 52140. Se describen los criterios de análisis y diseño de todos los elementos que forman la estructura del Edificio.

### **3.2.- Objetivo.**

Con la finalidad de verificar el comportamiento y la capacidad de la estructura, por lo que se refiere a los requerimientos de resistencia y estabilidad que se especifican en el Titulo Sexto del Reglamento de Construcciones para el Distrito Federal vigente y en sus Normas Técnicas Complementarias correspondientes, así como del Manual de Construcción en Acero (Diseño por Esfuerzos Permisibles); Ya que el diseño de la estructura se hará mediante el diseño por esfuerzos permisibles.

# **3.3.- Unidades.**

En las ecuaciones y expresiones que deben utilizarse son las unidades siguientes, que corresponden al sistema métrico decimal usual; en ese caso, las unidades son

Fuerza kg (kilogramos) Longitud cm (centímetros) Momento kg-cm Esfuerzo kg/cm²

En el sistema métrico usual puede ser preferible expresar las longitudes en metros (m), las fuerzas en Toneladas (T) y los momentos en Toneladas-metro (T-m).

Para la elaboración de planos de taller en estructuras de Metálicas las unidades para las cotas serán en milímetros (mm), con un margen de error de +- 3mm.

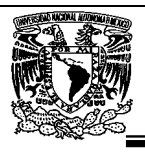

#### **3.4.- Descripción Estructural.**

El edificio está proyectado para tener uso de Hospital siendo este clasificado según su destino como: Grupo "A" y por su estructuración: Tipo "1". Según se indica en el art. 139 del Reglamento de Construcciones para el Distrito Federal.

El Hospital ocupa en planta una superficie de 1000.00 m<sup>2</sup>, teniendo 13 niveles con una altura de entrepisos 3.00m, sumando una altura total H=39.00m.

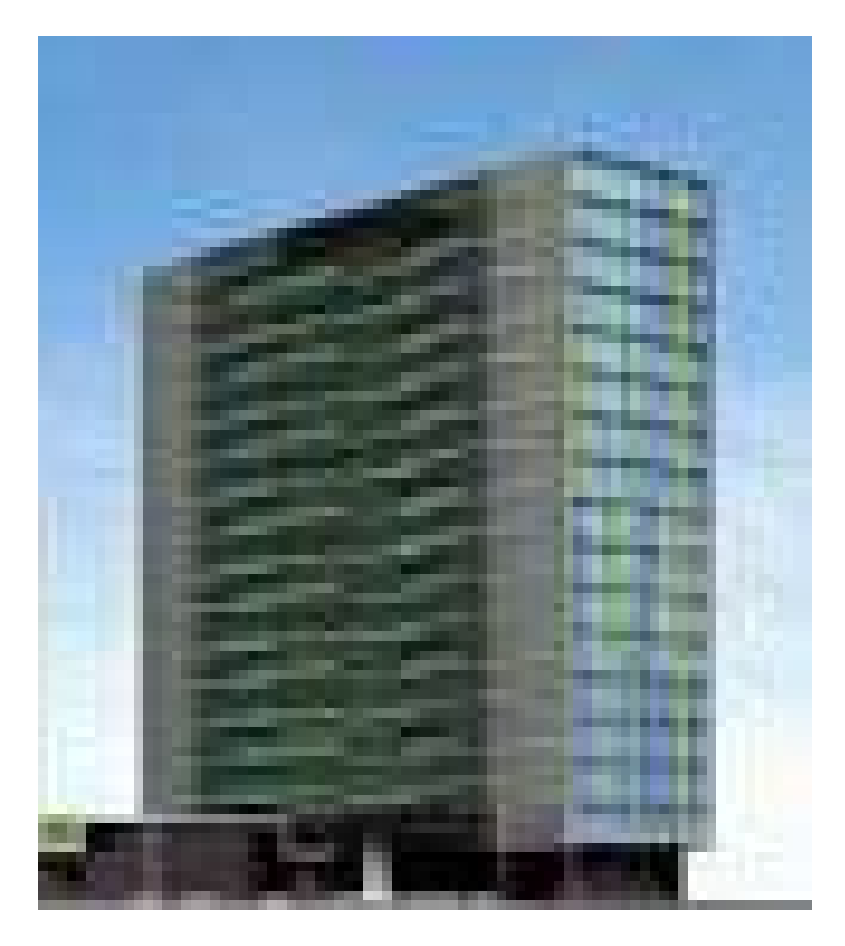

*Figura 3.4 Vista en render del Hospital San Ángel.*

La estructuración del edificio está compuesta a base de marcos rígidos con columnas y trabes de acero estructural A-572 GR50, con sección de perfil I rectangular (IR) en trabes y sección cajón (TC) para las columnas.

El sistema de piso es con losacero acanalada (figura 3.4.1) calibre 22 permitiendo librar claros de 2.50m entre trabes , con un firme de compresión de 6 cm f'c=250 kg/cm<sup>2</sup>, la función de la sección compuesta, se logra uniendo con los conectores, malla y firme a la viga (figura 3.4.2).

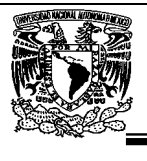

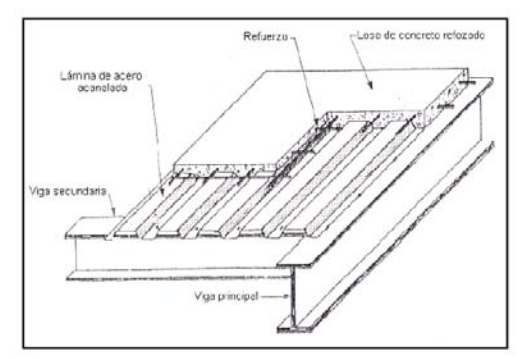

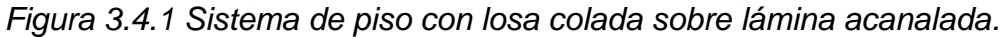

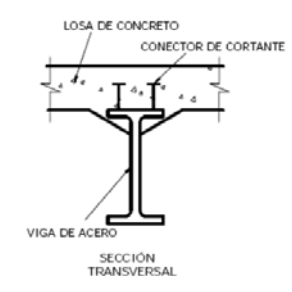

*Figura 3.4.2 Sección compuesta.*

El arreglo geométrico de la estructuración en planta que presentan las columnas del edificio así como las trabes principales y secundarias se ilustran en los siguientes planos:

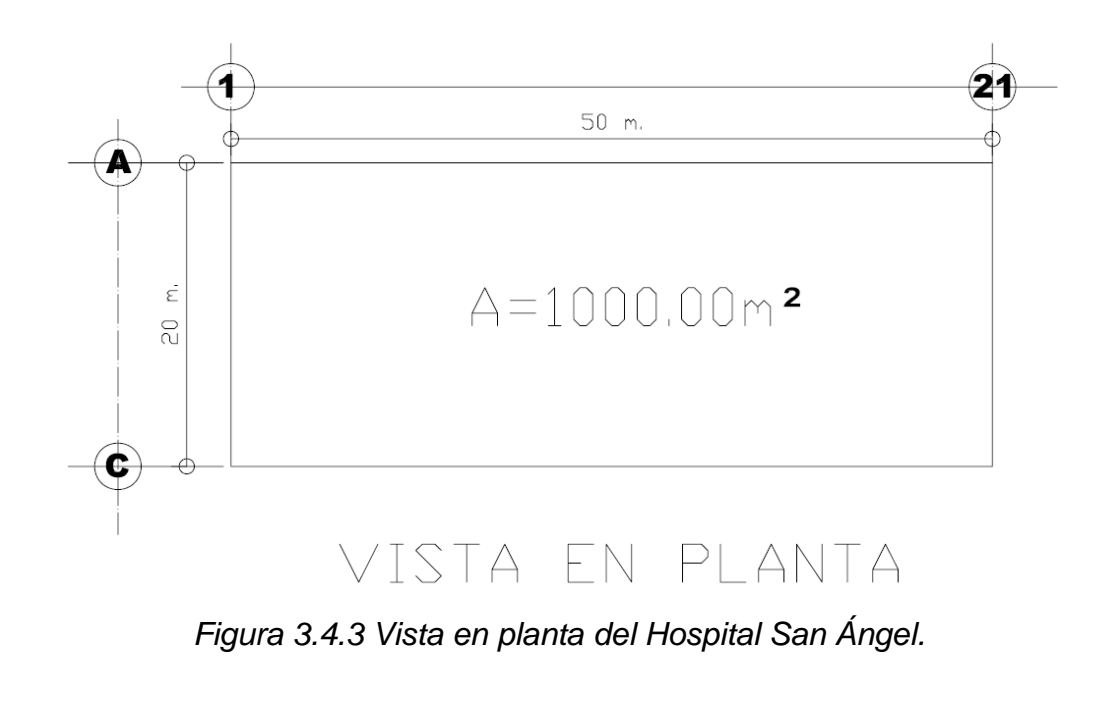

Universidad Nacional Autónoma de México, Facultad de Estudios Superiores "Aragón"

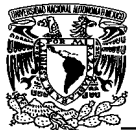

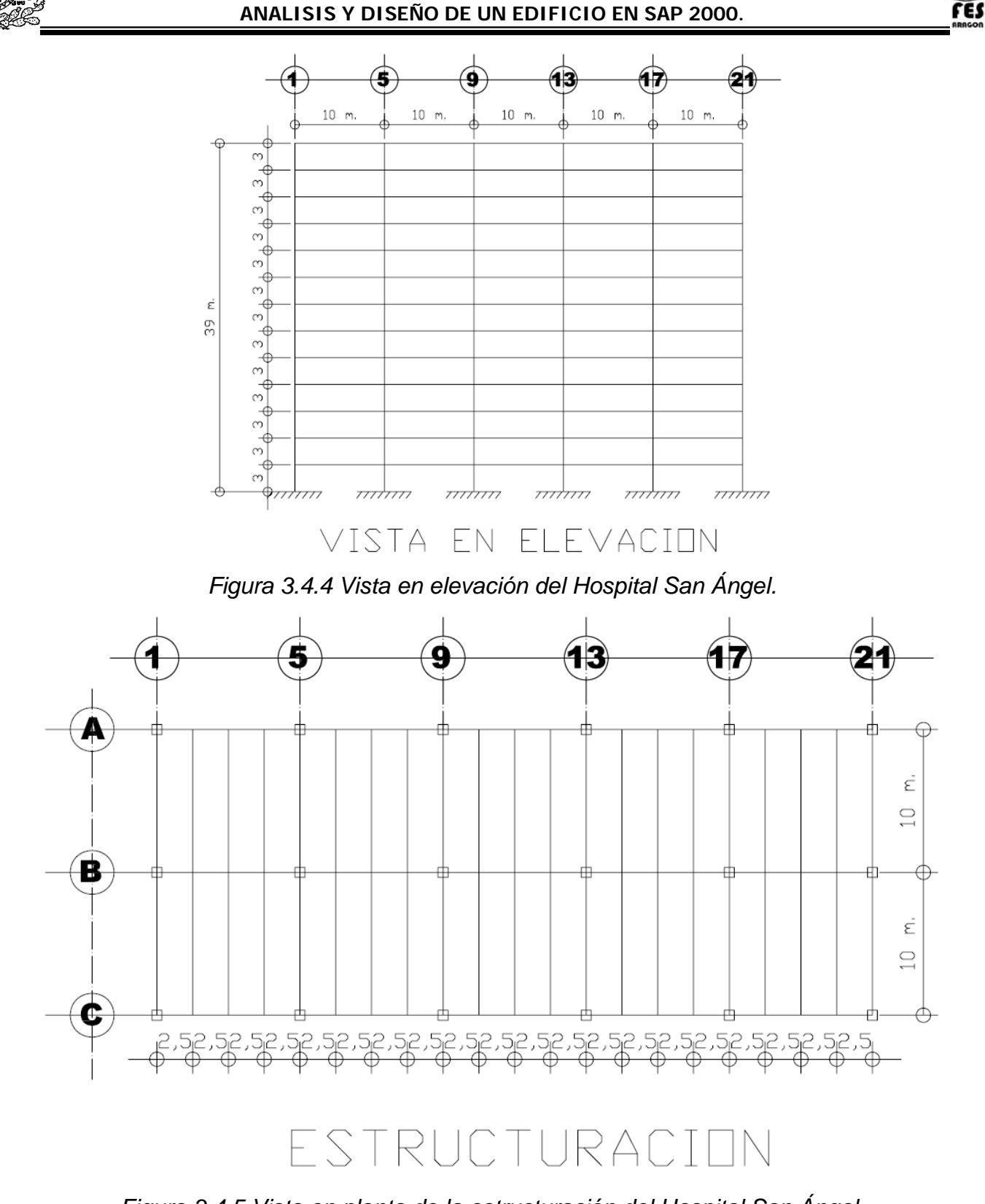

*Figura 3.4.5 Vista en planta de la estructuración del Hospital San Ángel.*

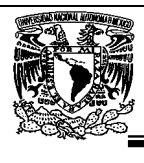

# **3.5.- Materiales.**

- Concreto en firme :  $f'c = 250 \text{ kg/cm}^2$
- Modulo de elasticidad del concreto  $E=14000 f c^{1/2}$
- Peso volumétrico del concreto  $\partial = 2400 \text{ kg/m}^3$
- Relación de Poisson del concreto √=0.2
- Acero de refuerzo:
- Placas y perfiles metálicos: Acero A-572 GR50
- Peso volumétrico del acero  $\partial = 7849 \text{ kg/m}^3$
- Relación de Poisson del acero  $\sqrt{=}0.3$
- Modulo de elasticidad del acero
- $\bullet$  Esfuerzo de fluencia:
- Esfuerzo de ruptura:  $\mu = 4569.95 \text{ kg/cm}^2$

fy = 4 200 kg/cm<sup>2</sup>  $E = 2038901.91$  kg/cm<sup>2</sup> fy = 3515.34 kg/cm<sup>2</sup>

### **3.6.- Secciones de elementos estructurales.**

Como ya se menciono el sistema de piso estará formado por losacero calibre 22 con las características que se muestran a continuación:

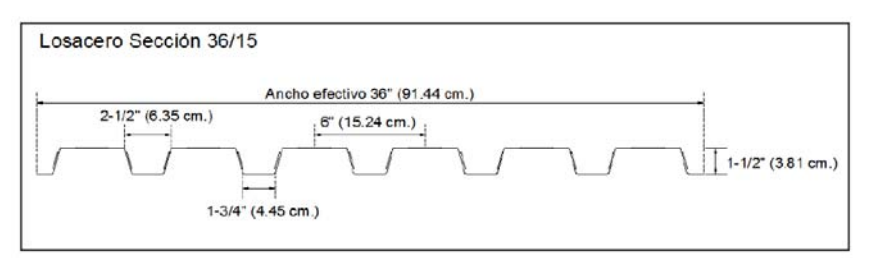

*Figura 3.6 Sección se sistema de piso.*

La geometría de las secciones de columnas y trabes de acero utilizados, son los que se muestran en las siguientes figuras:

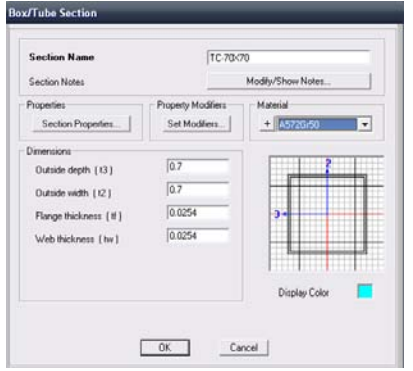

*Figura 3.6.1 Sección de columna TC-70x70x1".*

Universidad Nacional Autónoma de México, Facultad de Estudios Superiores "Aragón"

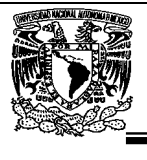

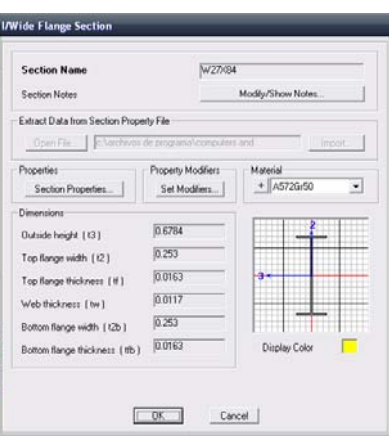

*Figura 3.6.2 Sección de trabe secundaria IR-686x125.6.* 

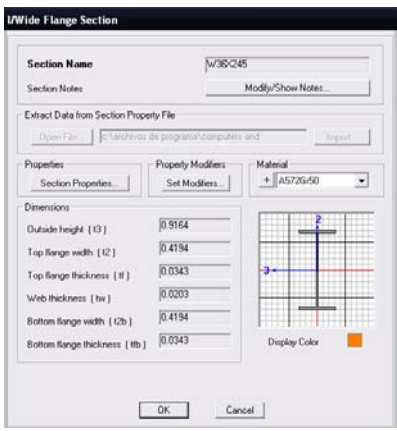

*Figura 3.6.3 Sección de trabe principal IR-914x365.2.*
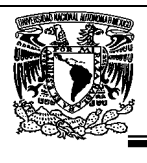

# **3.7.- Análisis de cargas.**

Se considerarán tres categorías de acciones, de acuerdo con la duración en que obren sobre las estructuras con su intensidad máxima:

a) Las acciones permanentes son las que obran en forma continua sobre la estructura y cuya intensidad varía poco con el tiempo. Las principales acciones que pertenecen a esta categoría son: la carga muerta; el empuje estático de suelos y de líquidos y las deformaciones y desplazamientos impuestos a la estructura que varían poco con el tiempo, como los debidos a presfuerzo o a movimientos diferenciales permanentes de los apoyos;

b) Las acciones variables son las que obran sobre la estructura con una intensidad que varía significativamente con el tiempo. Las principales acciones que entran en esta categoría son: la carga viva; los efectos de temperatura; las deformaciones impuestas y los hundimientos diferenciales que tengan una intensidad variable con el tiempo, y las acciones debidas al funcionamiento de maquinaria y equipo, incluyendo los efectos dinámicos que pueden presentarse debido a vibraciones, impacto o frenado; y

c) Las acciones accidentales son las que no se deben al funcionamiento normal de la edificación y que pueden alcanzar intensidades significativas sólo durante lapsos breves. Pertenecen a esta categoría: las acciones sísmicas; los efectos del viento; las cargas de granizo; los efectos de explosiones, incendios y otros fenómenos que pueden presentarse en casos extraordinarios. Será necesario tomar precauciones en las estructuras, en su cimentación y en los detalles constructivos, para evitar un comportamiento catastrófico de la estructura para el caso de que ocurran estas acciones.

En el diseño de toda estructura deben tomarse en cuenta los efectos de las acciones permanentes (peso propio y carga muerta), las acciones variables (carga viva con la intensidad correspondiente) y las acciones accidentales (carga de sismo). En el caso de la carga viva, se considera con intensidad máxima para la combinación con las acciones permanentes y con intensidad instantánea para la combinación con las acciones accidentales.

Estas cargas se distribuyen en los diferentes elementos estructurales de soporte de cada nivel mediante las correspondientes áreas tributarias. Las cargas a considerar por nivel se presentan a continuación:

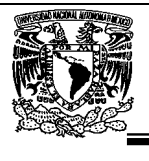

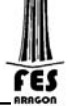

# ANALISIS DE CARGAS

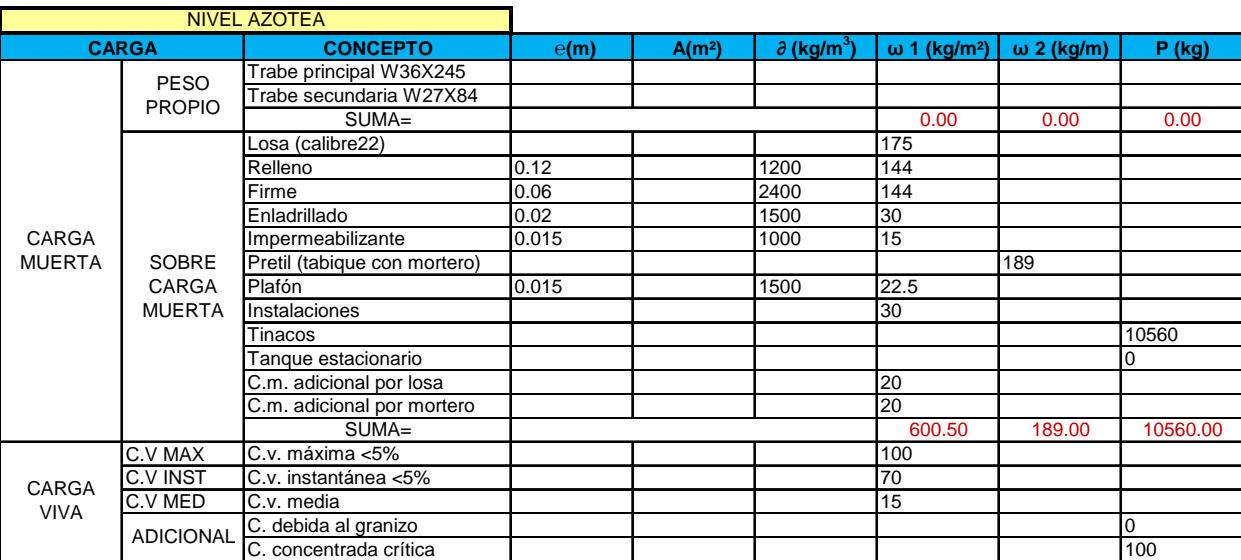

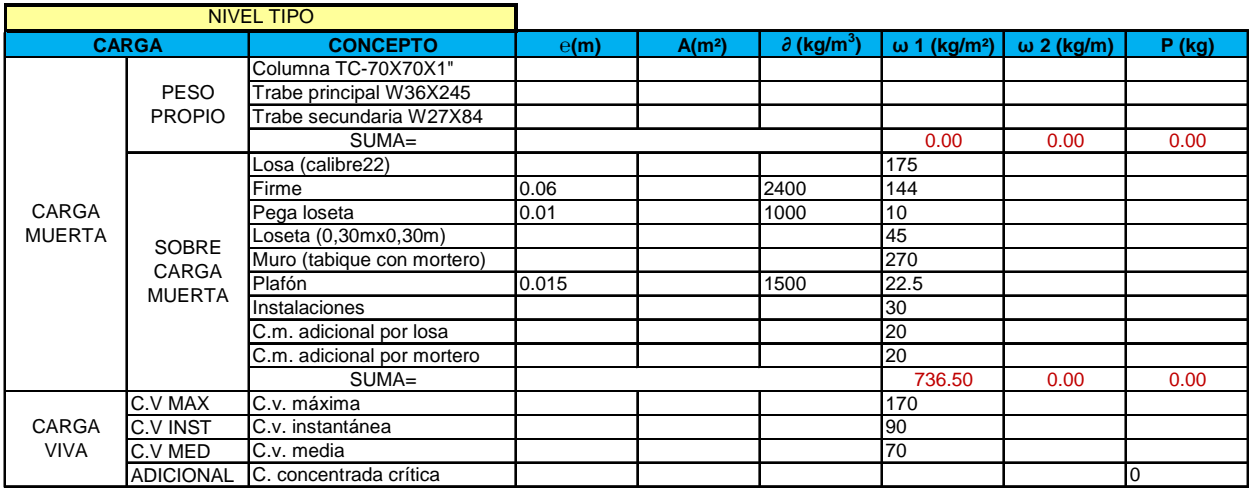

*Figura 3.7 Valores para el análisis de cargas.*

Es importante mencionar que los valores del peso propio de la estructura no aparecen en la tabla debido a que el programa automáticamente calcula los pesos.

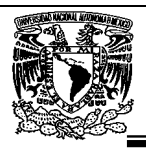

## **3.8.- Condiciones de cargas.**

Se consideran como condiciones de carga las siguientes:

Peso propio de elementos estructurales (Dead)  $\iota$  Carga Muerta (Cm) Sobre Carga Muerta. (Scm) Carga Viva máxima (Cv máx) Carga Viva instantánea (Cv ins) Carga Viva media (Cv med) Carga accidental de sismo en dirección longitudinal X con e. positiva (SX1) Carga accidental de sismo en dirección transversal Y con e. positiva (SY1) Carga accidental de sismo en dirección longitudinal X con e. negativa (SX2) Carga accidental de sismo en dirección transversal Y con e. negativa (SY2) Carga accidental de viento en dirección longitudinal (VX) Carga accidental de viento en dirección transversal (VY)

Estas condiciones de carga son consideradas dentro del modelo de análisis para realizar las combinaciones de carga correspondientes.

Para los elementos de concreto las combinaciones de carga, el factor de incremento para cargas gravitacionales es de 1.4 y para cargas gravitacionales más cargas accidentales de 1.1, cuando se trate de edificaciones del Grupo A, el factor de carga para este tipo de combinación se tomara igual a 1.5; según el Capitulo 3.4 de las Normas Técnicas Complementarias sobre Criterios y Acciones para el Diseño Estructural de las Edificaciones.

En el caso de los elementos de acero las combinaciones de carga, y el factor de incremento para cargas gravitacionales es de 1.0 y para cargas gravitacionales más cargas accidentales de 0.75, por ser diseño por esfuerzos permisibles (ASD) según se indica en la Sección 1.5.6 de las Especificaciones para Diseño, Fabricación y Montaje de Estructuras de Acero para Edificios, del Manual de Construcción en Acero (Diseño por Esfuerzos Permisibles) 4ta. Edición.

## **3.9.- Análisis sísmico.**

Estas cargas inducidas en las estructuras están en relación a su masa y elevación a partir del suelo; así como de las aceleraciones del terreno y de la capacidad de la estructura para disipar energía; estas cargas se pueden determinar cómo fuerzas estáticas horizontales aplicadas a las masas de la estructura.

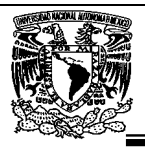

### **3.9.1- Tipo de análisis.**

Siguiendo el capitulo 2.2 (Análisis Estático y Dinámico) de las Normas Técnicas Complementarias para Diseño por Sismo, puede utilizarse el Método Estático para analizar estructuras regulares, de altura no mayor de 30m, y estructuras irregulares de no más de 20m. En nuestro caso la altura del edificio a analizar es de 39m. y aunque las mismas Normas mencionadas anteriormente permiten que el Método Estático se amplié a estructuras regulares de 40m "*SIEMPRE Y CUANDO ESTEN UBICADAS EN ZONA I"* Se utilizará el Método Dinámico por no cumplir con unos de los requisitos de la sección 6.1(Condiciones de Regularidad) de las Normas ya mencionadas.

# **3.9.2- Análisis dinámico (modal).**

Se realiza el análisis dinámico modal espectral para obtener las fuerzas sísmicas dinámicas que actúan en la estructura. De acuerdo con el Capitulo 9 de las Normas Técnicas Complementarias para Diseño por Sismo del Reglamento de Construcciones para el Distrito Federal se tiene lo siguiente:

Cuando en el análisis modal se desprecie el acoplamiento entre los grados de libertad de traslación horizontal y de rotación con respecto a un eje vertical, deberá incluirse el efecto de todos los modos naturales de vibración con podrán considerarse menos de los tres primeros modos de vibrar en cada dirección de análisis, excepto para estructuras de uno o dos niveles.

Si en el análisis modal se reconoce explícitamente el acoplamiento mencionado, deberá incluirse el efecto de los modos naturales que, ordenados según valores decrecientes de sus periodos de vibración, sean necesarios para que la suma de los pesos efectivos en cada dirección de análisis sea mayor o igual a 90 por ciento del peso total de la estructura. Los pesos modales efectivos, Wei, se determinarán como

$$
W_{ei} = \frac{\left(\{\phi_i\}^{\mathrm{T}}[W]\{J\}\right)^2}{\{\phi_i\}^{\mathrm{T}}[W]\{\phi_i\}}
$$

donde {φi} es el vector de amplitudes del i–ésimo modo natural de vibrar de la estructura, [W] la matriz de pesos de las masas de la estructura y {J} un vector formado con "unos" en las posiciones correspondientes a los grados de libertad de traslación en la dirección de análisis y "ceros" en las otras posiciones.

El efecto de la torsión accidental se tendrá en cuenta trasladando transversalmente ± 0.1b las fuerzas sísmicas resultantes para cada dirección de análisis, considerando el mismo signo en todos los niveles.

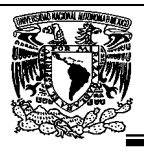

## **3.9.3.- Zonificación.**

Las zonas del D.F. se consideran de acuerdo con el Reglamento de Construcciones para el Distrito Federal art. 170. Como se observa en la siguiente figura la ubicación del hospital se localiza en la Zona 1.

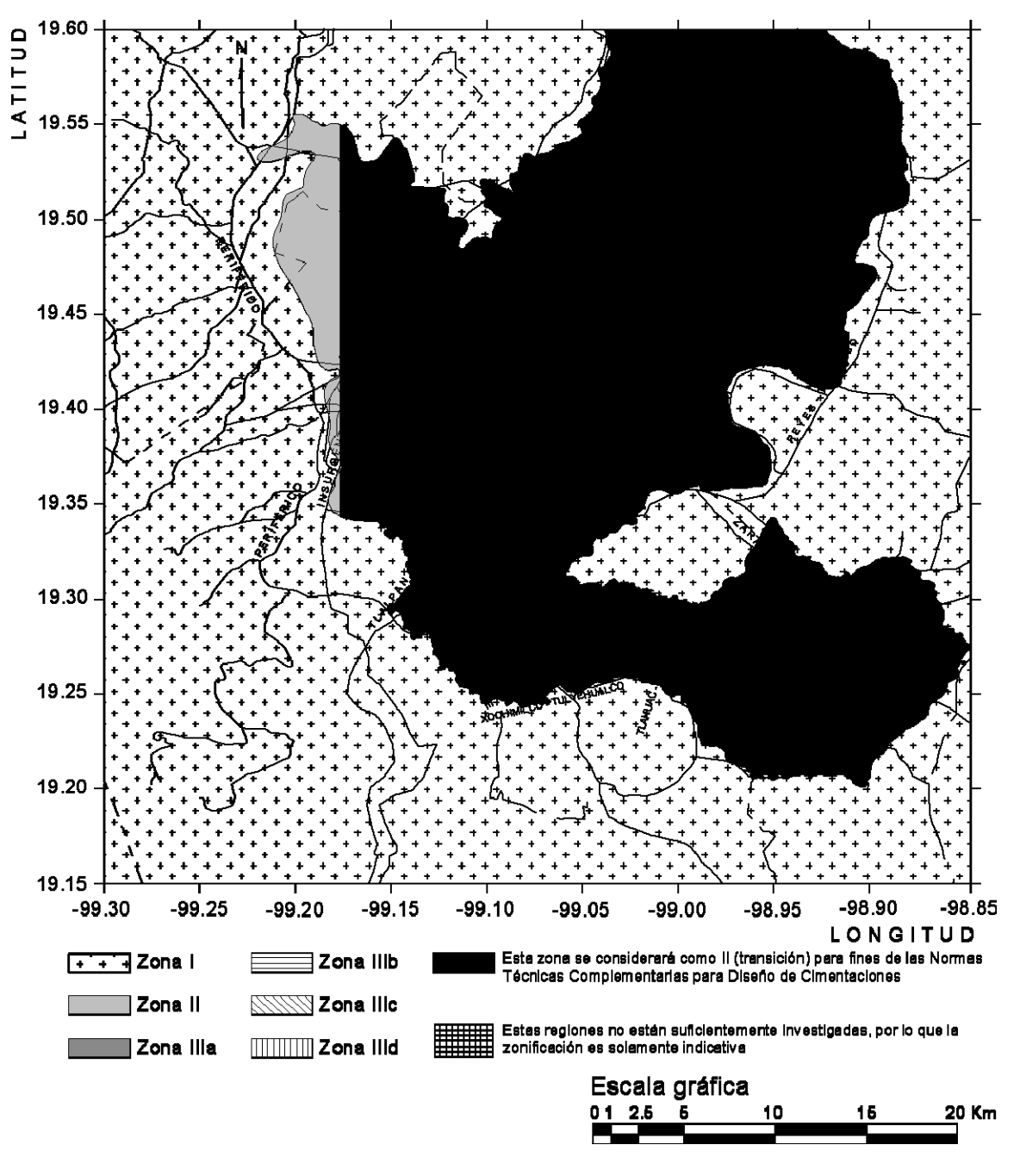

*Figura 3.9.3 Zonificación del DF para fines de diseño por sismo.* 

Universidad Nacional Autónoma de México, Facultad de Estudios Superiores "Aragón"

res

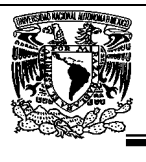

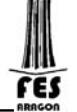

### **3.9.4.- Coeficiente sísmico.**

El coeficiente sísmico, c, es el cociente de la fuerza cortante horizontal que debe considerarse que actúa en la base de la edificación por efecto del sismo, Vo, entre el peso de la edificación sobre dicho nivel, Wo.

Con este fin se tomará como base de la estructura el nivel a partir del cual sus desplazamientos con respecto al terreno circundante comienzan a ser significativos. Para calcular el peso total se tendrán en cuenta las cargas muertas y vivas que correspondan, según las Normas Técnicas Complementarias sobre Criterios y Acciones para el Diseño Estructural de las Edificaciones.

El coeficiente sísmico para las edificaciones clasificadas como del grupo B en el artículo 139 del Reglamento se tomará igual a 0.16 en la zona I, 0.32 en la II**,** 0.40 en las zonas IIIa y IIIc, 0.45 en la IIIb y 0.30 en la IIId. Para las estructuras del grupo A se incrementará el coeficiente sísmico en 50 por ciento.

Por lo tanto tenemos  $C = 0.24$ 

## **3.9.5.- Factor de comportamiento sísmico.**

Para el factor de comportamiento sísmico, Q, se adoptarán los valores especificados en alguna de las secciones siguientes indicadas en el Capitulo 5 de las Normas Técnicas Complementarias para Diseño por Sismo, según se cumplan los requisitos en ellas indicados tenemos:

Q= 2 por que la resistencia a fuerzas laterales es suministrada por losas planas con columnas de acero o de concreto reforzado, por marcos de acero con ductilidad reducida o provistos de contraventeo con ductilidad normal, o de concreto reforzado que no cumplan con los requisitos para ser considerados dúctiles, o muros de concreto reforzado, de placa de acero o compuestos de acero y concreto.

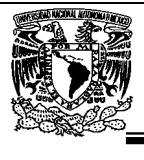

## **3.9.6.- Factor de reducción.**

Para el cálculo de las fuerzas sísmicas para análisis estático y de las obtenidas del análisis dinámico modal, se empleará un factor de reducción Q' que se calculará como sigue:

$$
Q' = Q; \text{ si se desconoce } T, o \text{ si } T \ge T_a
$$

$$
Q' = 1 + \frac{T}{T_a}(Q - 1); \text{ si } T < T_a
$$

T se tomará igual al periodo fundamental de vibración de la estructura cuando se utilice el método estático, e igual al periodo natural de vibración del modo que se considere cuando se utilice el análisis dinámico modal; Ta es un periodo característico del espectro de diseño. Q es el factor de comportamiento sísmico. Para el diseño de estructuras que sean irregulares, de acuerdo con el Capítulo 6 (Condición por Regularidad) de las Normas Técnicas Complementarias para Diseño por Sismo, el valor de Q' se corregirá como se indica en dicho Capítulo.

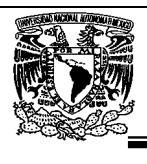

# **3.9.7.- Condición por regularidad.**

Para que una estructura pueda considerarse regular debe satisfacer los requisitos especificados en el capítulo 6 de las Normas Técnicas Complementarias para Diseño por Sismo.

# **CONDICIONES DE REGULARIDAD**

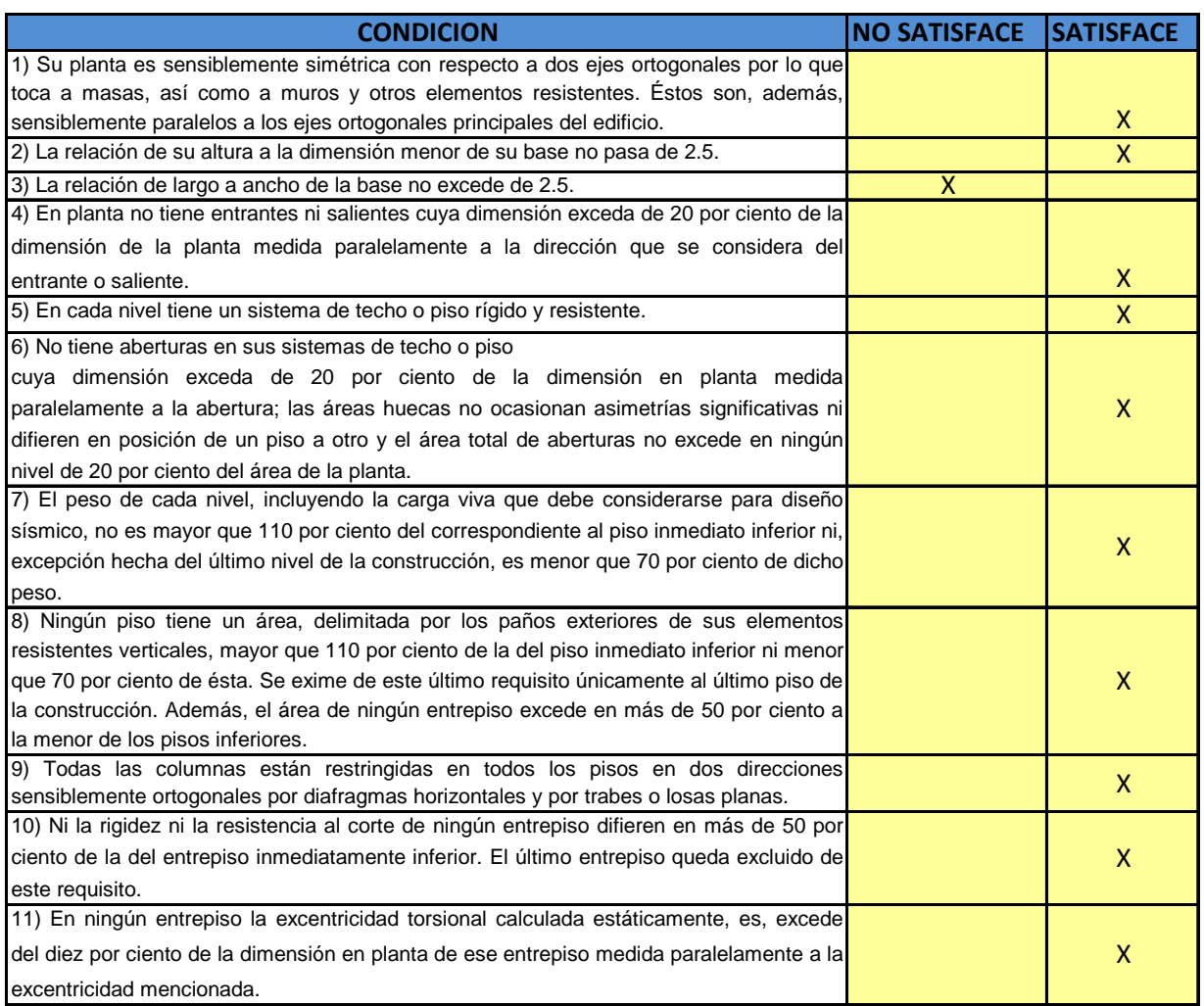

*Figura 3.9.7 Tabla de requisitos por condición de regularidad.* 

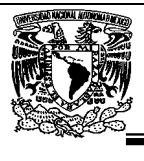

#### **Corrección por irregularidad.**

El factor de reducción Q', se multiplicará por 0.9 cuando no se cumpla con uno de los requisitos 1 a 11, por 0.8 cuando no se cumpla con dos o más de dichos requisitos, y por 0.7 cuando la estructura sea fuertemente irregular según las condiciones de la sección 6.3 de las Normas Técnicas Complementarias para Diseño por Sismo. En ningún caso el factor Q' se tomará menor que uno.

Es entonces que Q'=1.8

# **3.9.8.- Espectro para diseño sísmico.**

Cuando se aplique el análisis dinámico modal, se adoptará como ordenada del espectro de aceleraciones para diseño sísmico, a, expresada como fracción de la aceleración de la gravedad, la que se estipula a continuación:

Las expresiones que definen el espectro para diseño y su configuración resultan ser:

$$
a = a_0 + (c - a_0) \frac{T}{T_a} ; \quad \text{si } T < T_a
$$
  
\n
$$
a = c ; \quad \text{si } T_a \le T \le T_b
$$
  
\n
$$
a = qc ; \quad \text{si } T > T_b
$$

donde

 $q = (T_b/T)^r$ 

En ellas *a* corresponde a la ordenada espectral expresada como fracción de la gravedad; *a0* es la aceleración del terreno correspondiente con la ordenada al origen; *c* es el coeficiente sísmico;  $T_a$  y  $T_b$  los periodos característicos que limitan la meseta de máximas aceleraciones del espectro y *T* el periodo estructural.

La configuración que se obtiene al construir el espectro de diseño, bajo este esquema matemático, es congruente con la forma que adoptan los espectros de diseño reglamentarios que indica el Capítulo 3 de las Normas Técnicas Complementarias para Diseño por Sismo .

Los parámetros que intervienen en estas expresiones se obtienen de la figura 3.9.8 donde se indican los valores de los parámetros para calcular los espectros de aceleraciones.

Universidad Nacional Autónoma de México, Facultad de Estudios Superiores "Aragón"

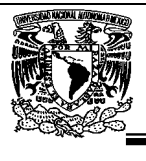

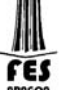

鼬

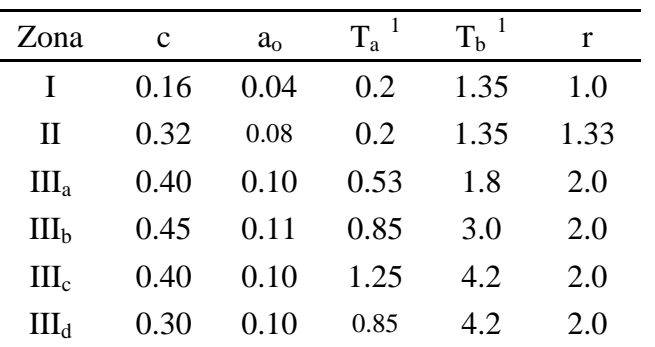

<sup>1</sup> Periodos en segundos

*Figura 3.9.8 Valores de los parámetros para calcular los espectros de aceleraciones.* 

#### **Los datos del espectro para diseño sísmico son:**

- Factor de comportamiento sísmico  $Q = 2$
- $\bullet$  Factor de irregularidad  $I = 0.9$
- Factor de reducción  $Q' = 1.8$

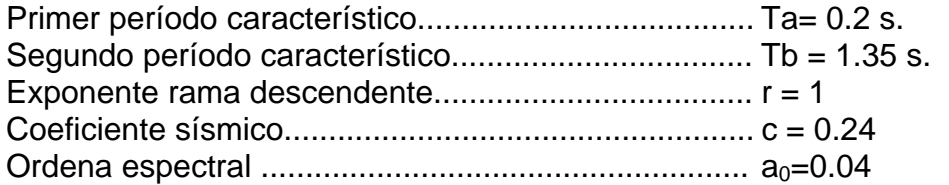

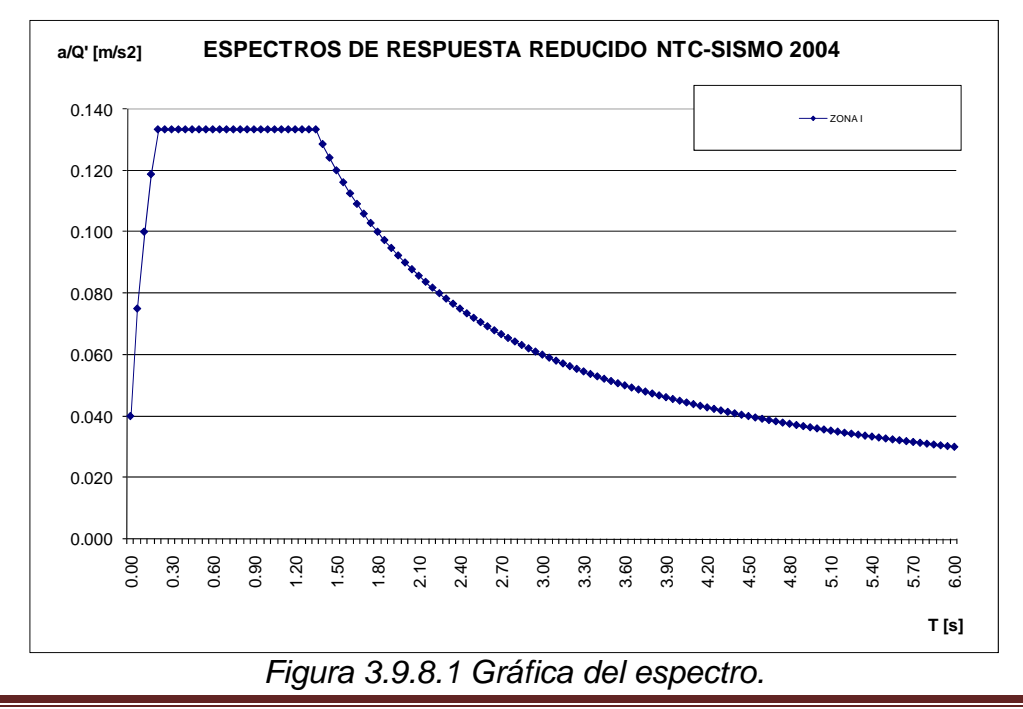

Universidad Nacional Autónoma de México, Facultad de Estudios Superiores "Aragón"

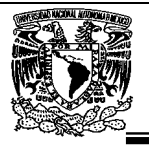

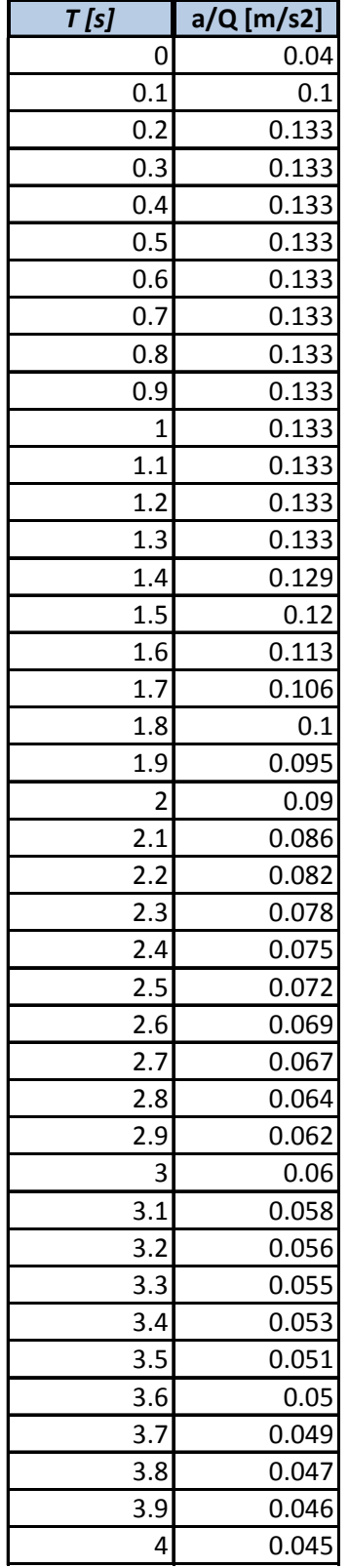

*Figura 3.9.8.2 Ordenadas del espectro.* 

Universidad Nacional Autónoma de México, Facultad de Estudios Superiores "Aragón"

LER

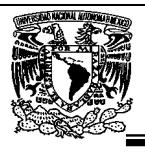

### **3.9.9.- Efectos de torsión.**

La excentricidad torsional de rigideces calculada en cada entrepiso, es, se tomará como la distancia entre el centro de torsión del nivel correspondiente y el punto de aplicación de la fuerza cortante en dicho nivel. Para fines de diseño, el momento torsionante se tomará por lo menos igual a la fuerza cortante de entrepiso multiplicada por la excentricidad que para cada marco o muro resulte más desfavorable de las siguientes:

> 1.5es+0.1b ; o  $es -0.1b$

Donde b es la dimensión de la planta que se considera, medida perpendicularmente a la acción sísmica.

Además, la excentricidad de diseño en cada sentido no se tomará menor que la mitad del máximo valor de es calculado para los entrepisos que se hallan abajo del que se considera, ni se tomará el momento torsionante de ese entrepiso menor que la mitad del máximo calculado para los entrepisos que están arriba del considerado.

Es importante mencionar que para en caso del análisis modal tridimensional, como se considera ya innecesario aplicar el factor de 1.5 a la excentricidad directa (es) o sea que se aplique el factor de 1.0 de tal forma que la excentricidad quedara de la siguiente forma:

e1=es+0.1b e2=es-0.1b

Cumpliendo con lo estipulado en los Capítulos 8.5 y 9.1 de de las Normas Técnicas Complementarias para Diseño por Sismo

#### **3.9.10.- Modos de vibración.**

Cuando en el análisis modal se desprecie el acoplamiento entre los grados de libertad de traslación horizontal y de rotación con respecto a un eje vertical, deberá incluirse el efecto de todos los modos naturales de vibración con podrán considerarse menos de los tres primeros modos de vibrar en cada dirección de análisis, excepto para estructuras de uno o dos niveles. Capítulo 9.1 de de las Normas Técnicas Complementarias para Diseño por Sismo.

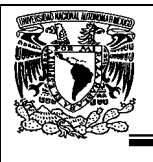

## **3.9.11.- Participación modal.**

Si en el análisis modal se reconoce explícitamente el acoplamiento mencionado, deberá incluirse el efecto de los modos naturales que, ordenados según valores decrecientes de sus periodos de vibración, sean necesarios para que la suma de los pesos efectivos en cada dirección de análisis sea mayor o igual a 90 por ciento del peso total de la estructura. Capítulo 9.1 de de las Normas Técnicas Complementarias para Diseño por Sismo.

## **3.9.12.- Cortante basal.**

Si con el método de análisis dinámico que se haya aplicado se encuentra que, en la dirección que se considera, la fuerza cortante basal Vo es menor que

$$
0.8\,a\,\frac{W_o}{Q},
$$

se incrementarán todas las fuerzas de diseño y desplazamientos laterales correspondientes, en una proporción tal que Vo iguale a este valor; a y Q' se calculan para el periodo fundamental de la estructura en la dirección de análisis, como se indica en los Capítulos 3 y 4 de las Normas Técnicas Complementarias para Diseño por Sismo.

En ningún caso Vo se tomará menor que ao Wo.

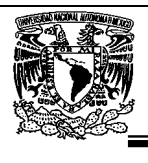

## **3.9.13.-Combinaciones.**

Se verificará que tanto la estructura como su cimentación resistan los momentos flexionantes, fuerzas cortantes y axiales, momentos de volteo inducidos por sismo, combinados con los que correspondan a otras solicitaciones y afectados del factor de carga correspondiente, según el Capitulo 2.2 y 3.4 de las Normas Técnicas Complementarias sobre Criterios y Acciones para el Diseño Estructural de las Edificaciones y del Capítulo 8.7 de las Normas Técnicas Complementarias para Diseño por Sismo. Las combinaciones utilizadas son:

- 0.75(CM+CVins+SX1+0.3SY1) 0.75(CM+CVins+SX1-0.3SY1) 0.75(CM+CVins-SX1+0.3SY1) 0.75(CM+CVins-SX1-0.3SY1) 0.75(CM+CVins+0.3SX1+SY1) 0.75(CM+CVins+0.3SX1-SY1) 0.75(CM+CVins-0.3SX1+SY1) 0.75(CM+CVins-0.3SX1-SY1)
- 0.75(CM+CVins+SX2+0.3SY2) 0.75(CM+CVins+SX2-0.3SY2) 0.75(CM+CVins-SX2+0.3SY2) 0.75(CM+CVins-SX2-0.3SY2) 0.75(CM+CVins+0.3SX2+SY2) 0.75(CM+CVins+0.3SX2-SY2) 0.75(CM+CVins-0.3SX2+SY2) 0.75(CM+CVins-0.3SX2-SY2)
- 0.75(CM+CVins+SX1+0.3SY2) 0.75(CM+CVins+SX1-0.3SY2) 0.75(CM+CVins-SX1+0.3SY2) 0.75(CM+CVins-SX1-0.3SY2) 0.75(CM+CVins+0.3SX1+SY2) 0.75(CM+CVins+0.3SX1-SY2) 0.75(CM+CVins-0.3SX1+SY2) 0.75(CM+CVins-0.3SX1-SY2)
- 0.75(CM+CVins+SX2+0.3SY1) 0.75(CM+CVins+SX2-0.3SY1) 0.75(CM+CVins-SX2+0.3SY1) 0.75(CM+CVins-SX2-0.3SY1) 0.75(CM+CVins+0.3SX2+SY1) 0.75(CM+CVins+0.3SX2-SY1) 0.75(CM+CVins-0.3SX2+SY1) 0.75(CM+CVins-0.3SX2-SY1)

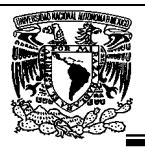

### **3.9.14.- Desplazamientos permisibles.**

No excederán 0.006 veces la diferencia de elevaciones correspondientes, salvo que no haya elementos incapaces de soportar deformaciones apreciables, como muros de mampostería, o éstos estén separados de la estructura principal de manera que no sufran daños por sus deformaciones. En tal caso, el límite en cuestión será de 0.012.

El desplazamiento será el que resulte del análisis con las fuerzas sísmicas reducidas según los criterios que se fijan en el Capítulo 4 de las Normas Técnicas Complementarias para Diseño por Sismo, multiplicado por el factor de comportamiento sísmico, Q.

Este mismo desplazamiento se empleará para la revisión del cumplimiento de los requisitos de holguras de vidrios y de separación de edificios colindantes de las secciones 1.9 y 1.10, respectivamente.

Los elementos no estructurales que formen parte de la estructura deberán desligarse adecuadamente.

Se revisará que los desplazamientos laterales cumplan con las limitaciones que marca el Capítulo 1.8 de las Normas Técnicas Complementarias para Diseño por Sismo. (0.006H < ∆ < 0.012H) figura 3.9.13.

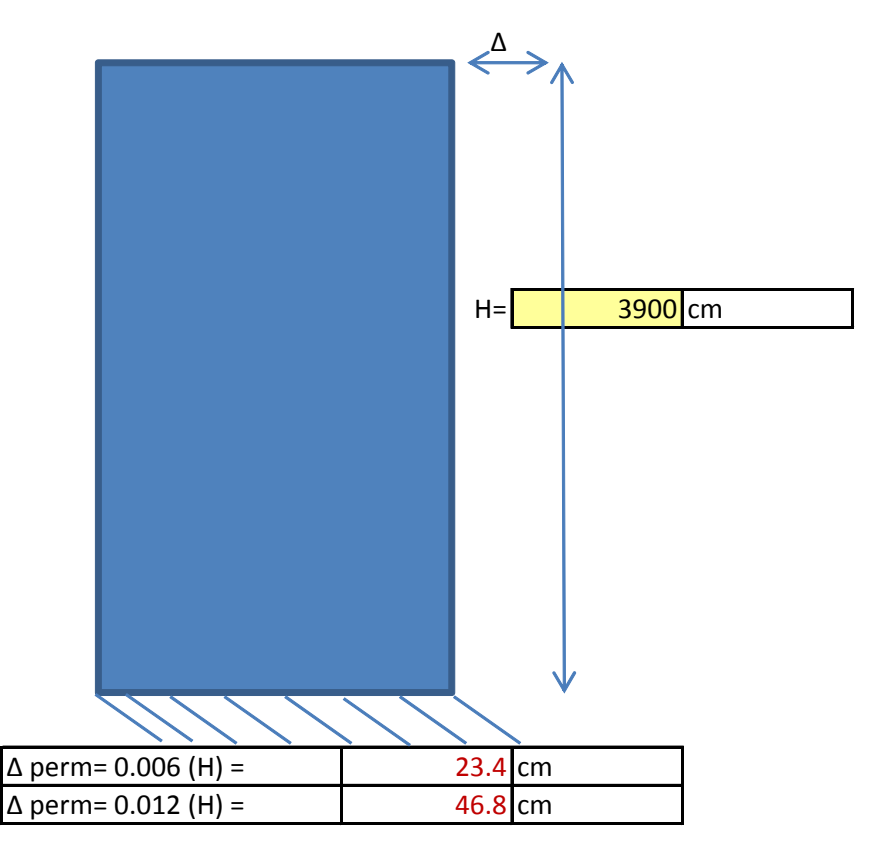

*Figura 3.9.14 Desplazamientos permisibles para sismo.* 

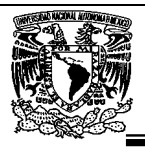

## **3.10.- Análisis eólico.**

Estas cargas dependen de la ubicación de la estructura, de su altura, del área expuesta y de la posición. Las cargas de viento se manifiestan como presiones y succiones. En las Normas Técnicas Complementarias para el Diseño de Viento del Reglamento de Construcciones para el Distrito Federal se especifica el cálculo de estas presiones de acuerdo a las características de la estructura.

En general no se especifican normas de diseño para el efecto de huracanes o tornados, debido a que se considera incosteable el diseño contra estos efectos; sin embargo, se sabe que el detallado cuidadoso del refuerzo, y la unión de refuerzos en los sistemas de piso con muros mejora notablemente su comportamiento.

# **3.10.1.- Tipo de análisis.**

Por tratarse de un edificio con una atura de 39 m. el método simplificado no podrá aplicarse porque es para estructuras con altura no mayor de 15 m, con planta rectangular o formada por una combinación de rectángulos, tal que la relación entre una altura y la dimensión menor en planta sea menor que 4.

Para el cálculo de empujes y/o succiones sobre las construcciones del Tipo 1 debidas a la presión del viento, se podrá emplear el método estático al aplicar las presiones de diseño de la sección 3.2 las Normas Técnicas Complementarias para el Diseño de Viento y los coeficientes de presión señalados en las secciones 3.3 y 3.4 de dichas normas.

## **3.10.2.-Clasificación.**

Las estructuras para ser analizadas por efectos eólicos se clasifican según su importancia y tipo de respuesta ante la acción del viento.

## **3.10.2.1-Importancia.**

Para fines de diseño por viento y de acuerdo con la importancia para la cual serán destinadas, las estructuras están clasificadas en dos grupos, A y B, según el artículo 139 del Reglamento de Construcciones para el Distrito Federal.

La importancia de las construcciones aplica tanto en el diseño por sismo como de viento consecuentemente seguirá siendo del GRUPO A.

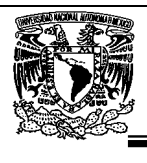

# **3.10.2.2-Respuesta ante la acción del viento.**

De acuerdo con la sección 2.2.2. de las Normas Técnicas Complementarias para el Diseño de Viento. Las estructuras se clasifican en cuatro tipos: para fines de diseño por viento y de acuerdo con la naturaleza de los principales efectos que el viento puede ocasionar en ellas, de acuerdo con las características de nuestra estructura es:

Tipo 1: Por que comprende las estructuras poco sensibles a las ráfagas y a los efectos dinámicos de viento. Incluye las construcciones cerradas techadas con sistemas de cubierta rígidos; es decir, que sean capaces de resistir las cargas debidas a viento sin que varíe esencialmente su geometría. Se excluyen las construcciones en que la relación entre altura y dimensión menor en planta es mayor que 5 o cuyo período natural de vibración excede de 1 segundo. Se excluyen también las cubiertas flexibles, como las de tipo colgante, a menos que por la adopción de una geometría adecuada, la aplicación de presfuerzo u otra medida, se logre limitar la respuesta estructural dinámica.

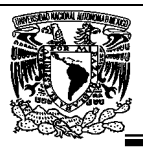

## **3.10.3.-Velocidad Regional.**

La velocidad regional es la velocidad máxima del viento que se presenta a una altura de 10 m sobre el lugar de desplante de la estructura, para condiciones de terreno plano con obstáculos aislados.

Los valores de dicha velocidad se obtendrán de la tabla 3.10.3. Dichos valores incluyen el efecto de ráfaga que corresponde a tomar el valor máximo de la velocidad media durante un intervalo de tres segundos. Para las estructuras temporales que permanezcan por más de una estación del año se seleccionará la velocidad con periodo de retorno de 10 años.

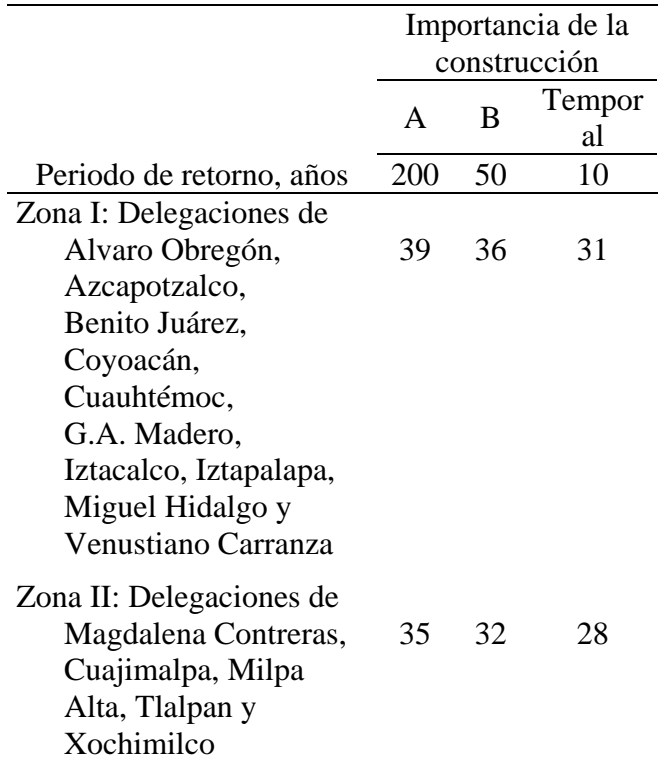

*TABLA 3.10.3 Velocidades regionales según la importancia de la construcción.* 

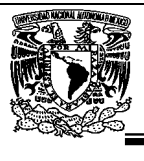

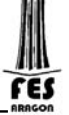

### **3.10.4.-Factor de variación con la altura.**

Este factor establece la variación de la velocidad del viento con la altura z. Se obtiene con las expresiones siguientes:

 $F_{\alpha} = 1.0$ ; si  $z \le 10$  m  $F_{\alpha} = (z / 10)^{\alpha}$ ; si 10 m < z <  $\delta$  $F_{\alpha}=(\delta/10)^{\alpha}$ ;si  $z \ge \delta$ 

δ altura gradiente, medida a partir del nivel del terreno de desplante, por encima de la cual la variación de la velocidad del viento no es importante y se puede suponer constante; δ y z están dadas en metros; y α es el exponente que determina la forma de la variación de la velocidad del viento con la altura. Los coeficientes α y δ están en función de la rugosidad del terreno y se definen en la tabla 3.10.4.

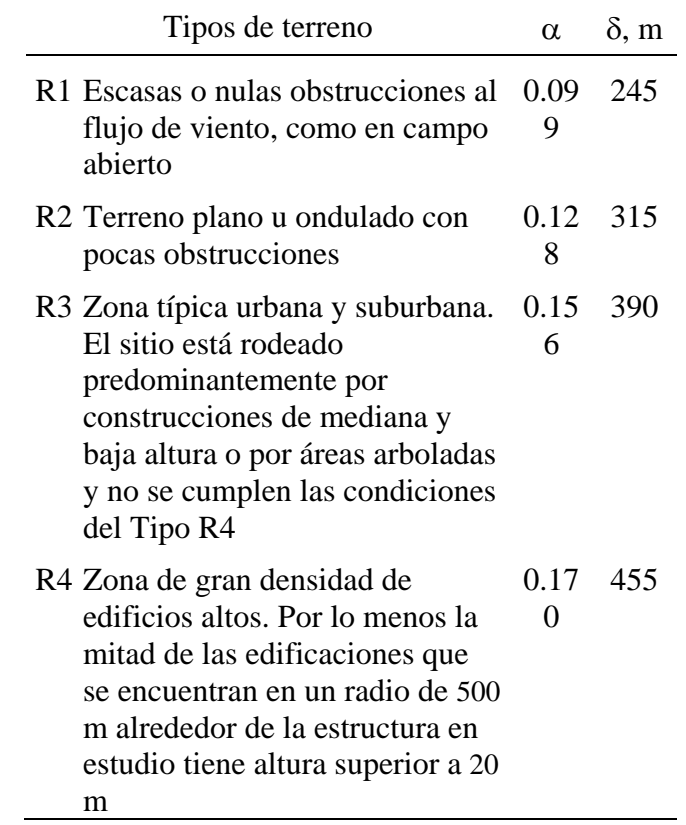

*TABLA 3.10.4 Rugosidad del terreno, α y δ.* 

Esta tabla fue obtenida de la sección 3.1.3. de las Normas Técnicas Complementarias para el Diseño por Viento.

Universidad Nacional Autónoma de México, Facultad de Estudios Superiores "Aragón"

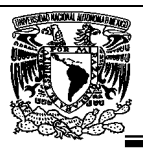

# **3.10.5.-Factor correctivo por topografía y rugosidad.**

Este factor toma en cuenta el efecto topográfico local del sitio en donde se desplante la estructura y a su vez la variación de la rugosidad de los alrededores del sitio (tabla 3.10.5.) En este último caso, si en una dirección de análisis de los efectos del viento existen diferentes rugosidades con longitud menor de 500 m, se deberá considerar la que produzca los efectos más desfavorables.

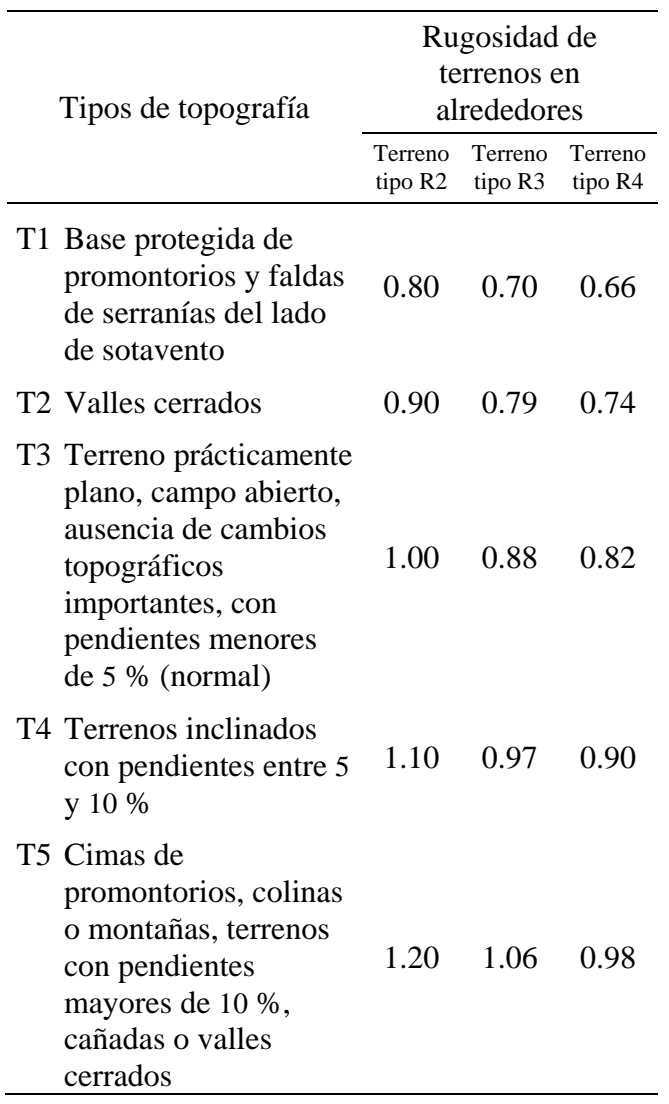

*TABLA 3.10.5 Factor de topografía y rugosidad del terreno.* 

ΈS

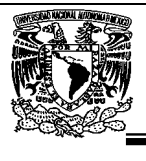

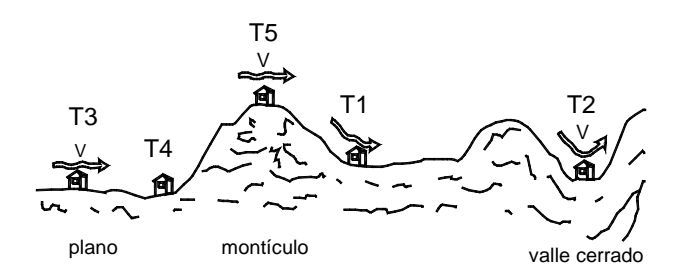

*Figura 3.10.5.1 Formas topográficas locales.* 

Esta tabla fue obtenida de la sección 3.2. de las Normas Técnicas Complementarias para el Diseño de Viento.

## **3.10.6.-Factor de presión.**

Los factores de presión Cp, para el caso del método estático, se determinan según el tipo y forma de la construcción, de acuerdo con lo siguiente:

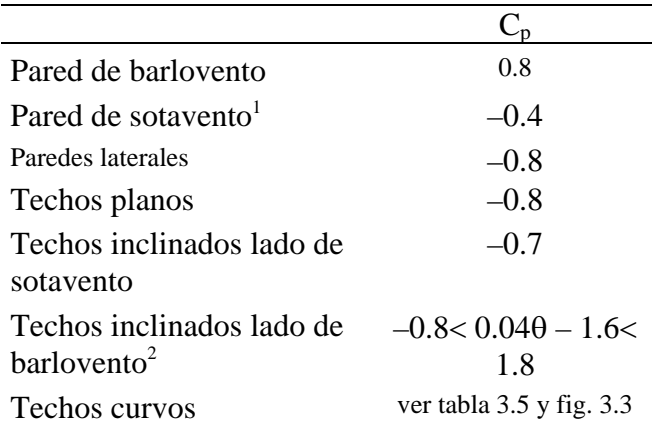

1 La succión se considerará constante en toda la altura de la pared de sotavento y se calculará para un nivel z igual a la altura media del edificio;

 $2$  θ es el ángulo de inclinación del techo en grados.

#### *TABLA 3.10.6 Coeficientes de presión Cp.*

Esta tabla fue obtenida de la sección 3.3.1. de las Normas Técnicas Complementarias para el Diseño de Viento.

Universidad Nacional Autónoma de México, Facultad de Estudios Superiores "Aragón"

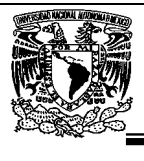

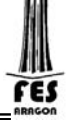

### **3.10.7.-Velocidad de diseño.**

Los efectos estáticos del viento sobre una estructura o componente de la misma se determinan con base en la velocidad de diseño. Dicha velocidad de diseño se obtendrá de acuerdo con la ecuación 3.10.7.

VD = FTR Fα VR *…………….(3.10.7)*

Donde:

FTR factor correctivo que toma en cuenta las condiciones locales relativas a la topografía y a la rugosidad del terreno en los alrededores del sitio de desplante;

Fα factor que toma en cuenta la variación de la velocidad con la altura; y

VR velocidad regional según la zona que le corresponde al sitio en donde se construirá la estructura.

## **3.10.8.-Presión de diseño.**

La presión que ejerce el flujo del viento sobre una construcción determinada, pz, en (kg/m²), se obtiene tomando en cuenta su forma y está dada de manera general por la expresión 3.10.8.

( pz = 0.048 Cp VD² ) *………..(3.10.8.)*

Donde;

Cp coeficiente local de presión, que depende de la forma de la estructura; y

VD velocidad de diseño a la altura z

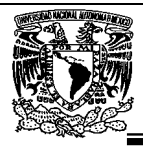

# **3.10.9.-Análisis estático eólico en "X".**

ANALISIS ESTATICO VIENTO EN "X"

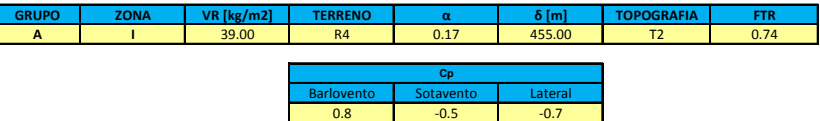

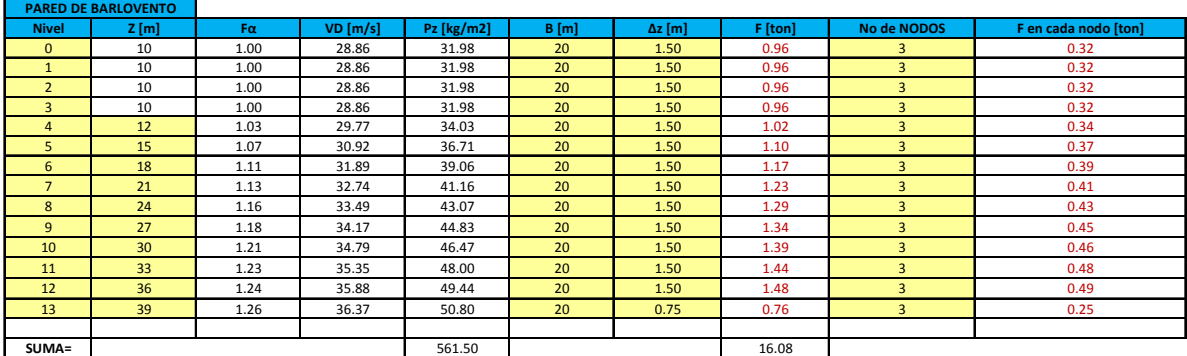

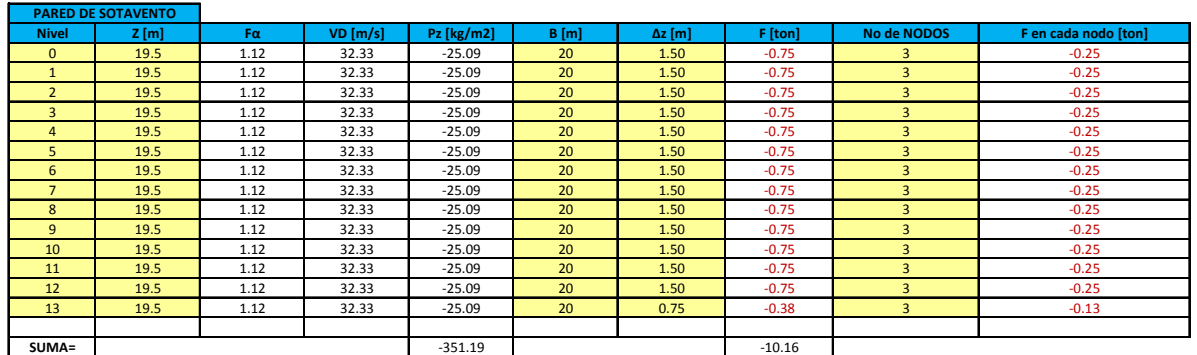

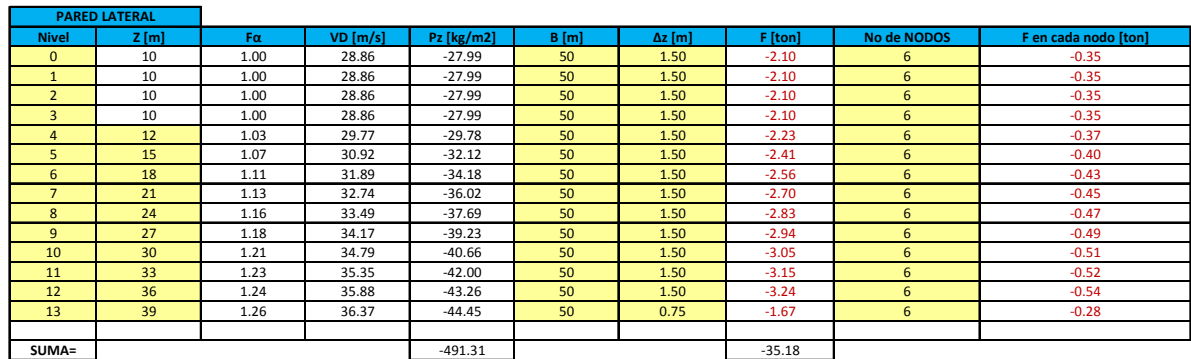

SIMBOLOGIA

VR velocidad regional según la zona que le corresponde al sitio en donde se construirá la estructura.

Fα; factor que toma en cuenta la variación de la velocidad con la altura

FTR; factor correctivo que toma en cuenta las condiciones locales relativas a la topografía y a la rugosidad del

terreno en los alrededores del sitio de desplante

δ; altura gradiente, medida a partir del nivel del terreno de desplante

α; exponente que determina la forma de la variación de la velocidad del viento con la altura.

VD; velocidad de diseño a la altura z

Cp; coeficiente local de presión, que depende de la forma de la estructura

Pz: presión de diseño que ejerce el flujo del viento sobre una construcción Z; es la altura de el nivel pero para el sotavento se toma la mitad de la altura total del edificio

B; ancho de la superficie expuesta al viento

∆z;distancia entre los centros (mitad) de los entrepisos sucesivos

res

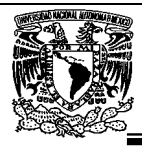

# **3.10.10.- Análisis estático eólico en "Y".**

ANALISIS ESTATICO VIENTO EN "Y"

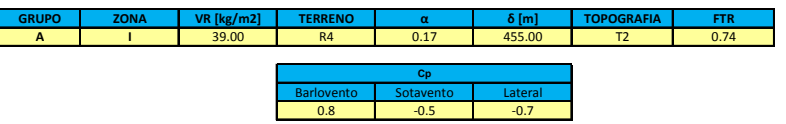

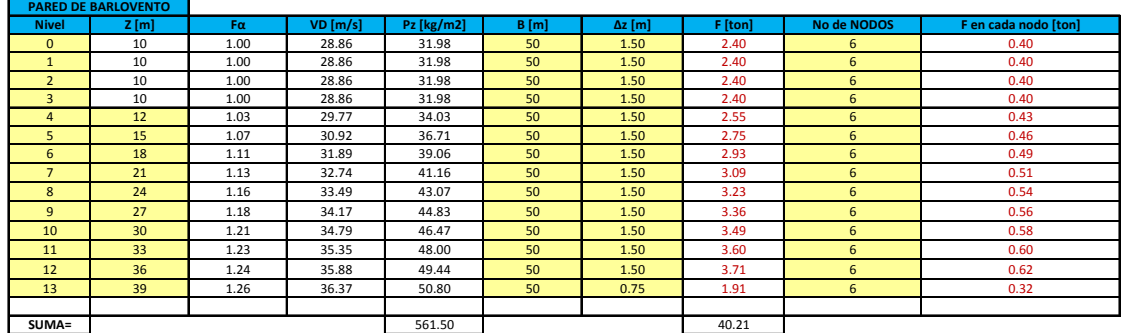

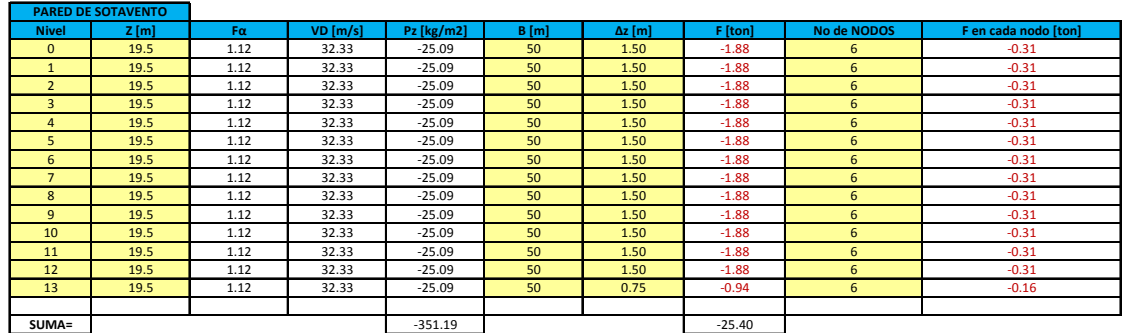

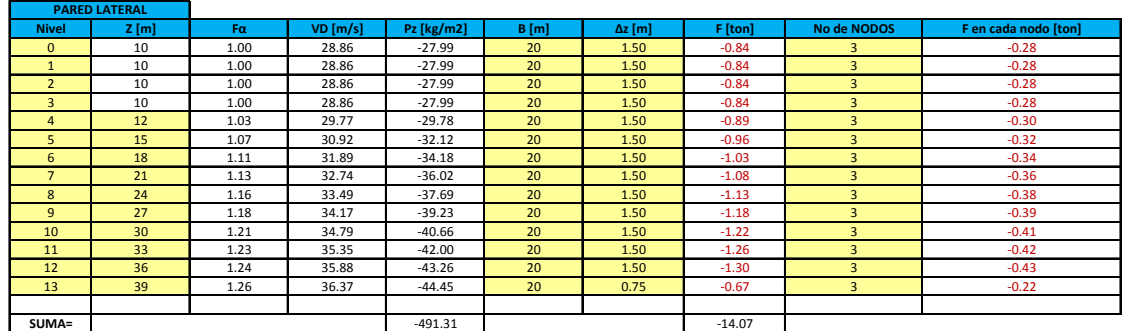

SIMBOLOGIA

VR velocidad regional según la zona que le corresponde al sitio en donde se construirá la estructura. Fα; factor que toma en cuenta la variación de la velocidad con la altura

FTR; factor correctivo que toma en cuenta las condiciones locales relativas a la topografía y a la rugosidad del terreno en los alrededores del sitio de desplante

δ; altura gradiente, medida a partir del nivel del terreno de desplante

α; exponente que determina la forma de la variación de la velocidad del viento con la altura. VD; velocidad de diseño a la altura z

Cp; coeficiente local de presión, que depende de la forma de la estructura Pz: presión de diseño que ejerce el flujo del viento sobre una construcción

Z; es la altura de el nivel pero para el sotavento se toma la mitad de la altura total del edificio

B; ancho de la superficie expuesta al viento<br>∆z;distancia entre los centros (mitad) de los entrepisos sucesivos

res

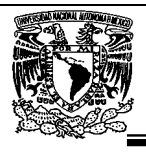

## **3.10.11.-Combinaciones.**

Las combinaciones se hicieron de acuerdo al capítulo 2.3 de según las Normas Técnicas Complementarias sobre Criterios y Acciones para el Diseño Estructural de las Edificaciones.

0.75(CM+CVins+VX) 0.75(CM+CVins-VX) 0.75(CM+CVins+VY) 0.75(CM+CVins-VY)

# **3.10.12.-Desplazamientos permisibles.**

Se revisará que los desplazamientos relativos entre niveles consecutivos de edificios o entre secciones transversales de torres, causados por las fuerzas de diseño por viento, no excedan de los valores siguientes, expresados como fracción de la diferencia entre los niveles de piso o de las secciones transversales mencionadas:

a) Cuando no existan elementos de relleno que puedan dañarse como consecuencia de las deformaciones angulares: 0.005;

b) Cuando existan elementos de relleno que puedan dañarse como consecuencia de las deformaciones angulares: 0.002.

En todos los casos, en el cálculo de los desplazamientos relativos se podrá deducir la componente debida a la flexión general del edificio o la torre que se diseñen. Los efectos de segundo orden podrán despreciarse cuando en todos los entrepisos o segmentos verticales de la estructura se cumpla la condición

$$
\Psi < 0.08 \frac{V}{W}
$$

donde

ψ cociente del desplazamiento relativo entre dos niveles de piso o secciones horizontales, dividido entre la correspondiente diferencia de elevaciones;

V fuerza cortante en el entrepiso o segmento en estudio; y

W suma de las cargas viva y muerta por encima de dicho entrepiso o segmento.

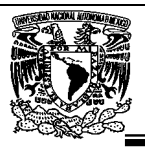

Se revisará que los desplazamientos laterales cumplan con las limitaciones que marca el Capitulo 7.0 de las Normas Técnicas Complementarias para el Diseño de Viento. (0.002H < ∆ < 0.005H) figura 3.10.12

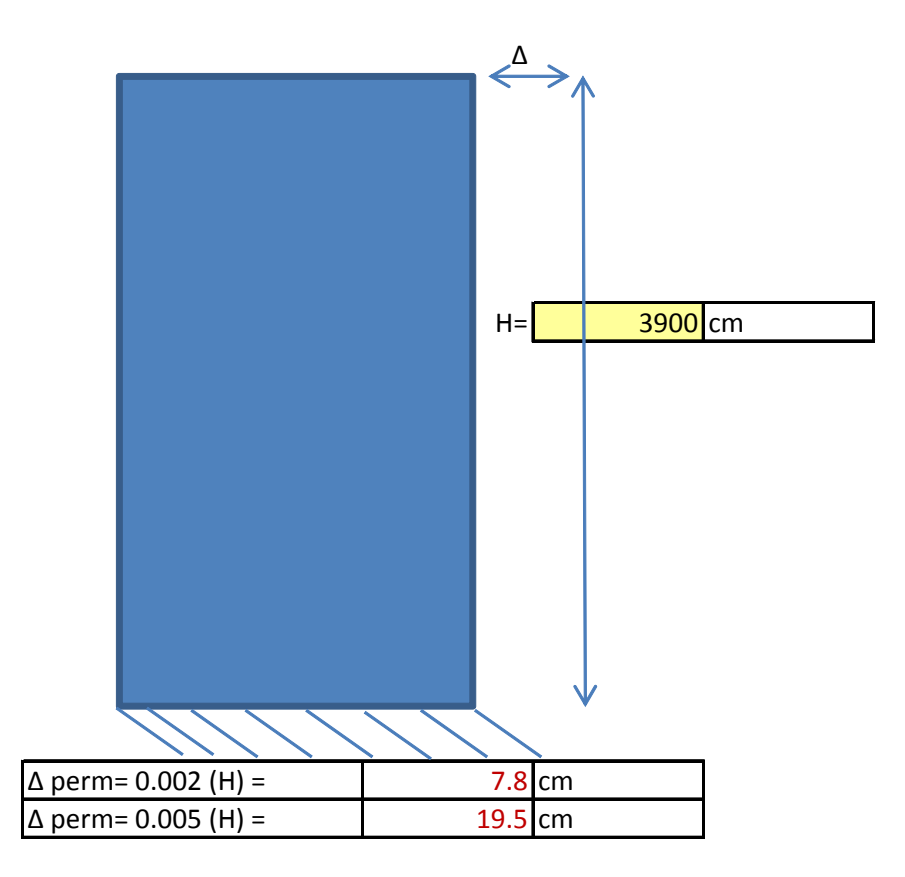

*Figura 3.10.12 Desplazamientos permisibles para viento.* 

# **3.11.-Análisis por cargas verticales gravitatorias.**

Además de ser segura, una estructura debe tener buenas propiedades de servicio, ya que sin esta propiedad no funciona satisfactoriamente causando incomodidades o precepción de inseguridad a los ocupantes o usuarios de la estructura. Para una viga esto usualmente significa que las deformaciones, principalmente la deflexión vertical, deben ser limitadas. Una deflexión excesiva es usualmente una indicación de que se trata de una viga muy flexible, que puede conducir a problemas de carácter vibratorio. La deflexión misma puede causar problemas si los elementos unidos a la viga pueden dañarse por pequeñas distorsiones. Además que los usuarios de la estructura pueden ver las grandes deformaciones negativamente y suponer equívocamente que la estructura no es segura.

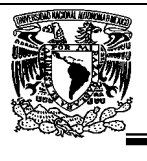

El Art. 147 del Reglamento de Construcciones para el Distrito Federal, menciona que toda estructura y cada una de sus partes deben diseñarse para cumplir con los requisitos básicos siguientes:

I. Tener seguridad adecuada contra la aparición de todo estado límite de falla posible ante las combinaciones de acciones más desfavorables que puedan presentarse durante su vida esperada, y

II. No rebasar ningún estado límite de servicio ante combinaciones de acciones que corresponden a condiciones normales de operación.

Para el caso común de una viga apoyada y cargada uniformemente la deflexión máxima es:

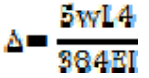

# **3.11.1-Combinaciones.**

La combinación utilizada para la flecha máxima será:

Cm+Cv max

Y en el caso de la flecha diferida es:

Cm+Cv med

# **3.11.2-Desplazamientos permisibles.**

Las Normas Técnicas Complementarias sobre Criterios y Acciones para el Diseño Estructural de las Edificaciones, en su Capítulo 4.1 establecen que en las edificaciones comunes sujetas a acciones permanentes o variables, la revisión del estado límite de desplazamientos se cumplirá si se verifica que no exceden los valores siguientes:

a) Un desplazamiento vertical en el centro de trabes en el que se incluyen efectos a largo plazo, igual al claro entre 240 más 5 mm; además, en miembros en los cuales sus desplazamientos afecten a elementos no estructurales, como muros de mampostería, que no sean capaces de soportar desplazamientos apreciables, se considerará como estado límite a un desplazamiento vertical, medido después de colocar los elementos no estructurales, igual al claro de la trabe entre 480 más 3 mm. Para elementos en voladizo los límites anteriores se duplicarán.

En el caso de ASD las especificaciones no mencionan exactamente deflexiones máximas permisibles, existen tantos materiales diferentes, tipos de estructuras y cargas que no es aceptable un solo grupo de deflexiones máximas para todos los casos.

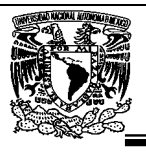

La practica americana normal para edificios, ha sido limitar las deflexiones por carga viva aproximadamente L/360 de la longitud del claro; se supone que esta deflexión es la máxima que toleran las vigas con el fin de que los aplanados o los plafones que soportan no presenten grietas.

Según se indica en la Sección 1.13.1 de las Especificaciones para Diseño, Fabricación y Montaje de Estructuras de Acero para Edificios, del Manual de Construcción en Acero (Diseño por Esfuerzos Permisibles) 4ta. Edición, Las vigas que soporten pisos y techos se diseñaran tomando en cuenta la flecha producida por las cargas de diseño. Las vigas que soporten cielos rasos serán diseñadas de manera que la flecha máxima, debida a la carga viva, no exceda de L/360 del claro.

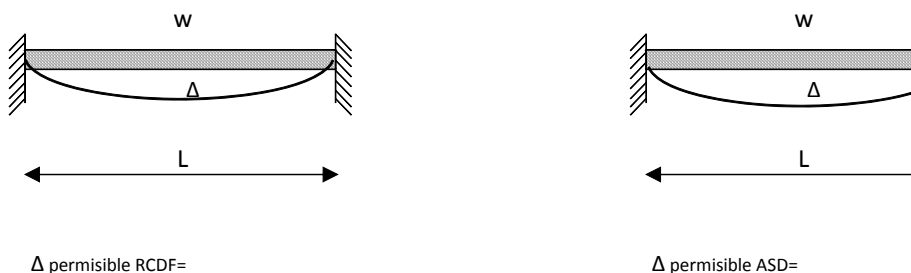

l/240+0.5cm= 4.66cm. 4.66cm. and 4.66cm. and 4.66cm. and 4.66cm. and 4.66cm. and 4.66cm. and 4.66cm. and 4.66cm

res

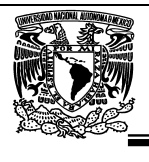

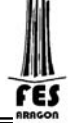

# **CAPITULO IV. GENERACION DE LA ESTRUCTURA.**

En **SAP 2000** la generación de la estructura se entiende como la ubicación con respecto a un sistema de coordenadas (global) de los elementos barra, placa y sólido, la asignación de propiedades geométricas y elásticas a los elementos ya localizados, la introducción de apoyos, la definición y asignación de fuerzas a los nudos, barras y placas, la selección del tipo de análisis y resultados, por último, el dimensionamiento o revisión de elementos.

# **4.1 Ejecución del programa.**

Para iniciar el programa se puede hacer doble clic en el icono del programa o bien desde el menú de inicio hacer clic en la carpeta programas **SAP 2000**, enseguida se ejecuta el programa presentándose la imagen mostrada en la figura 4.1, una vez haciendo clic en la caja OK de la ventana en la parte central ("*Tip of the day*") desaparece está dejando lugar a la ventana principal del programa **SAP 2000**.

En el "renglón" superior de esta ventana se encuentra en su extremo izquierdo el nombre del programa (**SAP2000**) seguido del nombre de archivo en donde se almacenarán los datos o de donde han sido tomados, en el extremo derecho se encuentran los iconos de minimizar, restaurar la ventana y cerrarla (una forma de finalizar la ejecución del programa es haciendo clic en este icono), debajo de lo anterior se localiza la barra de menú conteniendo las opciones que el programa tiene disponibles (File, Edit, View, etc.).

Debajo de los iconos está el área de presentación (con fondo negro) en la que se muestra gráficamente el modelo de la estructura por analizar así como diversa información en forma de ventanas que serán desplegadas por el programa después de que el usuario seleccione alguna de las opciones disponibles de **SAP 2000**.

Por último, en la parte inferior debajo de la barra flotante de iconos se muestra información acerca de las características del área de dibujo (vista o plano de presentación, coordenadas de algún nudo, etc.) y un poco a la derecha está el cuadro de selección de unidades en las que se introducirá la información, antes de este cuadro se muestra información acerca del estado que guarda alguna instrucción o del programa.

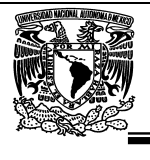

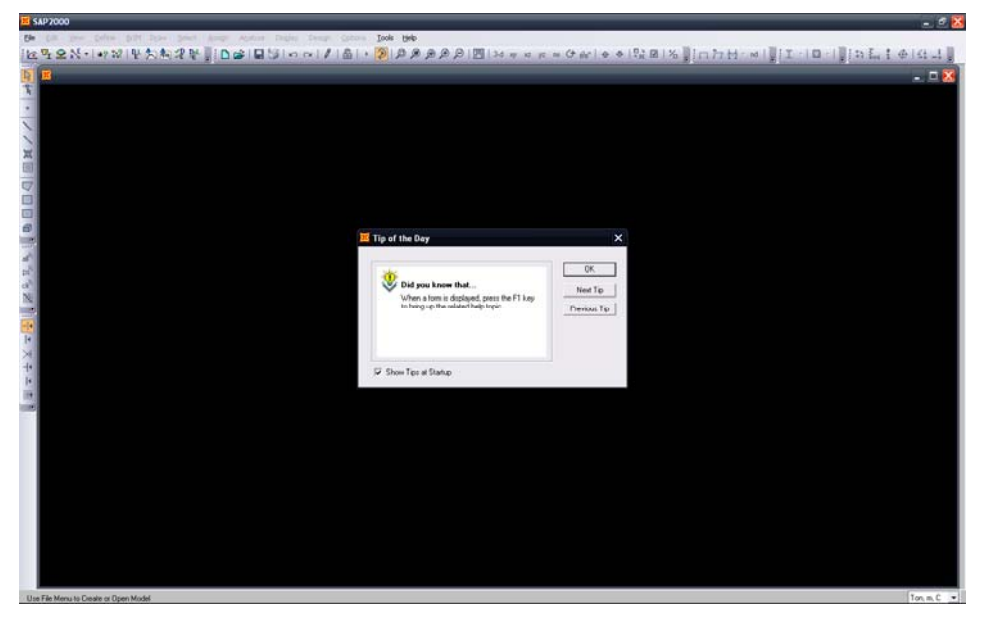

*Figura 4.1 Iniciando el programa SAP2000.* 

# **4.2 Selección de unidades.**

La forma de iniciar el programa **SAP 2000** ha sido descrita con anterioridad, enseguida se recomienda elegir las unidades en que se introducirán los datos haciendo clic en la pestaña que se encuentra a la derecha parte inferior en el cuadro de unidades y seleccionándolas de la caja que muestra el programa (Figura 4.2).

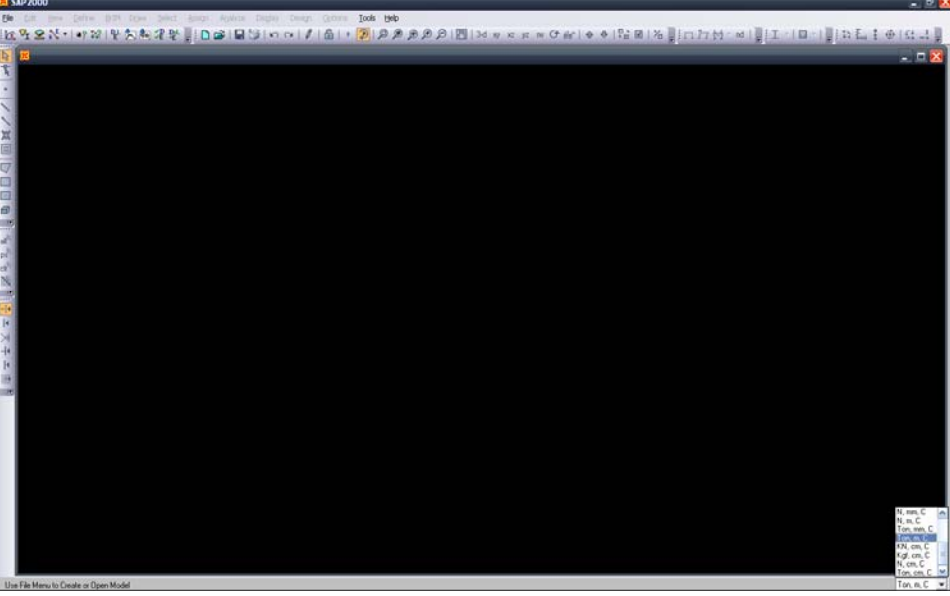

*Figura 4.2 Selección de unidades.* 

res

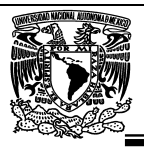

### **4.3 Selección del modelo.**

**SAP 2000** ofrece varias alternativas para introducir la topología de la estructura, aquí empezaremos por una de las más comunes que es introduciendo el modelo de manera directa, para ello seleccionemos **New Model** del menú **File**, enseguida el programa mostrará un cuadro en donde se especificarán las características de los modelos predeterminados, Figura 4.3

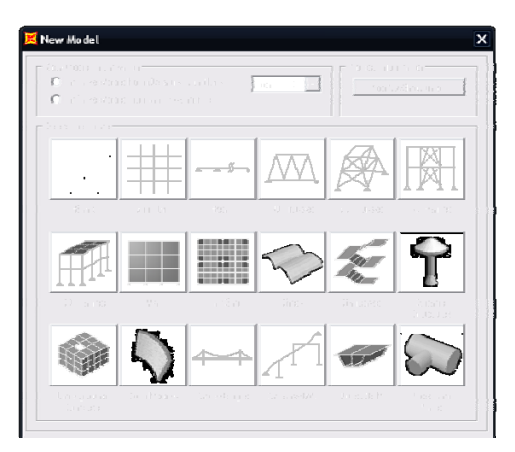

*Figura 4.3 Selección del modelo.* 

Los "Templates", son formatos que facilitan la definición de la geometría de la estructura que queremos analizar.

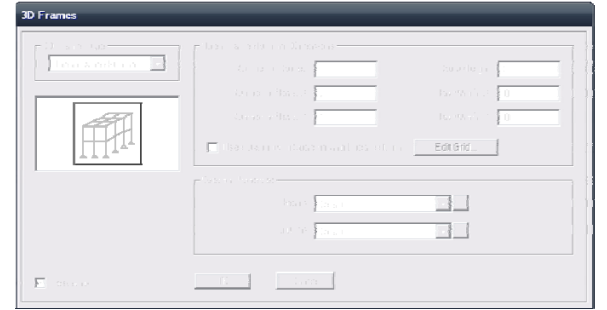

*Figura 4.3.1 Características del modelo a generar.* 

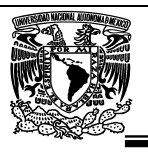

Ahora seleccionaremos la opción de 3D Frames, llenando en las casillas los datos que se nos piden como son:

Number of stories (numero de niveles) =1

Number of Bays, X (numero de crujías en x)=5

Number of Bays, Y (numero de crujías en y)=2

Story Height (altura del nivel)=3

Bay Width, X (distancia entre las separaciones en x)=10

Bay Width, Y (distancia entre las separaciones en y)=10

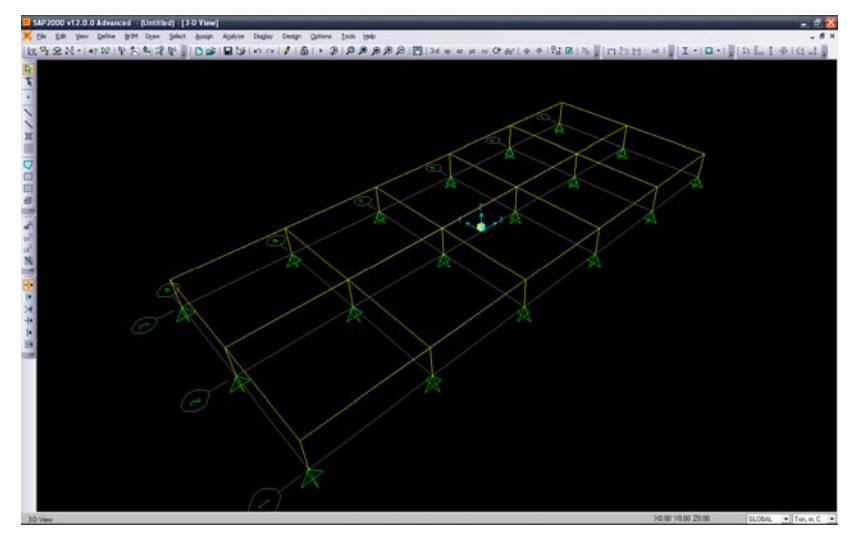

*Figura 4.3.2 Vista de la estructura generada.* 

Solo comenzaremos con un nivel, debido a que a esta estructura deberemos de colocar las trabes secundarias que soportaran la losacero, la geometría que acabamos de crear consta de columnas y trabes primarias, una vez hecho lo anterior replicaremos los niveles cuantas veces sea necesario y así ahorraremos tiempo para la idealización de todo el edificio.

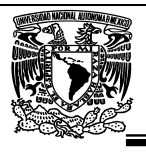

## **4.4.- Creación de trabes secundarias.**

Para esta operación seleccionaremos las trabes principales y las replicaremos de manera lineal a la distancia de 2.5m que es donde según el plano de estructuración van ubicadas paralelas al eje global "Y".

Posteriormente ir al menú Edit>Replicate, a continuación aparecerá una ventana donde tendremos que indicar la distancia que queremos copiar el elemento, como las veces que se requiere se repita.

| $\sqrt{2} \, \mathcal{L}_{\rm{eff}}$                                   | $\sim 10$<br>la tor                                                                           |
|------------------------------------------------------------------------|-----------------------------------------------------------------------------------------------|
| (3.3 Sir)<br>ŀ.<br>$\sim$<br>×<br>s.<br>$\sim$<br>durch Warm<br>ti a b | teli di columne<br>itan's climation accounts<br>F Contable Burget Criti<br>Film collect Union |
|                                                                        |                                                                                               |

*Figura 4.4 Función de Replicate.* 

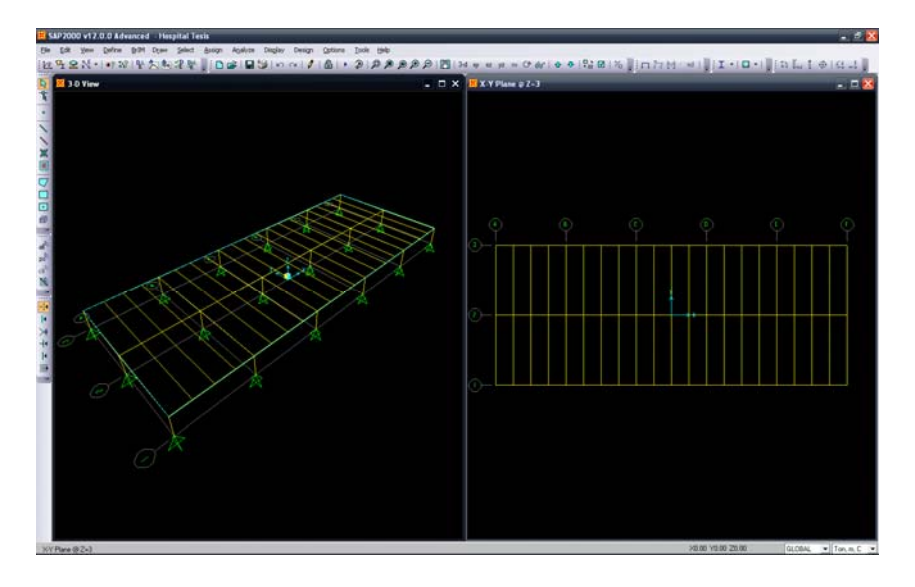

*Figura 4.4.1 Trabes replicadas.* 

Una vez que se han replicado las trabes secundarias (figura 4.4.1), debemos de recordar que estas *se conectan mediante una conexión a cortante*, para lograr esto en el modelo procederemos a articularlas, se hace mediante la eliminación de grados de libertad rotacionales de los elementos.

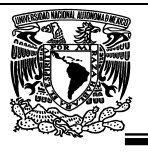

Seleccione las trabes, del menú Assign  $\rightarrow$  Frame  $\rightarrow$  Releases/Partial Fixity  $\rightarrow$  palomee las dos opciones de "Moment 33 (Major)" y Moment 22 (Minor)" para eliminar esto grados de libertad en los extremos de los elementos. Seleccione OK. En el modelo aparecerán unos nodos de color verde cerca de cada extremo Inicial ("Start") y Final ("End") indicando que hay un grado de libertad liberado.

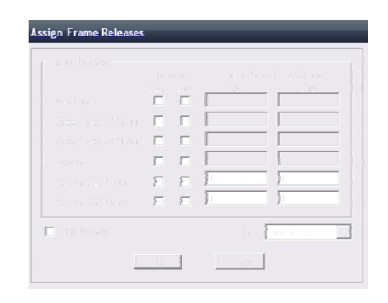

*Figura 4.4.2 Asignación de grados de libertad.* 

## **4.5.- Generación de elementos placa.**

Hay tres diferentes formas de generar los elementos de placas. Éstas son las siguientes:

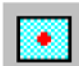

"Quick Draw Rectangular Shell Element"  $\rightarrow$  Con esta opción se pueden generar los elementos de placa con sólo presionar (click) en el centro del rectángulo donde se desea ubicar el elemento.

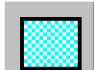

"Draw Rectangular Shell Element"  $\rightarrow$  Con esta opción se especifican los puntos diagonalmente opuestos que generarían un rectángulo, es decir la esquina inferior izquierda y la esquina superior derecha.

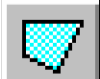

"Draw Quadrilateral Shell Element"  $\rightarrow$  Con esta opción se genera un elemento de placa especificando las cuatro esquinas o bordes que componen el cuadrilátero. A diferencia de las opciones anteriores, el elemento desarrollado con esta opción **NO** necesariamente tiene que ser rectangular como con las dos opciones anteriores. Además con esta opción se pueden generar elementos de tres lados ubicando los últimos dos nodos en el mismo punto.

**Nota:** Estas opciones también se encuentran en el menú de "Draw"

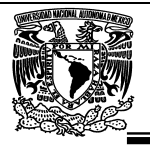

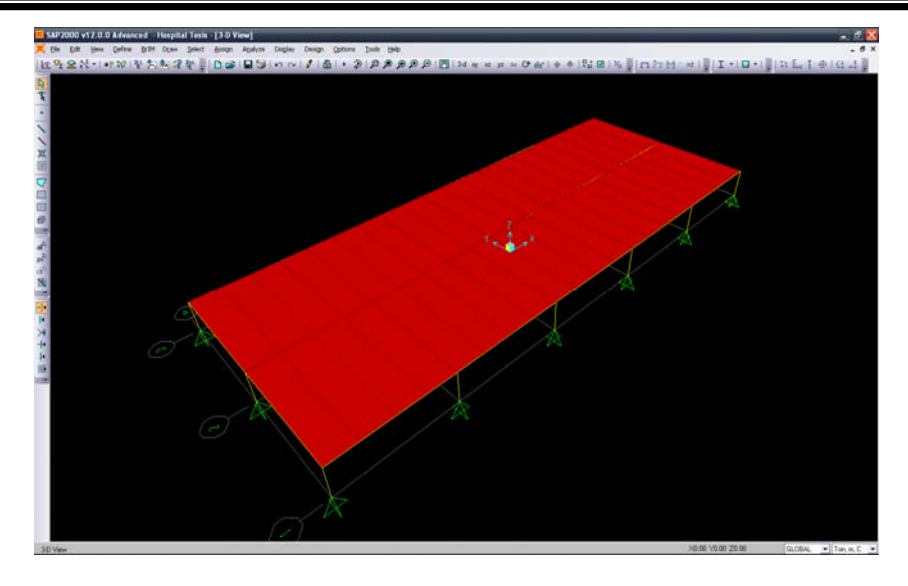

*Figura 4.5 Asignación de elementos placa.* 

### **4.6.- Generación de toda la estructura.**

Una vez que tenemos el primer nivel seleccionamos el piso completo replicándolo 12 veces en el eje global "Z" a una distancia de entrepiso de 3m. de tal forma que tengamos ya completa la geometría del edificio (figura 4.6). El procedimiento para replicar elementos fue mencionado en la sección 4.4

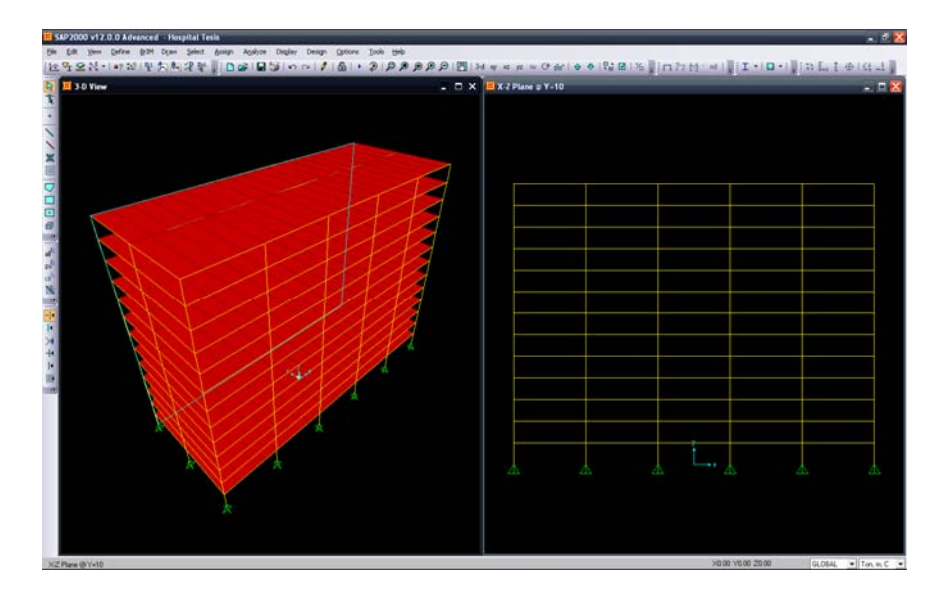

*Figura 4.6 Generación de toda la estructura.* 

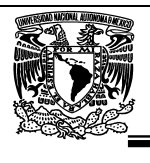

# **4.7.- Condiciones de frontera, tipos de apoyo.**

Para especificar los tipos de apoyo o condiciones de frontera de la elástica de la estructura primero se seleccionan aquellos nudos que tengan las mismas restricciones de desplazamiento, esto se hace con algunas de las opciones aplicables del menú **Select** y después seleccionar **Restraints** de la opción **Joint** del menú **Assign**, desplegándose la ventana que se muestra en la (figura 4.7), en ella se habrá de indicar el tipo de restricción que tendrán los nudos que se han seleccionado previamente, a menos que se modifiquen las direcciones 1, 2 y 3, corresponden a las direcciones globales X, Y y Z respectivamente, se puede seleccionar algún tipo de apoyo particular de uso común haciendo clic en alguno de ellos en el cuadro **Fast Restraints**. La operación anterior se puede aplicar en repetidas ocasiones para especificar completamente todos los nudos restringidos que tiene el modelo.

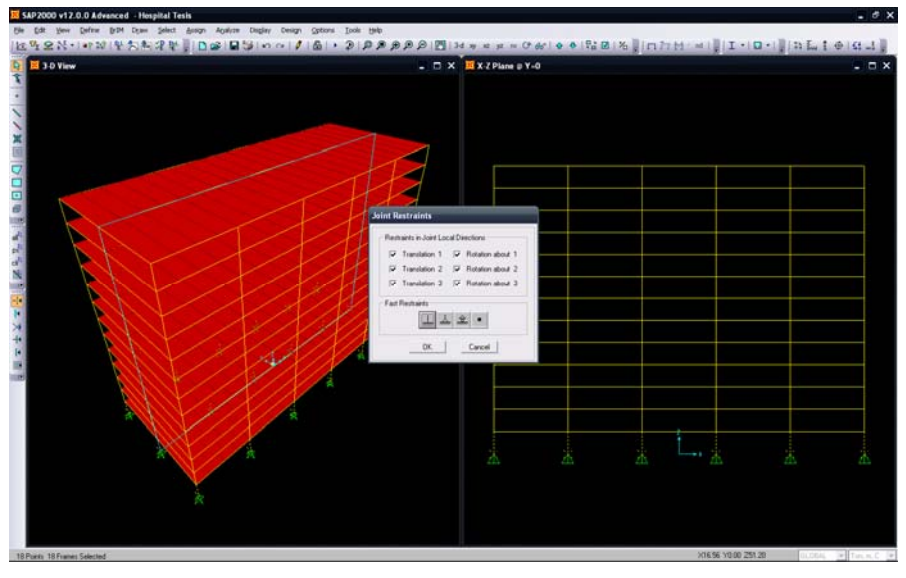

*Figura 4.7 Selección de restricciones.* 

Apoyo o soporte fijo ("fixed") que restringe desplazamientos y rotaciones

todas las direcciones.

Soporte fijo ("pin") que restringe desplazamientos en dos direcciones

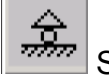

Soporte móvil ("roller") que restringe desplazamientos en una dirección.
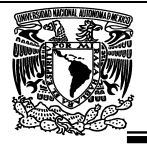

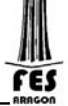

Junta libre de soporte

Para cambiar las restricciones de algún nudo se requiere seleccionarlo y asignarle las nuevas restricciones, si se desea que ese nudo tenga posibilidad de desplazamiento lineal y angular en todas las direcciones habrá que dejar en blanco todos los cuadros del marco Restrainsts in Local Directions o bien hacer clic en el icono con un punto negro del marco Fast Restraints.

# **4.8.- Creación de malla (grid).**

Esta opción solo sirve para asignar ejes en los planos "xy" "xz" y "yz" y asi poder desplazarnos entre ellos para tener una vista más exacta por eje.

La malla así creada tiene separación constante entre las líneas de una misma dirección, existen varias maneras de cambiar la separación entre cada línea de la malla, una de ellas es, después de seleccionar una vista en planta hacer dos clics seguidos en una de las líneas de la malla (con el botón izquierdo del ratón), enseguida se mostrará una ventana conteniendo información acerca de la posición de esas líneas con la opción de seleccionar la dirección de las líneas de la malla así como adicionar, mover y borrar líneas.

Haciendo clic en el cuadro en blanco e introduciendo el valor de la nueva posición de la línea y después de hacer clic en la opción **Add grid line** se ha introducido una nueva línea a la malla. Para modificar el valor de una línea se selecciona de la caja en gris haciendo clic izquierdo en la línea a modificar con lo cual se muestra en la caja en blanco y haciendo clic en esa caja se puede cambiar su valor, para que el cambio resulte efectivo después de modificar el valor de la caja en blanco se necesita hacer clic en el botón **Move**, las demás opciones complementan la modificación de la malla (Figura 4.8). Desde luego que para que todos los cambios produzcan efecto es necesario hacer clic en el botón OK.

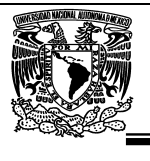

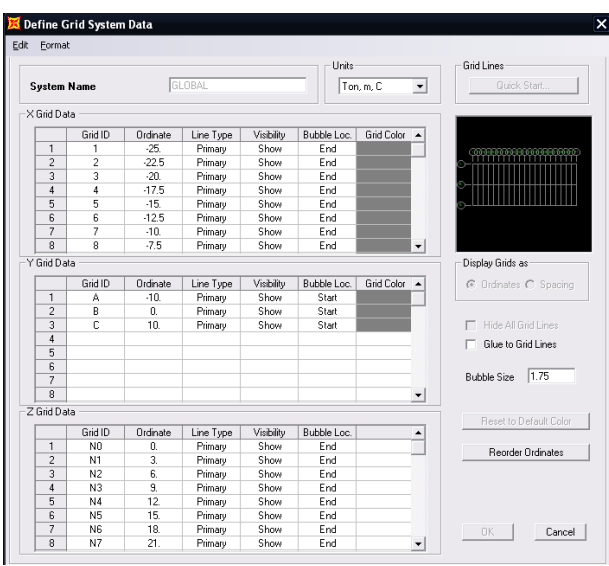

*Figura 4.8 Modificación de las características y atributos de las líneas de la malla.* 

Otra manera para que se muestre el cuadro de la figura 4.8 es seleccionando **Edit Grid**  del menú **Draw**. Otro comando que resulta útil es la opción **Show Grid** del menú **View**  con el cual se suprime o activa la aparición de la malla en área de dibujo.

# **4.9.- Definición de las propiedades elásticas de los materiales.**

Para realizar el análisis se requiere tener definidas las constantes del material del cual están o estarán hechos los elementos (barra, placa, sólido) como son E (Módulo elástico), y ν (relación de Poisson). Para incluir el peso propio es necesario proporcionar el peso volumétrico, si se desea emplear alguna opción de análisis dinámico entonces es necesario proporcionar la masa por unidad de longitud (en un modelo de masas distribuidas), masas en los nudos (modelo de masas concentradas), si quiere que se considere efectos de temperatura será necesario especificar el coeficiente lineal de dilatación térmica (ver figura 4.9).

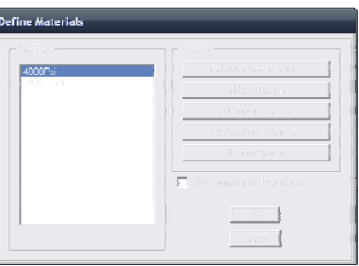

*Figura 4.9 Ventana para definición de materiales.* 

Universidad Nacional Autónoma de México, Facultad de Estudios Superiores "Aragón"

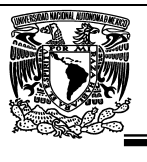

En el menú **Define** en la opción **Materials** se podrán especificar las características de los materiales del cual estarán formados los elementos estructurales, en este menú se pueden especificar materiales tales como concreto, acero y otros; después de seleccionar esta opción aparece el cuadro que se muestra en la figura (4.9.1), en donde como puede observarse mediante la opción **Modify/Show Materials**, se mostrarán con la posibilidad de modificar algunas características del material que interviene para el análisis y el diseño de elementos.

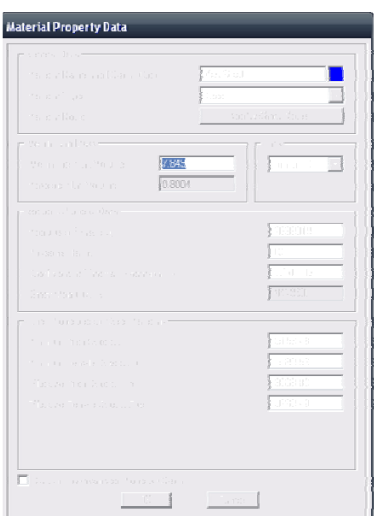

*Figura 4.9.1. Ventana Modify/Show Materials para definición de materiales.* 

# **4.10.- Definición de propiedades geométricas del elemento barra (Frame).**

En el menú **Define** se encuentra presente la opción para definir características de las secciones transversales (**Frame Sections**) de los elementos que están presentes en la estructura por analizar.

**SAP 2000** permite manejar una gran variedad de formas predefinidas para la sección transversal de las barras que componen la estructura (Figura 4.10), por ejemplo:

- Secciones I, canal, T, ángulos, ángulos dobles, cajón, tubos, etc.
- Secciones rectangulares, circulares.
- Secciones cualquiera (proporcionando sus propiedades)
- Secciones no prismáticas (sección variable)

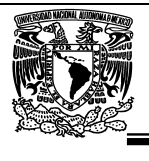

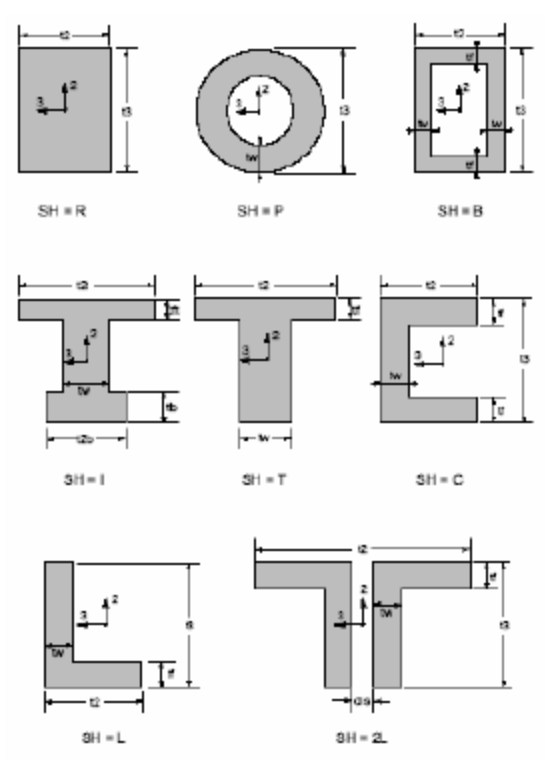

*Figura 4.10 Algunas formas para la sección transversal de las barras.* 

En la ventana correspondiente (Figura 4.10.1), se tiene la opción **Import** para seleccionar las propiedades de una base de datos con extensión **PRO** (Figura 4.10.1), la versión educativa del programa **SAP2000** proporciona los archivos **Aisc.Pro**, **Cisc.Pro** y **Sections.Pro** de los dos primeros se pueden seleccionar algunas formas comunes, esos archivos se encuentran en la carpeta **SAP2000e**.

También se pueden definir las propiedades a partir de formas comunes mediante la opción **Add,** otras opciones que también se encuentran disponibles permiten modificar (**Modify/Show Section**) o eliminar alguna propiedad (**Delete Section**).

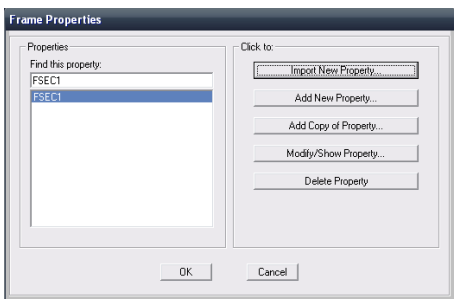

*Figura 4.10.1 Opciones en Define Frame Sections del menú Define.* 

Universidad Nacional Autónoma de México, Facultad de Estudios Superiores "Aragón"

ΈŚ

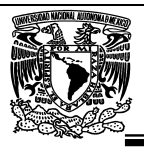

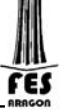

Seleccione "Import I/Wide Flange" como se muestra en figura, lo que lo conducirá al "Dialog Box" llamado "Section Property File":

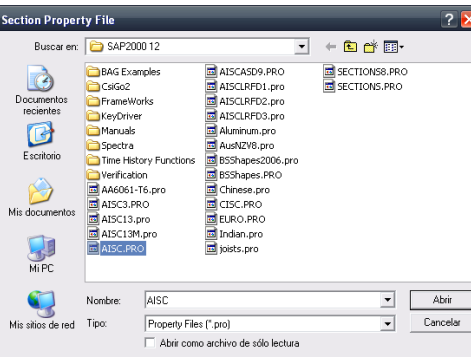

*Figura 4.10.2 Base de datos con extensión .PRO.* 

Ubique el directorio mencionado anteriormente y seleccione el archivo de AISC.PRO. Presione "Open". Esto lo conducía la siguiente ventana (Figura 4.10.3). Seleccione la sección W27X84(que es la sección de la trabe secundaria) y presione el botón de OK.

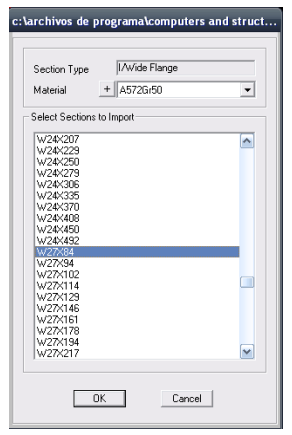

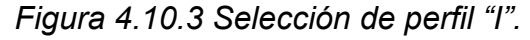

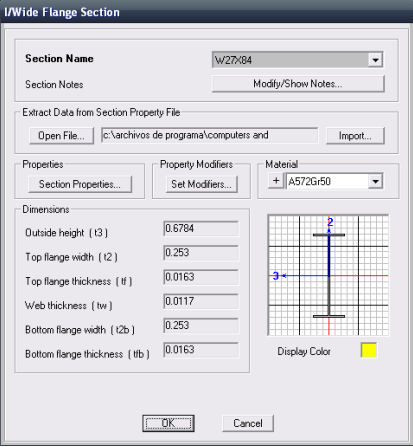

*Figura 4.10.4 Propiedades del perfil W27x84.* 

Universidad Nacional Autónoma de México, Facultad de Estudios Superiores "Aragón"

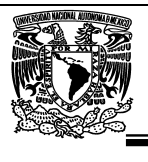

Verifique que el "Section Name" o nombre de la sección importada sea W27X84. Note que la dirección del archivo se especifica en el recuadro de "Extract Data from Section Property File". Note que la altura, anchos y espesores del alma y de los patines se especifican en el recuadro de "Dimensions". Si desea ver los momentos de inercia y otras propiedades geométricas de la sección, presione el botón de "Section Properties" (Figura 4.10.5). Verifique que en el recuadro de "Materials" se encuentre A572Gr50.

| <b>Section Name</b>                                                                                                    | M27X84                                                                 |                                                                                                    |                                                                      |
|----------------------------------------------------------------------------------------------------|------------------------------------------------------------------------|----------------------------------------------------------------------------------------------------|----------------------------------------------------------------------|
| Properties<br>Cross-section [axial] area<br>Torsional constant<br>Moment of Inertia about 3 axis<br>Moment of Inertia about 2 axis<br>Shear area in 2 direction<br>Shear area in 3 direction | 0.016<br>1.170F-06<br>1.186E-03<br>4.412E-05<br>7.927F-03<br>6.854F-03 | Section modulus about 3 axis<br>Section modulus about 2 axis<br>Plastic modulus about 3 axis.<br>Plastic modulus about 2 axis<br>Radius of Gyration about 3 axis<br>Radius of Gyration about 2 axis | 3.497E-03<br>3 488F-04<br>3.998E-03<br>5.441E-04<br>0.2723<br>0.0525 |

*Figura 4.10.5 Section Properties.* 

Nótese que en la ventana de "Property Data" (Datos de las propiedades), aparecen varias otras propiedades de la sección geométrica.

La primera propiedad que se requiere para el análisis es el área de la sección transversal A ("Cross-section (axial) area"), la que no requiere de mayor explicación.

La segunda propiedad, que SAP2000 llama la constante torsional ('Torsional constant"), es importante para barras en torsión. Para una barra circular (maciza o hueca), esta constante no es otra cosa que el momento polar de inercia J<sub>p</sub>. Para secciones no circulares, la constante torsional se puede definir como el producto del momento polar de inercia por un factor de corrección. Por ejemplo, para una sección cuadrada de lado "d" sería: 0.845 J<sub>p</sub>, donde J<sub>p</sub> = d<sup>4</sup>/6.

El área de corte o de cortante ("Shear area") se requiere cuando se desea considerar el efecto de las deformaciones angulares o por cortante en la deflexión de la estructura, importante en vigas cortas y profundas. El área de corte se define como el área de la sección transversal A dividida por un factor de forma. Por ejemplo, para una sección rectangular el factor de forma es 6/5, y por lo tanto el área de corte es A/(6/5). Para secciones con formas comunes SAP2000 calcula automáticamente el área de corte, y por omisión, considera la contribución del cortante en la deflexión. Esta manera de proceder es conveniente porque los resultados van a ser más precisos, si bien en muchos casos la contribución del cortante es despreciable. Sin embargo, si se desea comparar los resultados del programa con los de un problema resuelto "a mano"o con otro programa, es necesario que no se consideren las deformaciones por cortante. Básicamente hay dos maneras de hacer esto en el programa.

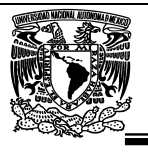

La primera forma es válida para secciones generales, donde el usuario entre las propiedades en la ventana de "Property Data (como en este ejemplo). Simplemente se coloca un cero en los encasillados del área de cortante ("Shear 2-2" y "Shear 3-3"). Si la sección es estándar (circular, rectangular, etc.), el programa va a calcular todas las propiedades en la ventana "Property Data" y éstas no se pueden modificar directamente. Sin embargo, es posible modificar las propiedades en forma indirecta presionando el botón de "Modification Factors" (factores de modificación). Al presionar este botón se abrirá la ventana llamada "Analysis Property Modification Factors" (factores de modificación de las propiedades del análisis) Figura 4.10.4. Esta ventana permite aplicar un factor a las propiedades geométricas de las secciones: asignar un valor de 0 en los encasillados de "Shear Area in 2 direction" y "Shear Area in 3 direction" produce el mismo efecto que colocar en cero el área de corte.

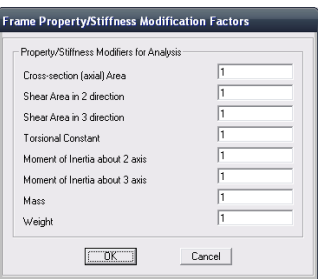

Figura 4.10.6 Factores de modificación de las propiedades del análisis.

Los ejes locales 1, 2 y 3 a los que se refieren los momentos de inercia, etcétera, se mencionaron en la sección de sistemas coordenados de este trabajo.

El mismo procedimiento se sigue para definir las propiedades geométricas de los demás elementos estructurales.

## **4.10.1.-Definición de propiedades geométricas del elemento placa (Shell).**

Usualmente los sistemas de pisos así como las paredes estructurales se modelan con un tipo de elemento diferente a los elementos de marco ("Frame Elements"). Esto se debe a que el comportamiento de los sistemas de piso y las paredes es distinto al de, por ejemplo, una columna típica. Además, algunas de las suposiciones usadas para el desarrollo de la matriz de rigidez para un elemento de marco no aplican para un elemento de placa. Una de estas simplificaciones es que en la derivación de un elemento de marco se desprecian las deformaciones por cortante. Si bien en vigas y columnas esta deformación es prácticamente despreciable, no ocurre lo mismo en las paredes: allí las deformaciones por cortante son significativas. Para esto se utilizan ciertos elementos que se denominan elementos de placa o "Shell Elements" y que pertenecen a lo que se conoce como elementos finitos.

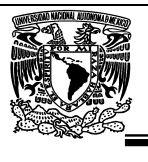

Estos elementos se utilizan para modelar no solo paredes estructurales sino también los de sistemas pisos. Por lo tanto, para modelar las losacero del edificio se usarán estos nuevos elementos.

Del menú de "Define" seleccione Section Properties >Area Sections y presione "Add New Section". Esto lo conducirá a la siguiente ventana.

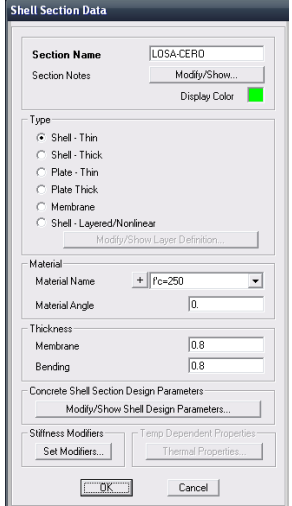

*Figura 4.10.1 Asignación de propiedades del Shell.* 

Como SAP2000 no tiene formato para asignar una losacero, entonces es necesario tomar un peralte equivalente, en este ya se toma el espesor del firme=6cm + 2cm de espesor de diseño de losacero calibre 22. Esto hace un total de 8cm y el material elástico que se asignará es de f'c=250 kg/cm<sup>2</sup> debido a que es la resistencia del firme.

Es muy importante indicar al programa que a este sistema de piso no tome en cuenta su peso propio ni su masa para el análisis solo necesitamos que funcione como medio transmisor de las cargas y una especie de placa que dará cierta rigidez al nivel, para esto es necesario alterar sus modificadores (Set Modifiers….), quedando como a continuación se muestra en la siguente figura 4.10.1.2

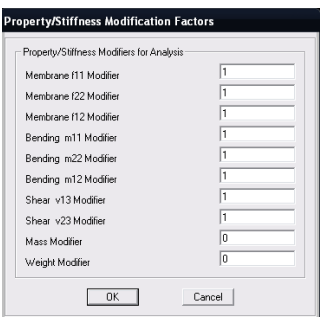

*Figura 4.10.1.2 Factores de modificación de las propiedades del Shell.* 

Universidad Nacional Autónoma de México, Facultad de Estudios Superiores "Aragón"

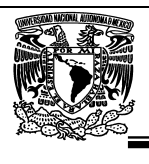

## **4.11.- Asignación de propiedades geométricas.**

Luego de definir las secciones y los materiales, el siguiente paso es asignar dichas propiedades a los elementos. Seleccione el elemento del modelo mediante un click encima de cada elemento o dibujando un cuadro que cubra la viga completa, moviendo el "mouse" y manteniendo apretado el botón izquierdo. Del menú de "Assign" seleccione "Frame" y luego "Sections", lo que lo lleva a la siguiente ventana (Figura 4.11).

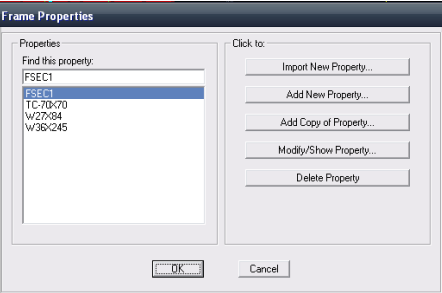

*Figura 4.11 Asignación de propiedades a los elementos.* 

Seleccione del recuadro "Frame Sections" luego el nombre de la sección previamente definido (por ejemplo TC-70x70). Al apretar OK, el nombre de la sección va a aparecer sobre cada elemento de la estructura previamente seleccionado.

De la misma forma asignamos las trabes principales, secundarias y sistema de piso (Shell).

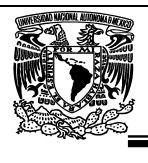

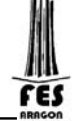

# **CAPITULO V. DEFINICION DE LAS CARACTERISTICAS DE LAS FUERZAS Y COMBINACIONES.**

## **5.1.- Definición de condiciones de cargas.**

Para introducir diversos tipos de fuerza estática al modelo, primero habrá que definir condiciones de carga estática, para ello se selecciona la opción **Load Patterns..** del menú **Define** mostrándose la ventana de la figura 5.1, en ella se puede adicionar una nueva (**Add New Load**), modificar características de una que existe (**Change Load**), o suprimir una condición de carga (**Delete Load**), resulta lógico que al menos se debe proporcionar una condición de carga.

El nombre de la condición se especifica en el cuadro en blanco debajo de **Load** y si se quiere considerar el peso propio en esa condición de carga se debe de proporcionar el valor de 1 en el cuadro en blanco debajo de **Self Weight Multiplier** (1 significa que se va a incluir el peso propio de los elementos y 0 significa que no se va a incluir). , una vez que se han introducido los datos anteriores se puede seleccionar **Add...** para definir una nueva condición de carga o bien **Change...** para cambiar los datos de la condición de carga seleccionada (con fondo oscuro) por los datos de los cuadros en blanco.

Para modificar el nombre y el multiplicador del peso propio además de introducir el nuevo valor en los cuadros en blanco habrá que seleccionar la condición que se quiera modificar haciendo clic sobre ella, con lo que el fondo de la condición seleccionada cambia a obscuro y después hacer clic en el botón **Change Load** se realizan los cambios indicados ya que hasta que se ha hecho clic en este botón quedan registrados esos cambios es decir no basta modificar el contenido de las cajas en blanco.

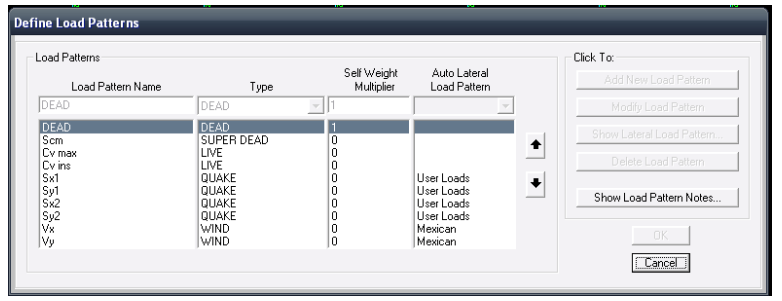

*Figura 5.1 Definición de condiciones de cargas.* 

Note que el peso muerto ("Self Weight Multiplier" = 1) sólo se incluye en la definición del sistema de carga MUERTA (DEAD) puesto que si se incluyera en cualquiera de los otros sistemas de cargas implicaría que al hacer cualquier combinación de esos dos sistemas el peso propio de los elementos se estaría considerando más de una vez. Si se desea que el programa calcule automáticamente el peso propio de la estructura para usarlo como carga muerta, el peso unitario del material "DEAD" ("Weight per unit volume") no debe ser cero.

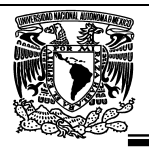

# **5.2.- Asignación de cargas gravitacionales (al elemento placa).**

De la tabla 3.7 (Análisis de cargas) tenemos el concepto de la suma de sobre carga muerta Scm=0.736 (tn/m2) para el nivel tipo.

Lo que a continuación procede es seleccionar los elementos placa (Shell) y asignar una carga uniformemente distribuida pero solo apoyada en una dirección, esto es porque la losacero se coloca en una dirección y a comparación de una losa colada en sitio se apoya perimetralmente (en dos direcciones).

Para ello se selecciona del menú Assign la opción de Área loads>Uniform to frame (Shell)… y aparecerá una ventana figura 5.2

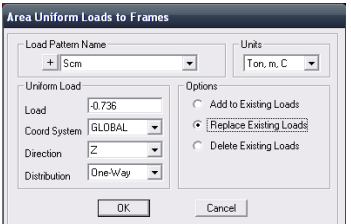

*Figura 5.2 Asignación de cargas a elementos placa.* 

En la figura 5.2 es la ventana donde se introducen los valores de la carga a asignar al elemento placa y a continuación se describirán la función de cada casilla:

En Load Pattern Name: se selecciona la condición de carga al que se va a asignar la "carga"

En la casilla Load: se pone el valor de la carga a asignar

En Coord System: se selecciona el sistema de coordenado global o local

En Direction: se selecciona en que eje se asigna la carga si Z, X o Y, etc.

En Distribution: se define en si la carga se reparte en una dirección (One-Way) o en dos direcciones (Two-Way).

Para verificar que se asignaron las cargas correctamente como su dirección hacia las trabes secundarias, del menú Display>Show Load Assigns>Área, donde se posteriormente se selecciona la condición de carga que se quiere mostrar>Uniforms Loads to Frames Resultants, y se mostraran tanto el valor de las cargas asignadas, como su dirección figura 5.2.1.

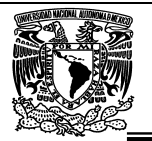

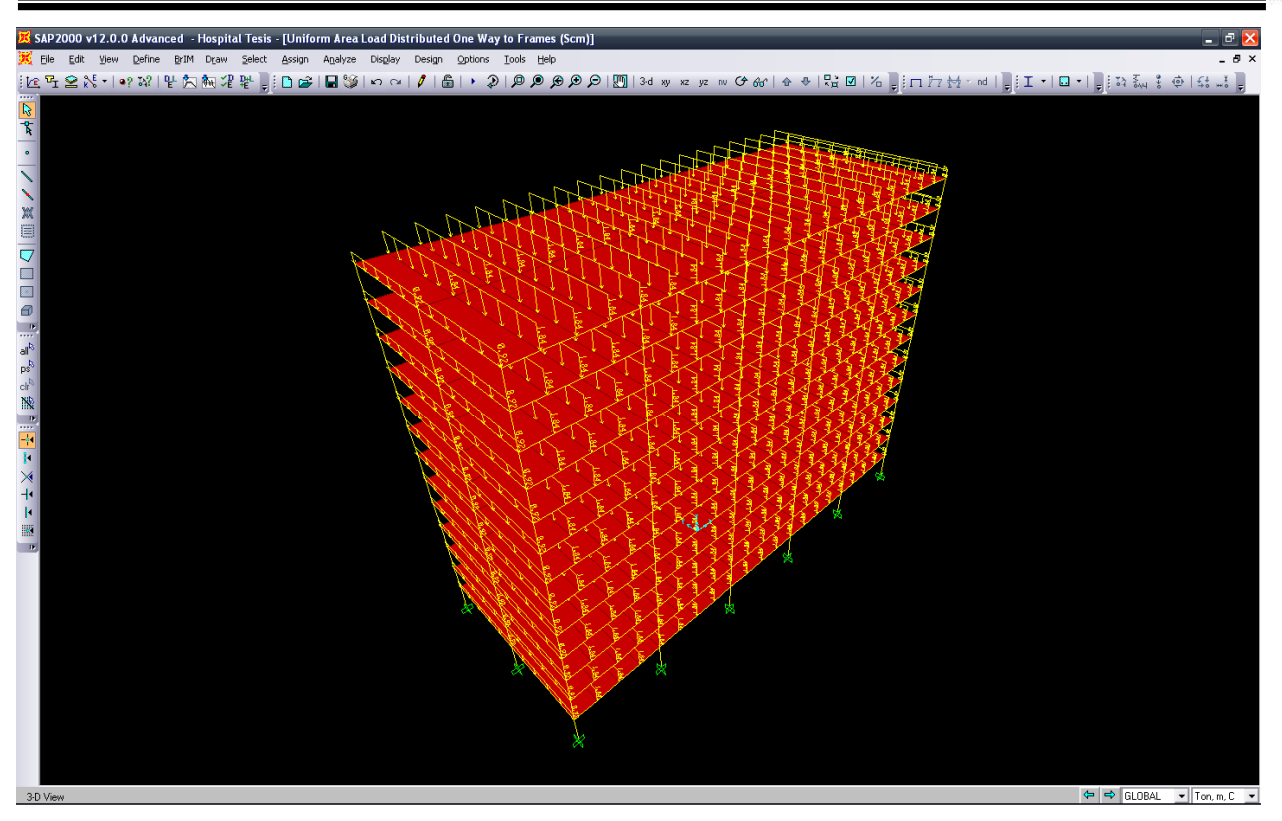

*Figura 5.2.1 Vista de asignación de cargas y dirección.* 

Como podemos observar la dirección de las cargas es correcta ya que están apoyadas en las trabes secundarias, de lo contrario se tendría que cambiar la dirección de la carga y esto se hace de la siguiente forma:

Seleccionar todos los elementos placa que se requiera cambiar su dirección>Assign>Área>Local Axes….. y especificar dentro del recuadro los grados que se quiere girar el Shell (ver figura 5.2.2)

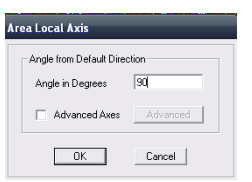

*Figura 5.2.2 Ventana para girar los ejes locales de los elementos placa.* 

El mismo procedimiento se repite para la asignación de los valores de las cargas vivas máxima e instantánea es sus diferentes valores para el nivel tipo y azotea.

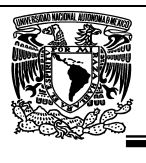

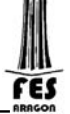

## **5.3.- Asignación de cargas de viento (en los nodos).**

Para la asignación de fuerzas a los nudos habrá que seleccionar aquellos nudos que tengan las mismas fuerzas y después seleccionar **Forces** de la opción **Joint Static Loads** en el menú **Asign** (Figura 5.3).

| <b>Joint Forces</b>                                                                                                  |                                            |                                                                                                    |
|----------------------------------------------------------------------------------------------------|--------------------------------------------|----------------------------------------------------------------------------------------------------|
| Load Pattern Name<br>$+$ $v_x$                                                                                       |                                            | <b>Hnits</b><br>Ton. m. C<br>۰                                                                                                    |
| Loads<br>Force Global X<br><b>Enron Global Y</b><br>Enroe Global Z<br>Moment about Global X<br>Moment about Global Y | 0.30<br>n<br>n<br>$\bf{0}$<br>$\mathbf{0}$ | Coordinate System<br><b>GLOBAL</b><br>$\check{}$<br><b>Options</b><br>Add to Existing Loads<br>C Replace Existing Loads<br>C Delete Existing Loads |
| Moment about Global Z                                                                                                | n.                                         | Cancel<br>OK                                                                                                    |

*Figura 5.3Asignación de fuerzas en los nodos bajo la condición Vx.* 

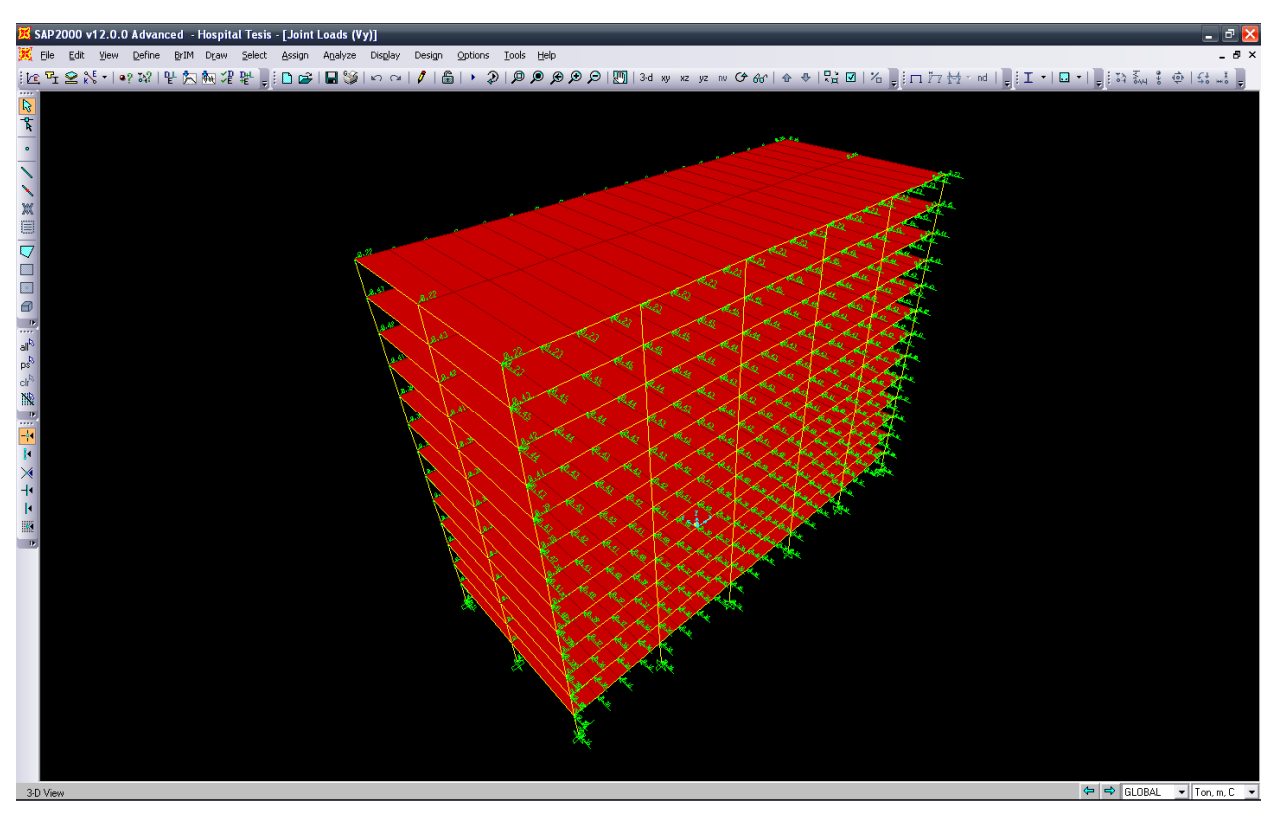

*Figura 5.3.1Observación de fuerzas en los nodos bajo la condición Vy.* 

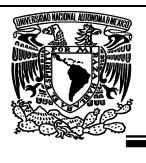

### **5.4.- Asignación de diafragmas y excentricidad.**

Es necesario asignar un diafragma a cada nivel de tal forma que cumpla con la hipótesis de que todo el nivel se moverá de manera uniforme, esto en la práctica se garantiza mediante conectores y el firme. El otro motivo es que SAP 2000 NO calcula las excentricidades automáticamente, para ello se tienen que definir los diafragmas y dar el valor de la excentricidad.

Los pasos a seguir para asignar un diafragma son los siguientes:

Seleccionar el nivel al que se quiere asignar el diafragma > Assign >Joint > Constraint> aparecerá la siguiente ventana figura 5.4

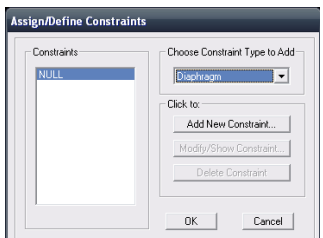

*Figura 5.4Ventana para la Asignación/Definición de Diafragmas*.

En la casilla Choose Constraints Type to Add > seleccionar Diaphragm > Add New Constraints > te llevará a la siguiente figura 5.4.1

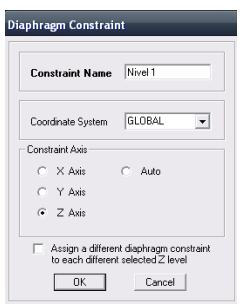

Figura 5.4.1(Asignación/Definición de Diafragma Nivel 1)

Por automático asigna un nombre pero se puede cambiar al que uno desee, y seleccionamos en el eje "Z". Así sucesivamente se continuara con los niveles posteriores.

Después de haber definido los diafragmas por cada nivel ir al menú Define > Load Patterns > seleccionar la condición de carga Sx > en la opción Auto lateral Load Patterns > cambiar a User Loads en las dos condiciones de sismo Sx y Sy, como se ve en la figura siguiente 5.4.1.2.

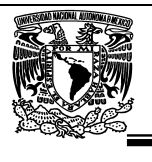

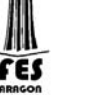

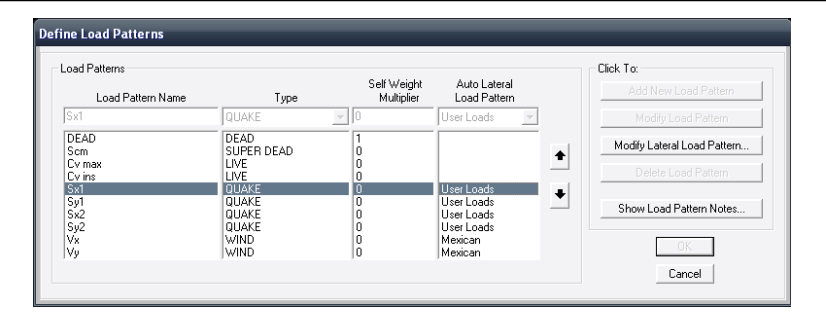

*Figura 5.4.2 Casos de carga para la Asignación de Diafragmas.* 

Este cambio en obligatorio para que se active la función Modify Lateral Load Patters, con esta opción es que nos permite ingresar a dicho botón y podamos tener acceso a la siguiente ventana (figura 5.4.3).

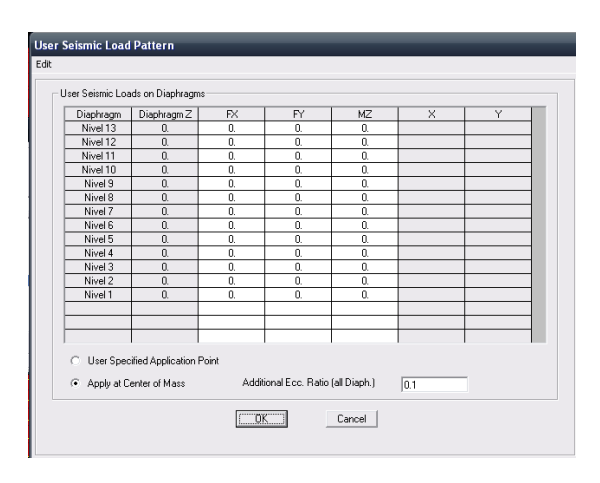

*Figura 5.4.3 Asignación de excentricidad torsional.* 

Hay dos opciones para asignar la excentricidad, la primera es mediante "User Specified Application Point" la cual tenemos que especificar las coordenadas de la excentricidad en "X" y "Y" para cada nivel (diafragma). La segunda opción es "Apply at Center of Mass" donde el programa por automático calcula el centro de masas y con la excentricidad que se ponga en la casilla de "Additional Ecc Ratio (all Diaphh.)" la tomará para todos los diafragmas definidos por nivel.

SAP2000 toma las excentricidades solo si están definidos diafragmas, esto lo hace mediante el cálculo de la longitud "b" (ancho máximo) del diafragma perpendicular a la dirección de la carga sísmica. Esta longitud "b" se calcula encontrando el máximo y el mínimo de X o Y las coordenadas (dependiendo de la dirección de la carga considerado ") de los puntos que forman parte de la limitación y determina la distancia entre estos valores máximos y mínimos. Después de que se ha determinado el ancho de la base "b", SAP2000 aplica un momento en que es igual al porcentaje de excentricidad multiplicado por el ancho máximo "b" perpendicular a la dirección de la sísmica de la carga lateral total de la fuerza ejercida sobre el diafragma. Este momento se aplica sobre el diafragma en el centro de masas.

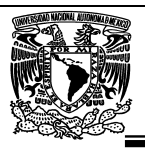

## **5.5.- Asignación del espectro.**

Para introducir el espectro que se ha obtenido anteriormente en el capitulo 3.9.8 es necesario que el archivo se encuentre con extensión \*.txt, esto se hace mediante el programa Bloc de notas copiando y pegando los valores que obtuvimos de Excel. Una vez hecho lo anterior procedemos a guardar el archivo.

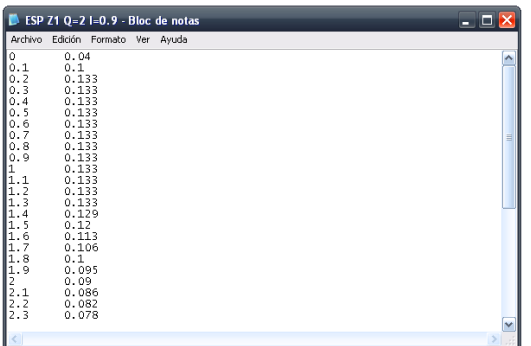

*Figura 5.5 Generación del espectro en archivo \*.txt.* 

Del menú Define>Functions…>Response Spectrum> En la casilla Choose Function Type to Add> seleccionamos la opción de "Spectrum from File">Add New Function….

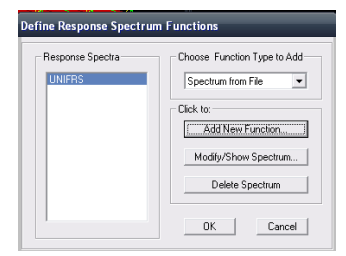

*Figura 5.5.1 Definición del espectro.* 

A continuación se mostrará la ventana siguiente figura 5.5.2

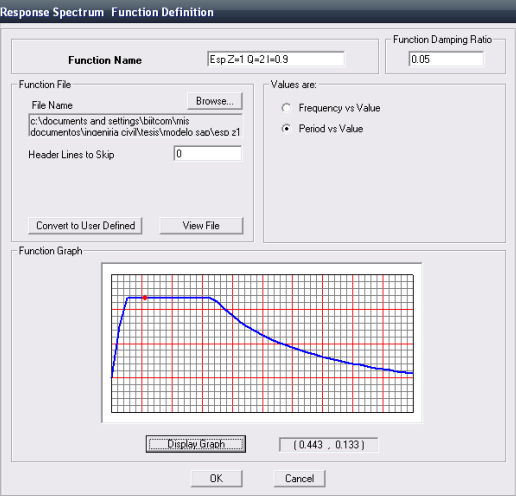

*Figura 5.5.2 Vista del espectro.* 

Universidad Nacional Autónoma de México, Facultad de Estudios Superiores "Aragón"

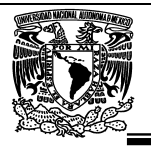

En la casilla de Function Name se coloca el nombre del espectro>para adjuntar el archivo lo seleccionamos mediante el botón Browse…> seleccionamos la opción periódo vs valor>para ver la grafica del espectro dar clic en Display Graph.>OK.

En el cuadro de "Modal Damping" (Amortiguamiento Modal) En esta ventana se puede asignar una misma razón de amortiguamiento a todos los modos de vibración o asignarle razones de amortiguamiento individuales a cada modo. En este caso se va a asignar una razón de amortiguamiento de 0.05 (que viene por default) a todos los modos de vibración, ya que se considera que las estructuras tienen 5% del amortiguamiento crítico de manera común.

Posteriormente del menú Define>Load Cases> Vamos a referenciar el espectro para Sx en el eje "X" así que seleccionamos la condición de carga Sx > Modify/Show Load Cases…. Esto nos conducirá a la siguiente ventana figura 5.4.1

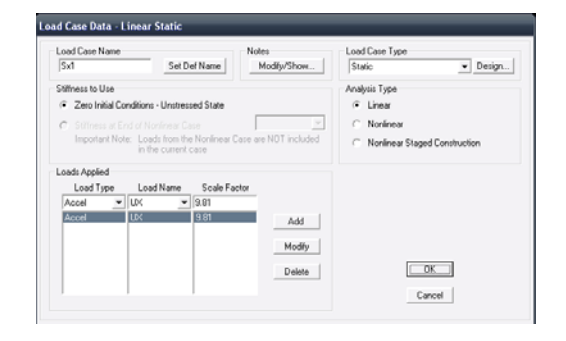

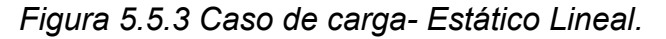

Como se puede observar, la condición de carga esta referenciada para realizar un análisis estático lineal, para modificarlo en la casilla de Load Case Type, hay que seleccionar Response Spectrum, en seguida se despliega la ventana mostrada en la figura 5.5.2

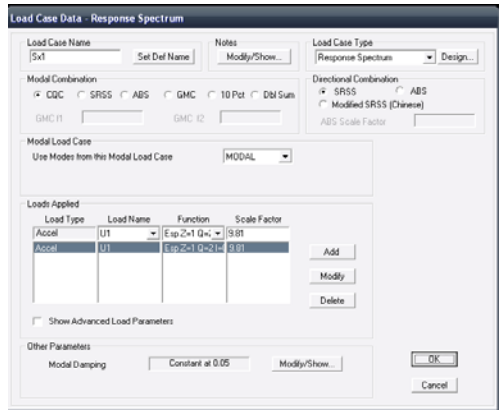

*Figura 5.5.4 Caso de carga- Response Spectrum.* 

Universidad Nacional Autónoma de México, Facultad de Estudios Superiores "Aragón"

res

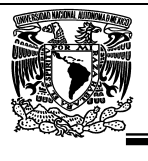

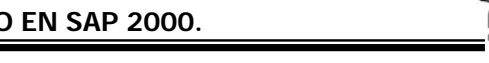

En la casilla Load cases Name se coloca el nombre que en este caso sigue siendo Dx.

En la casilla Modal Combination se selecciona el tipo de estadística de modos de combinación para el uso:

\*CQC - Completa la opción de combinaciones cuadráticas. Es una combinación técnica que cuenta con amortiguamiento modal. Es lo mismo que si en SRSS el amortiguamiento es cero.

\*SRSS - Es raíz cuadrada de Suma de Cuadrados. Una combinación modal técnica que no cuenta de amortiguamiento modal o de acoplamiento transversal.

\*ABS - Opción absoluta opción. Suma de los valores absolutos de los resultados modal.

\* GMC - Opción General (o Gupta) de Combinación Modal. Una combinación modal técnica que toma en cuenta los modos de amortiguación, y asume la más alta correlación entre los modos de mayor frecuencias.

\*10 PCT - Es diez por ciento método de los EE.UU. Opción de la Comisión de Regulación Nuclear y de regulación de Guía 1,92. El diez por ciento asume la plena y positiva de acoplamiento entre todos los modos cuya frecuencias difieren entre sí en un 10% o menos de la menor de las dos frecuencias. La amortiguación modal no afecta el acoplamiento.

\*Dbl Suma - Suma el doble método de los EE.UU. De la Comisión de Regulación Nuclear de regulación Guía de 1,92. Suma el doble método que supone un positivo acoplamiento entre todos los modos, con coeficientes de correlación que dependen de amortiguación de una forma similar a la de los métodos GMC y CQC, y que también dependerá de la duración del sismo.

En la casilla Modal Load Case se selecciona el tipo: casos de carga modal y el uso de modos de carga en la lista desplegable. La respuesta de espectro se basa en la superposición modal. Seleccione el nombre de la carga modal cuyo caso son los modos de ser utilizados como base para la respuesta de espectro de análisis.

Sugerencia: La mayoría de los casos, sólo hay una carga modal por que se han definido anteriormente por default, y su nombre ya está seleccionado por default. En la casilla Directional Combination se selecciona el tipo de combinación para el uso de las diferentes direcciones de aceleración:

\*SRSS - Raíz cuadrada de Suma de Cuadrados. Una combinación de dirección técnica que es independiente de la dirección de la carga.

\*ABS - Absoluta suma. Suma de los valores absolutos de los resultados causados por diferentes direcciones de carga.

Universidad Nacional Autónoma de México, Facultad de Estudios Superiores "Aragón"

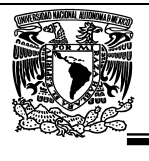

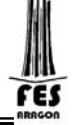

En la casilla Load Name se selecciona la dirección de la aceleración siendo U1 (X), U2 (Y) y U3 (Z).

En la casilla Function se selecciona la función del espectro a considerar previamente definido.

En la casilla Scale Factor se Introduce un factor de escala que se multiplica cada aceleración de la carga. Este factor de escala tiene unidades de aceleración, y debe ser coherente con las unidades actualmente en uso.

# **5.6.- Asignación de masas.**

Para que el en el análisis tome en cuenta las masas que se van a acelerar, se deben referenciar por medio del menú Define > Mass Source > figura 5.6

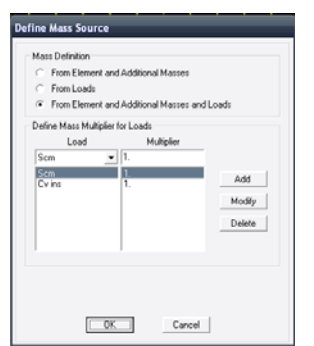

*Figura 5.6 Definición de masas.* 

Solo se van a seleccionar las condiciones de carga que queremos que tomen en cuenta sus masas.

# **5.7.- Asignación de modos de vibración.**

Como recomendación se debe de poner 3 modos (X, Y y Z) por cada nivel de la estructura, esto es con la finalidad de garantizar la participación modal en el análisis, dado lo anterior es que tenemos entonces 39 modos de vibrar, y el procedimiento para asignarlos es como se describe a continuación:

Del menú Define > Load Cases > Seleccionar el caso de carga MODAL > Modify/Show Load case > se abrirá una ventana (figura 5.7)

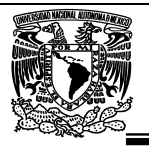

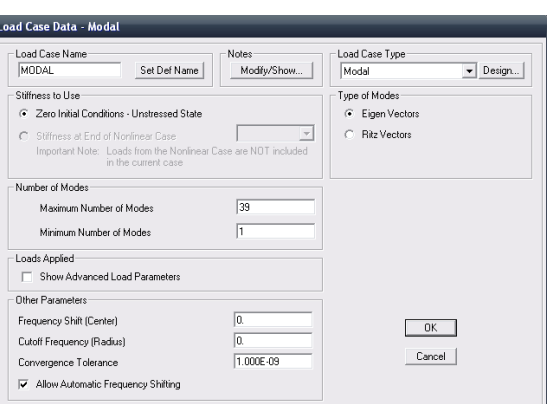

*Figura 5.7 Caso de carga- Modal.* 

En la casilla de Number of Modes, se especifica cuantos números de modos se quieren como mínimos y máximos siendo obvio que como mínimo se necesita 1 modo de vibrar y como máximo los 39 modos.

En la casilla Type of Modes, se puede seleccionar el tipo de modo para realizar la matriz, ya sea por eigen vectores o ritz vectores; en nuestro caso se analizará con eigen vectores que es la opción que viene por default.

## **5.8.- Definición de combinaciones.**

Definidas las condiciones de carga se pueden realizar combinaciones de las anteriores, es decir condiciones de cargas dependientes, para ello se selecciona la opción **Load Combinations** del menú **Define** mostrándose la ventana de la figura 5.8, con la posibilidad de adicionar, modificar y suprimir combinaciones de carga estas opciones se muestran en el marco **Combinations** las combinaciones que se tengan definidas hasta el momento.

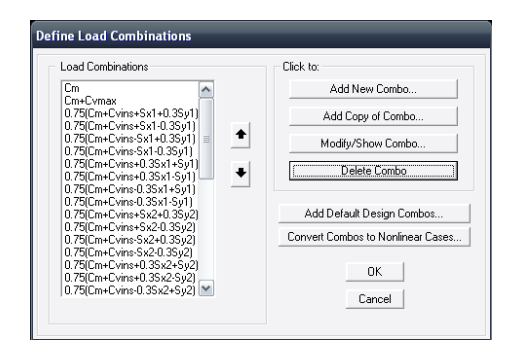

*Figura 5.8 Definición de combinaciones.* 

Universidad Nacional Autónoma de México, Facultad de Estudios Superiores "Aragón"

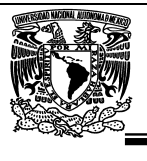

La opción para adicionar una nueva combinación despliega la ventana que se muestra en la figura 5.8.1, ahí se especificará el nombre, tipo y algún título para la combinación. Para definir las condiciones de carga que participarán en la combinación que se especifica, así como su respectivo factor de participación (con relación a la unidad, 1 = 100%) se selecciona el nombre y se modifica el valor en el cuadro en blanco debajo de **Scale Factor** en el marco **Define Combination** y después se hace clic en cualquiera de los botones **Add, Modify,** o **Delete**. Cuando se han especificado los datos de la combinación se hace clic en el botón **OK**.

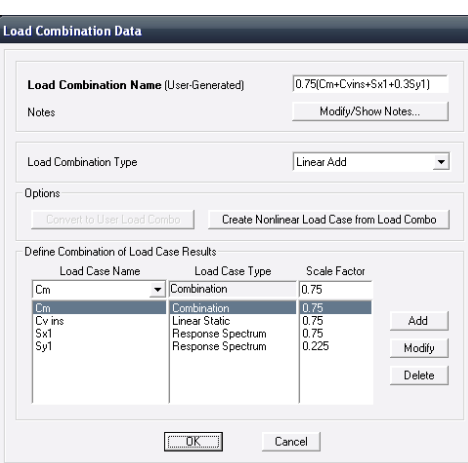

*Figura 5.8.1 Especificación de las características de una combinación.* 

Una vez que se han definido combinaciones se puede modificar sus características con la opción **Modify/Show Combo** o bien suprimir alguna combinación con la opción **Delete Combo**, cualquiera de estas opciones se selecciona haciendo clic sobre ella en el marco **Combinations.** Se pueden especificar tantas combinaciones como el problema de Análisis lo requiera.

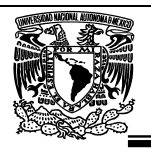

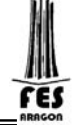

# **CAPITULO VI. ANALISIS DE LA ESTRUCTURA E INTERPRETACION DE RESULTADOS.**

## **6.1.- Opciones de análisis selección de resultados.**

Una vez que se han especificado completamente las características geométricas, elásticas, condiciones de frontera y fuerzas se está en posibilidades de que el programa **SAP2000** realice el Análisis Estructural del modelo, sin embargo es conveniente especificar algunas opciones de análisis, para ello se selecciona la opción **Set Analysis Options** del menú **Analyze** la cual muestra la ventana de la figura 6.1.

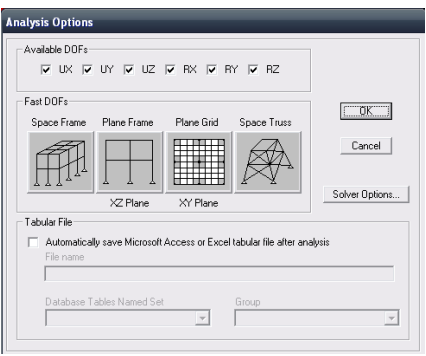

Figura 6.1 Selección de los grados de libertad para el análisis.

En ella se pueden seleccionar las componentes de desplazamiento independientes o grados de libertad que se considerarán para el análisis, **SAP2000** permite analizar estructuras en un espacio tridimensional por lo que cada nudo tiene la posibilidad de desplazarse lineal y angularmente en tres direcciones ortogonales es decir, en general, posee 6 grados de libertad (a menos que se indique otra alternativa).

Si la estructura está contenida en un plano es conveniente indicar los grados de libertad que no intervienen en el análisis con objeto de eliminar la posibilidad de inestabilidad en dirección perpendicular al plano de la estructura, disminuyendo además el tiempo de ejecución del análisis, lo anterior se realiza desactivando grados de libertad en el marco **Available DOFs** o bien permitiendo que el programa lo realice dependiendo del tipo de estructura que se selecciona haciendo clic en alguno de los iconos que se muestran en el marco **Fast DOFs** y que corresponda con las características de la estructura que se vaya a analizar.

Los resultados del análisis pueden guardarse en archivos compatibles con Microsoft Acces y Excel activando el cuadro en blanco de **Tabular File** y después especificar los datos necesarios en los cuadros en blanco.

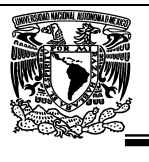

Cuando se tienen varias condiciones de carga y tipos de análisis (estático, modal, dinámico, etc.) y no se desea que la estructura, en determinado momento, no se analice para alguno caso de carga especificado se puede recurrir a la opción **Set análisis cases to run** del menú **analyze** el cual despliega la ventana mostrada en la figura 6.1.1

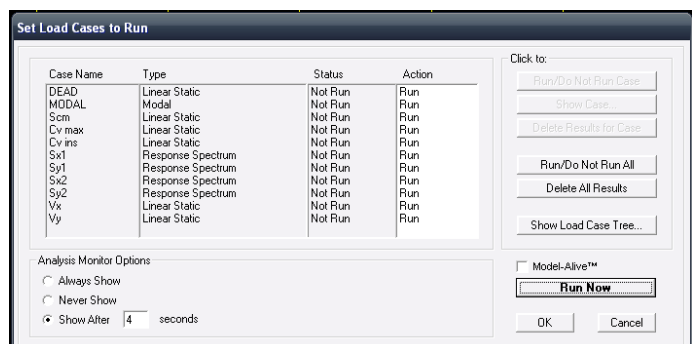

*Figura 6.1.1 Selección de los casos de carga para ser considerados en el análisis.* 

En ella se puede seleccionar alguna condición de carga (con fondo azul en la figura 6.1.1) y hacer clic en la opción **Run/Do Not Run Case** del cuadro **Clic to**: para activar o desactivar esa condición de carga, las condiciones no activas (**Do Not Run Action**) no serán consideradas en el análisis. En esa misma ventana se puede solicitar a SAP2000 que inicie el análisis (botón **Run Now**, parte inferior derecha de la Figura 6.1.1).

## **6.2.- Análisis del modelo.**

Una vez que se han especificado las opciones de Análisis se puede solicitar la ejecución del mismo, por ejemplo, haciendo clic en el cuadro Run Now de la opción **Run Analysis** del menú **Analyze** con lo que el análisis se efectúa y los resultados de esta fase se muestran en la ventana de la figura 6.2, en su extremo derecho se observa una barra de desplazamiento vertical que permite ver el contenido de la pantalla en ella, al final, al cerrar esta ventana se muestra la configuración deformada de la estructura para la primera condición de carga con lo que se está en posibilidad de tener acceso a varias opciones del menú **Display** las cuales nos mostrarán de manera gráfica y numérica algunos resultados del Análisis (desplazamientos, elementos mecánicos, etc.).

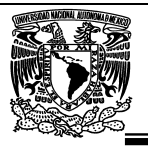

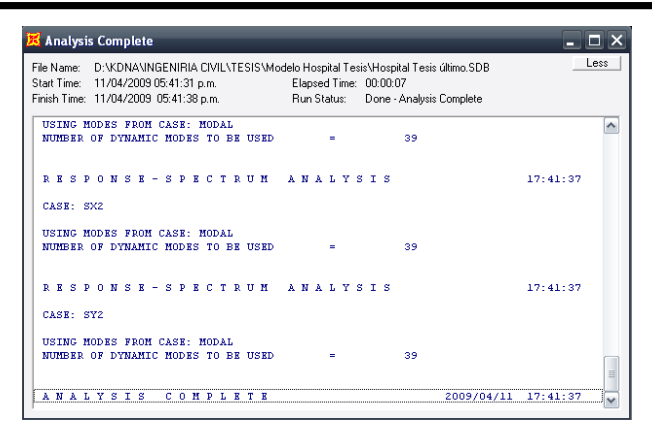

*Figura 6.2 Ventana después de seleccionar la opción Run del menú Analyze.* 

### **6.3.- Verificación de algunos elementos del proceso de análisis.**

Mediante la barra de desplazamiento vertical, en la ventana de la Figura 6.2, se puede realizar la revisión de la información generada por la opción de análisis, de ella, por ejemplo, es conveniente verificar que el modelo posee el número de grados de libertad (número de ecuaciones de equilibrio) consistente con el número de nudos, grados de libertad activos y apoyos que tiene la estructura, el número de elementos, número de condiciones de carga, etc.

Después de que el Análisis ha concluido se generan una serie de archivos con el mismo nombre que el archivo de datos pero con extensión diferente, algunos de los que se generan y que pueden ser de utilidad son:

El archivo \*.txt (Figura 6.3), el cual contiene información de la fase de análisis: número de ecuaciones de equilibrio formadas, número de elementos en el modelo, condiciones de carga, etc.

| Hospital Tesis - Bloc de notas                                                                                                   | اه ره.                 |
|----------------------------------------------------------------------------------------------------|------------------------|
| Archivo Edición Formato Ver Avuda                                                                                                |                        |
| FIFMENT FORMATION                                                                                                    |                        |
| REDUCTION OF CONSTRAINTS AND RESTRAINTS:<br>NUMBER OF                                                                            |                        |
| CONSTRAINT MASTER DOF BEFORE REDUCTION =<br>COUPLED CONSTRAINT/RESTRAINT MASTER DOF =<br>CONSTRAINT MASTER DOF AFTER REDUCTION = | 39<br>$^{\circ}$<br>39 |
| LINEAR EQUATION SOLUTION                                                                                                    |                        |
| FORMING STIFFNESS AT ZERO (UNSTRESSED) INITIAL CONDITIONS                                                                        |                        |
| TOTAL NUMBER OF EQUILIBRIUM EQUATIONS = 2496<br>NUMBER OF NON-ZERO STIFFNESS TERMS<br><b>Contract Contract Contract</b>          | 39597                  |
| NUMBER OF EIGENVALUES BELOW SHIFT<br>$\overline{\phantom{a}}$                                                                    | $\Omega$               |
| ITNEAR STATTC CASES                                                                                                    |                        |
| USING STIFFNESS AT ZERO (UNSTRESSED) INITIAL CONDITIONS                                                                          |                        |
| TOTAL NUMBER OF CASES TO SOLVE<br>NUMBER OF CASES TO SOLVE PER BLOCK                                                             | 6<br>6                 |
| LINEAR STATIC CASES TO BE SOLVED:                                                                                                |                        |
| m                                                                                                    |                        |

*Figura 6.3 Contenido típico del archivo \*.txt.* 

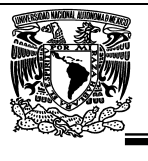

El archivo \*.\$2k (Figura 6.3.1) contiene los datos de la estructura a analizar como son: geometría, materiales, secciones, cargas, combinaciones, etc., generados, por ejemplo, mediante el editor gráfico y almacenados mediante la opción **save** del programa **SAP2000**, se puede recurrir a este archivo en el caso de que el archivo \*.SDB sufra algún cambio que lo imposibilite para ser procesado por **SAP2000**.

|                      | Hospital Tesis. \$2k - Bloc de notas |                                                                         |                       |             |                                                                              |  |
|----------------------|--------------------------------------|-------------------------------------------------------------------------|-----------------------|-------------|------------------------------------------------------------------------------|--|
|                      | Archivo Edición Formato Ver Ayuda    |                                                                         |                       |             |                                                                              |  |
|                      |                                      | File C:\Documents and Settings\biitcom\Mis documentos\INGENIRIA CIVIL\T |                       |             |                                                                              |  |
| TABLE:               | "ACTIVE DEGREES OF FREEDOM"          |                                                                         |                       |             |                                                                              |  |
| UX=Yes               | UY=Yes<br>$UZ = Y eS$                | RX=Yes                                                                  | RY=Yes                | $RZ = Y eS$ |                                                                              |  |
|                      |                                      |                                                                         |                       |             |                                                                              |  |
| TABLE:               | "ANALYSIS OPTIONS"                   | Solver=Advanced SolverProc=Auto Force32Bit=No StiffCase=None            |                       |             |                                                                              |  |
|                      |                                      |                                                                         |                       |             |                                                                              |  |
|                      |                                      | TABLE: "AREA LOADS - UNIFORM TO FRAME"                                  |                       |             |                                                                              |  |
| Area=11              |                                      | LoadPat=Scm CoordSys=GLOBAL Dir=Z UnifLoad=-0.736                       |                       |             |                                                                              |  |
| Area=11              | LoadPat="Cv max"                     |                                                                         | CoordSys=GLOBAL Dir=Z |             | UnifLoad=-0.1                                                                |  |
| Area=11              | LoadPat="Cv ins"                     |                                                                         |                       |             | CoordSys=GLOBAL Dir=Z UnifLoad=-0.0                                          |  |
| Area=12              | LoadPat=Scm                          | CoordSys=GLOBAL Dir=Z                                                   |                       |             | UnifLoad=-0.736                                                              |  |
| Area=12              | LoadPat="Cv max"                     |                                                                         |                       |             | CoordSys=GLOBAL Dir=Z UnifLoad=-0.1                                          |  |
| $Area=12$            | LoadPat="Cv ins"                     |                                                                         |                       |             | CoordSys=GLOBAL Dir=Z UnifLoad=-0.0                                          |  |
| $Area = 13$          | LoadPat=Scm                          | CoordSvs=GLOBAL Dir=Z                                                   |                       |             | UnifLoad=-0.736                                                              |  |
| $Area=13$            | LoadPat="Cv max"                     |                                                                         | CoordSys=GLOBAL Dir=Z |             | UnifLoad=-0.1                                                                |  |
| $Area=13$            | LoadPat="Cv ins"                     |                                                                         | CoordSys=GLOBAL Dir=Z |             | UnifLoad=-0.0                                                                |  |
| $Area=14$            | LoadPat=Scm                          | CoordSys=GLOBAL Dir=Z                                                   |                       |             | UnifLoad=-0.736                                                              |  |
| $Area=14$<br>Area=14 | LoadPat="Cv max"<br>LoadPat="Cv ins" |                                                                         | CoordSys=GLOBAL Dir=Z |             | UnifLoad=-0.1                                                                |  |
| $Area = 15$          | LoadPat=Scm                          |                                                                         |                       |             | CoordSys=GLOBAL Dir=Z UnifLoad=-0.0<br>CoordSys=GLOBAL Dir=Z UnifLoad=-0.736 |  |
| $Area = 15$          | LoadPat="Cv max"                     |                                                                         | CoordSys=GLOBAL Dir=Z |             | UnifLoad=-0.1                                                                |  |
| $Area = 15$          | LoadPat="Cv_ins"                     |                                                                         | Coor dSys=GLOBAL      | $Dir=Z$     | UnifLoad=-0.0                                                                |  |
|                      |                                      |                                                                         |                       |             |                                                                              |  |
| k.<br>ш              |                                      |                                                                         |                       |             |                                                                              |  |
|                      |                                      |                                                                         |                       |             |                                                                              |  |

*Figura 6.3.1 Contenido típico del archivo \*.\$2k.* 

El archivo \*.OUT contiene algunos resultados del procesamiento de los datos contenidos en el archivo \*.SDB generado mediante el editor gráfico del programa **SAP2000** (recuérdese que este es uno de los archivos de datos que puede procesar **SAP2000**), este archivo (\*. OUT), contiene textos que indican las características de los datos procesados por ejemplo: hay un título y encabezado para los grados de libertad los nudos seguido de éstos así como las características de los grados de libertad respectivos (activo o inactivo), es decir se despliega información respectiva para cada bloque de datos así como los valores respectivos, únicamente se incluyen en este archivo los datos procesados.

| Archivo Edición Formato Ver Ayuda |                                                                                                    |                       |       |                      |                                                                                                    |  |
|-----------------------------------|----------------------------------------------------------------------------------------------------|-----------------------|-------|----------------------|----------------------------------------------------------------------------------------------------|--|
|                                   |                                                                                                    |                       |       |                      |                                                                                                    |  |
|                                   |                                                                                                    |                       |       |                      | This copy of SAP2000 is for the exclusive use of                                                                                     |  |
|                                   |                                                                                                    |                       |       | the licensee         |                                                                                                    |  |
|                                   |                                                                                                    |                       |       |                      | Unauthorized use is in violation of Federal copyright laws                                                                           |  |
|                                   |                                                                                                    |                       |       |                      | It is the responsibility of the user to verify all<br>results produced by this program                                               |  |
|                                   |                                                                                                    |                       |       | 29 Oct 2008 12:42:24 | B SAP2000 Advanced Version 12.0.0.0 (Analysis Build 8757/32)<br>File: com\Mis documentos\INGENIRIA CIVIL\TESIS\Modelo sap\Hospital T |  |
| Hospital                          |                                                                                                    |                       |       |                      |                                                                                                    |  |
|                                   |                                                                                                    |                       |       |                      | DISPLACEMENT DEGREES OF FREEDOM                                                                                                    |  |
|                                   | (A) = Active DOF, equilibrium equation<br>) = Restrained DOF, reaction computed<br>) = Constrained DOF<br>= External substructure DOF<br>$=$ Null DOF |                       |       |                      |                                                                                                    |  |
| <b>JOINTS</b>                     | H1.                                                                                                    | $112$ $113$ $R1$ $R2$ |       | R3                   |                                                                                                    |  |
| エスミ                               |                                                                                                    | $+$                   | A A A |                      |                                                                                                    |  |
|                                   |                                                                                                    |                       |       |                      |                                                                                                    |  |

*Figura 6.3.2 Contenido típico del archivo \*.OUT.* 

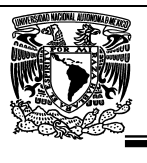

Es conveniente verificar que todos los datos del problema fueron procesados por el módulo de Análisis, para todo lo anterior se recurre a revisar el contenido de los archivos mencionados en los párrafos anteriores, para tener acceso al contenido de esos archivos se puede recurrir a varios programas o procesadores de texto (por ejemplo: Edit, Word Pad, Word, etc.).

A los demás resultados (archivos generados con otras extensiones) que no se muestren en alguno de los archivos anteriormente mencionados se puede tener acceso mediante algunas opciones de SAP2000, algunos de los resultados se pueden mostrar tanto de manera gráfica como numérica.

## **6.4.- Revisión de la participación modal.**

Una vez que el Análisis se ejecuta sin que se hayan generado errores durante el mismo, se pueden seleccionar varias opciones del menú **Display** que nos permitirán ver los diversos resultados tanto de manera gráfica como numérica.

Los resultados del Análisis se pueden desplegar de manera tabular, para ello se selecciona la opción Show tables del menú Display mostrándose una ventana con título Choose Tables for Display (Figura 6.4) en donde se seleccionarán, por ejemplo, las condiciones de carga (MODAL) así como los resultados a mostrarse, después de hacer clic en el botón OK se pasa a una ventana en cuya pestaña superior derecha se puede seleccionar la tabla a mostrar en esa ventana (figura 6.4.1) Abrir pestaña de Analysis Results > abrir pestaña Modal Information > Modal Load Participation Ratios > ok > se despliega la siguiente ventana (figura 6.4.2).

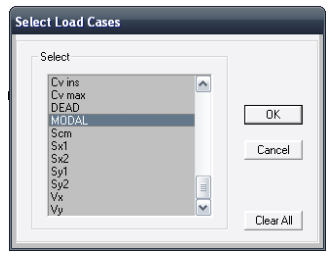

*Figura 6.4 Selección de estado de cargas para la selección de resultados.* 

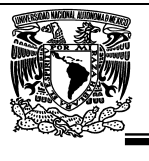

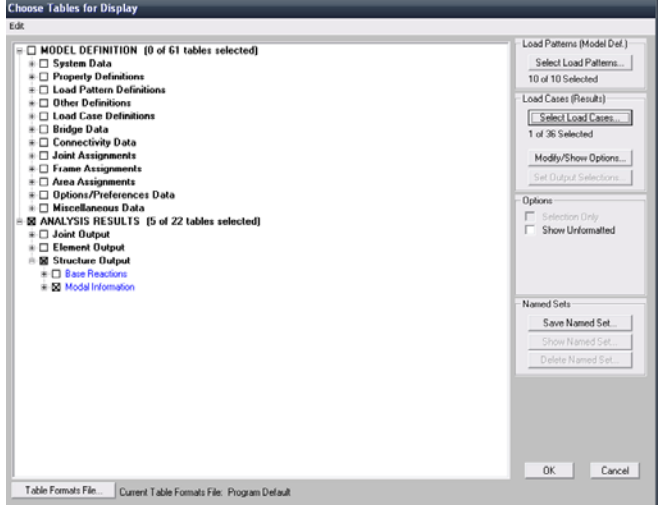

*Figura 6.4.1 Selección del tipo de resultados que se desee ver.* 

Las tablas que se pueden mostrar son las que previamente fueron seleccionadas (Figura 6.4.2), esta ventana contiene un menú con opciones que permiten, manejar expeditamente la información mostrada, por ejemplo, una opción que puede ser útil es la exportación de resultados a una hoja de cálculo mediante el menú file > Export Current Table > to Excel figura 6.4.3.

|   | Units: As Noted           |                  |                     |                          | Modal Load Participation Ratios |  |
|---|---------------------------|------------------|---------------------|--------------------------|---------------------------------|--|
|   | <b>OutputCase</b><br>Text | ItemType<br>Text | <b>Item</b><br>Text | <b>Static</b><br>Percent | Dynamic<br>Percent              |  |
| ٠ | <b>MODAL</b>              | Acceleration     | UX.                 | 33.9969                  | 99.3012                         |  |
|   | <b>MODAL</b>              | Acceleration     | <b>UY</b>           | 99.9984                  | 99,3601                         |  |
|   | <b>MODAL</b>              | Acceleration     | UZ.                 | 99.3144                  | 89.8239                         |  |
|   |                           |                  |                     |                          |                                 |  |

*Figura 6.4.2 Resultados en forma tabular, SAP 200.* 

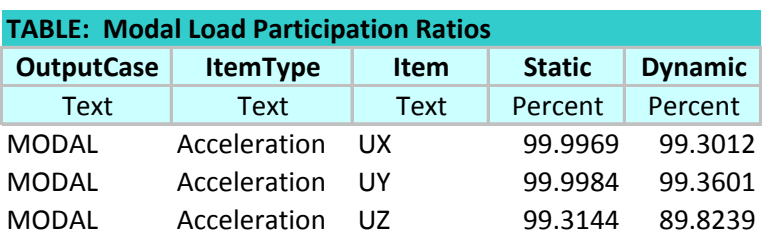

**ANALISIS Y DISEÑO DE UN EDIFICIO EN SAP 2000.** 

*Figura 6.4.3 Resultados en forma tabular exportados a Excel.* 

La comparativa entre el porcentaje de participación modal de el método estático contra el dinámico debe ser igual o mayor que el 90% según lo especificado en el Capítulo 9.1 de de las Normas Técnicas Complementarias para Diseño por Sismo, por lo tanto observando los resultados de la figura 6.4.2 y 6.4.3, es correcto.

# **6.5.- Revisión del periodo.**

Una de las formas para saber de manera rápida si la estructura es coherente con los resultados es mediante el periodo, pues sabemos que de manera empírica es igual a:

$$
T = \frac{N}{10}
$$

N= número de niveles, y T= periodo en seg.

Por lo cual si lo hacemos de forma empírica tenemos un valor de T= 1.3 seg.

Los resultados del Análisis se pueden desplegar de manera tabular, para ello se selecciona la opción Show tables del menú Display > se selecciona el caso de carga (Select Load Cases) "MODAL" > Abrir pestaña de Analysis Results > abrir pestaña Modal Information > Modal Periods and Frecuencies > ok > se despliega la siguiente ventana (figura 6.5)

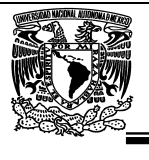

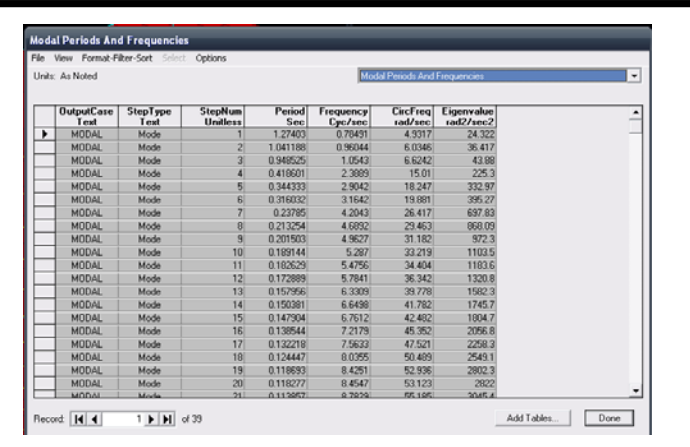

*Figura 6.5 Periodos y frecuencias de la estructura.* 

Comparando este valor con los resultados del programa tenemos 1.27 seg. el valor del análisis es muy aproximado al empírico por lo tanto es un indicador de que la estructura no tiene errores en el análisis.

## **6.6.- Revisión por cortante basal.**

De acuerdo con el Capítulo 9.3 de de las Normas Técnicas Complementarias para Diseño por Sismo, se tiene que cumplir la condicionante de que las fuerzas provocadas por el análisis sísmico dinámico, deben ser mínimo al 80% de las fuerzas sísmicas por el método estático.

$$
V\sigma = 0.8 a \frac{W\sigma}{Q'} \text{ donde};
$$

Vo= cortante en la base Wo= peso total de la estructura =  $cm + cv$  ins a= ordenada de los espectros de diseño Q'= factor de reducción

En ningún caso Vo se tomará menor que ao.Wo.

La forma de obtener el peso del edificio en SAP 2000 es mediante el menú Display >Show tables > se selecciona el caso de carga (Select Load Cases) "Cm y Cv ins" > Abrir pestaña de Analysis Results > abrir pestaña Structure Output > Base reactions > ok > se despliega la siguiente ventana (figura 6.6)

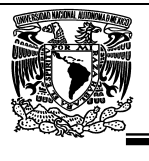

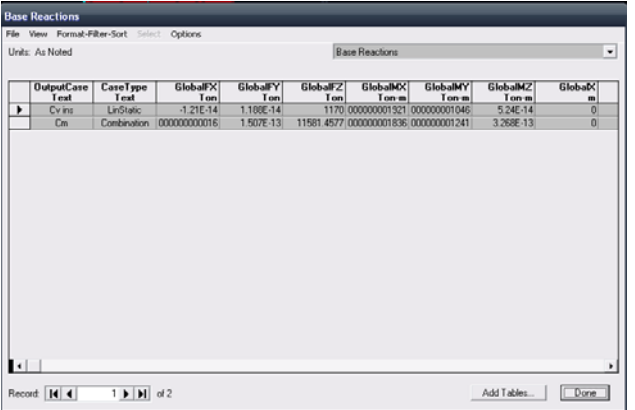

*Figura 6.6 Reacciones en la base mediante las condiciones Cm y Cv ins*.

La tabla (figura 6.6) se puede exportar a Excel para hacer la sumatoria de los pesos e incorporar la ecuación de cortante basal quedando de la siguiente forma:

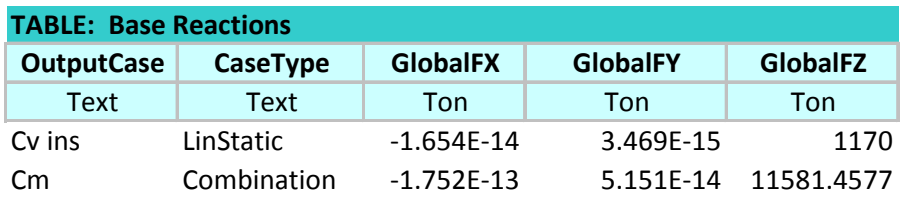

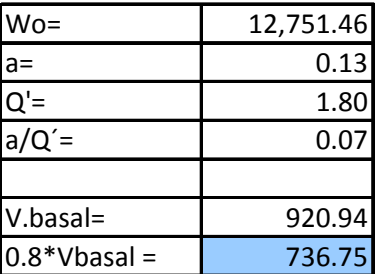

*Figura 6.6.1 Obtención del cortante basal.* 

Para la comparativa necesitamos los valores de las fuerzas provocadas por el análisis dinámico y estos se obtienen igual que el peso, solo que se tienen cambiar las condiciones de carga a Sx1,Sy1,Sx2 y Sy2.

El procedimiento es el siguiente: Display >Show tables > se selecciona el caso de carga (Select Load Cases) " Sx1,Sy1,Sx2 y Sy2" > Abrir pestaña de Analysis Results > abrir pestaña Structure Output > Base reactions > ok > se despliega la siguiente ventana (figura 6.6.2)

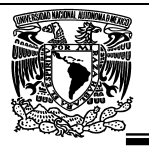

| <b>Base Reactions</b> |                           | File View Format-Filter-Sort Select Options |                  |                       |                 |                 |                          |                          |                   |
|-----------------------|---------------------------|---------------------------------------------|------------------|-----------------------|-----------------|-----------------|--------------------------|--------------------------|-------------------|
| Units: As Noted       |                           |                                             |                  | <b>Base Reactions</b> |                 |                 |                          |                          |                   |
|                       | <b>OutputCase</b><br>Text | CaseType<br>Text                            | StepType<br>Text | GlobalFX<br>Ton       | GlobalFY<br>Ton | GlobalFZ<br>Ton | <b>GlobalMX</b><br>Ton-m | <b>GlobalMY</b><br>Ton-m | GlobalMZ<br>Ton-m |
|                       | Sx1                       | LinRespSpec                                 | Max              | 1402.0885             | 0.00008844      | 0.0003481       | 0.00165                  | 36599.24361              | 0.00089           |
|                       | Sy1                       | LinRespSpec                                 | Max              | 0.0001265             | 1370.2454       | 0.0004154       | 36053.57639              | 0.0061                   | 0.00154           |
|                       | Sx2                       | LinRespSpec                                 | Max              | 1402.0885             | 0.00008844      | 0.0003481       | 0.00165                  | 36599.24361              | 0.00089           |
|                       | Sy2                       | LinRespSpec                                 | Max              | 0.0001265             | 1370.2454       | 0.0004154       | 36053.57639              | 0.0061                   | 0.00154           |
|                       |                           |                                             |                  |                       |                 |                 |                          |                          |                   |
|                       |                           |                                             |                  |                       |                 |                 |                          |                          |                   |

*Figura 6.6.2 Reacciones en la base mediante las condiciones Sx1, Sy1, Sx2 y Sy2.* 

La tabla (figura 6.6.2) se puede exportar a Excel para hacer la comparativa de cortantes quedando de la siguiente forma (figura 6.6.3):

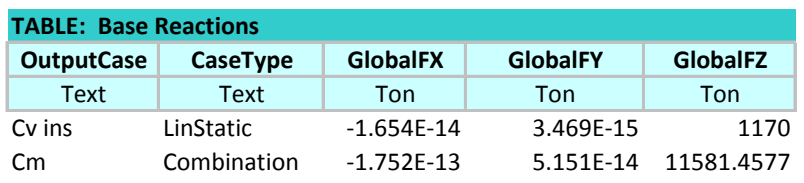

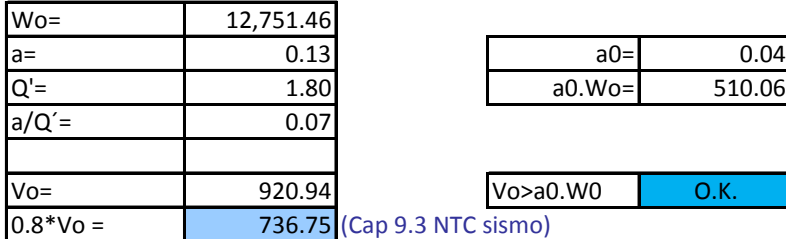

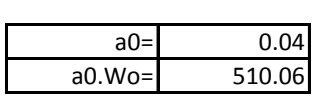

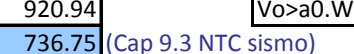

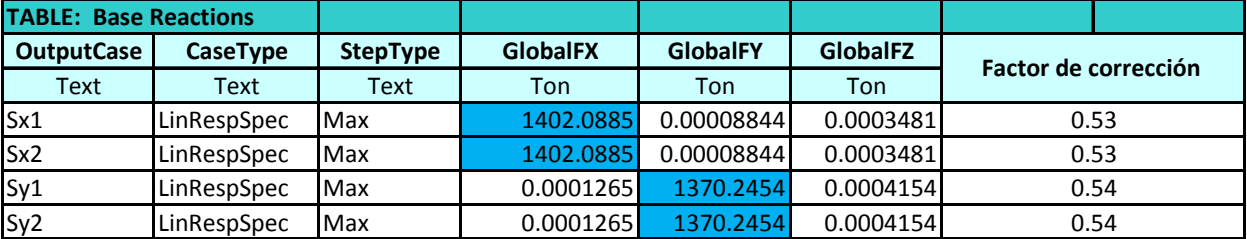

*Figura 6.6.3 Comparativa de fuerzas sísmicas estáticas y dinámicas.* 

Como se puede observar en la figura anterior las fuerzas sísmicas dinámicas que actúan en la estructura tienen un valor mayor al 0.8\*Vbasal por lo cual si cumplimos con el Capítulo 9.3 de de las Normas Técnicas Complementarias para Diseño por Sismo.

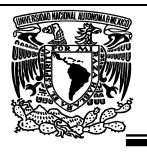

No es necesario corregir con el "factor de corrección" ya que este solo aplica cuando es mayor a 1 debido a que es mayor la fuerza estática (0.8\*Vbasal) que la dinámica; De ser así el factor de corrección que es igual a la división del 80% Vbasal entre D(n) tendría que multiplicarse por el factor de escala=9.81 que se encuentra en la figura 5.5.4 (Asignación de espectro) para hacer la corrección y obligar a la fuerza dinámica que cumpla con lo ya mencionado.

## **6.7.- Revisión de desplazamientos por sismo.**

En la opción **Show Deformed Shape** del menú **Display** mostrándose la ventana de la figura 6.7, en esa ventana se selecciona del marco **Load** (parte superior de la ventana) la condición de carga de la cual se quiere ver la estructura deformada; en el marco **Scaling** se presentan dos opciones para la escala que se utilizará al desplegar la configuración deformada, en caso de que se seleccione **Scale Factor** se presentará el factor de escala que se utilizará para tal fin, este factor mostrado en la caja en blanco puede ser modificado por el usuario, otras dos opciones se encuentran en el extremo inferior izquierdo de esa ventana, la primera de ellas es decir **Wire Shadow** mostrará además de la configuración deformada la no deformada, la última opción que es **Cubic Curve**, en caso de estar activada mostrará la configuración deformada ajustando una curva a esa configuración, en caso contrario sólo se dibujará la configuración deformada con líneas rectas.

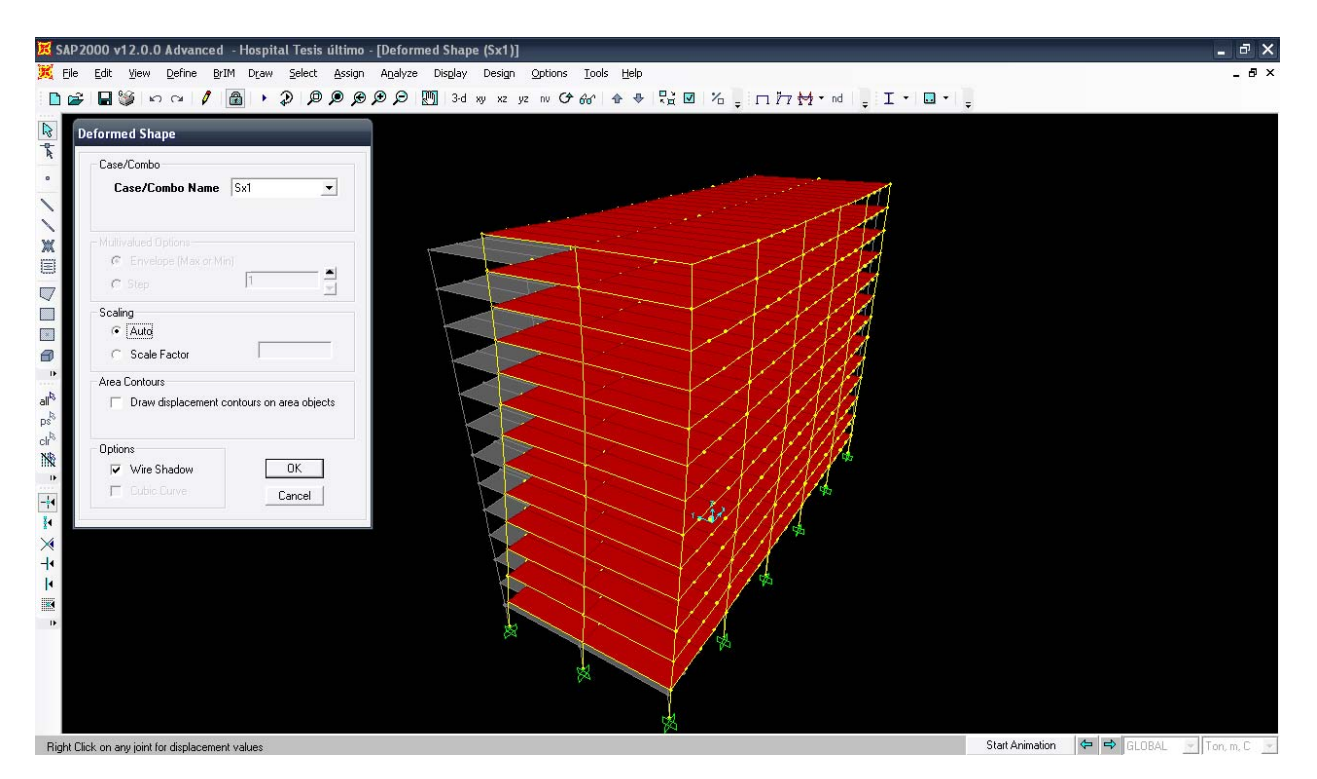

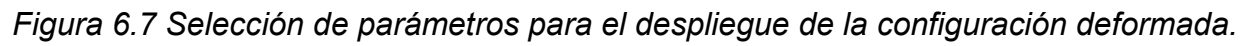

res

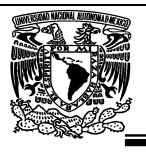

Una vez mostrada la configuración deformada de la estructura, comúnmente, al acercar el puntero a algún nudo de la estructura se despliegan, de manera automática, información del nudo así como sus desplazamientos (Figura 6.7.1), los cuales están referidos al sistema coordenado global y con valores acordes a las unidades que se muestran en la parte inferior derecha de la ventana.

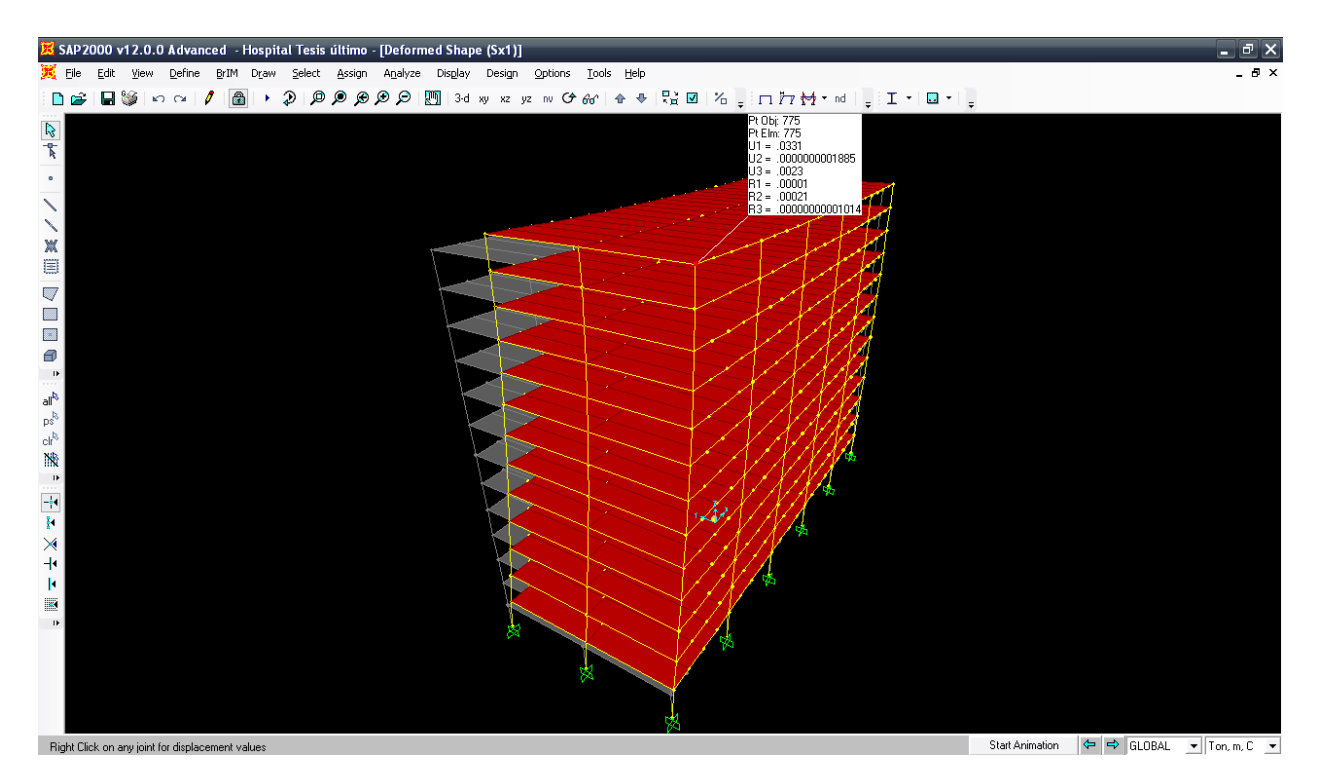

*Figura 6.7.1 Valores de desplazamiento de un nudo seleccionado.* 

Se puede seleccionar algún nudo (haciendo clic izquierdo sobre él) y después hacer clic derecho en el mismo con lo cual se presentará una ventana conteniendo el valor de los desplazamientos de ese nudo (ver figura 6.7.2).

res

![](_page_105_Picture_0.jpeg)

![](_page_105_Figure_2.jpeg)

*Figura 6.7.2 Valores de desplazamiento de un nudo seleccionado.* 

Una forma muy sencilla de revisar los desplazamientos es seleccionando el ultimo nivel (azotea) ya que es donde se encuentran los máximos desplazamientos provocados por las cargas accidentales.

Teniendo seleccionado el nivel procedemos al menú Display >Show tables > se selecciona el caso de carga (Select Load Cases) "las condiciones de carga de sismo" > Abrir pestaña de Analysis Results > abrir pestaña Joint Output > Displacement > ok > se despliega la siguiente ventana (figura 6.7.3)

![](_page_106_Picture_0.jpeg)

| Units: As Noted |                           |                         |                          |               | Joint Displacements    |                        |                            |                                  |  |
|-----------------|---------------------------|-------------------------|--------------------------|---------------|------------------------|------------------------|----------------------------|----------------------------------|--|
| Joint<br>Text   | <b>OutputCase</b><br>Text | <b>CaseTvpe</b><br>Text | <b>StepT</b> vpe<br>Text | U1<br>cm      | $\overline{U}$<br>cm   | $\overline{u}$<br>cm   | $\overline{R1}$<br>Radians | R <sub>2</sub><br><b>Radians</b> |  |
| 775             | Sx1                       | LinRespSpec             | Max                      |               | 3.305252 0.00000001885 | 0.226242               | 0.000013                   | 0.000214 0000                    |  |
| 775             | Sy1                       | LinRespSpec             | Max                      | 0.00000003632 | 6.048479               | 0.303943               | 0.00044                    | 0.00002 0000                     |  |
| 775             | Sx2                       | LinRespSpec             | Max                      |               | 3.305252 0.00000001885 | 0.226242               | 0.000013                   | 0.000214 0000                    |  |
| 775             | Sy2                       | <b>LinRespSpec</b>      | Max                      | 0.00000003632 | 6.048479               | 0.303943               | 0.00044                    | 0.00002 0000                     |  |
| 776             | Sx1                       | LinRespSpec             | Max                      |               | 3.305252 0.00000001885 |                        | 0.245506 000000004785      | 0.000221 0000                    |  |
| 776             | Syl                       | LinRespSpec             | Max                      | 0.00000003575 |                        | 6.048479 0.0000001041  |                            | 0.000389 000000001585 0000       |  |
| 776             | Sx2                       | LinRespSpec             | Max                      |               | 3.305252 0.00000001885 |                        | 0.245506 000000004785      | 0.000221 0000                    |  |
| 776             | Sv2                       | LinRespSpec             | Max                      | 0.00000003575 |                        | 6.048479 0.0000001041  |                            | 0.000389 000000001585 0000       |  |
| 777             | Sx1                       | LinRespSpec             | Max                      |               | 3.305252 0.00000001885 | 0.226242               | 0.000013                   | 0.000214 0000                    |  |
| 777             | Syl                       | LinRespSpec             | Max                      | 1.00000003571 | 6.048479               | 0.303943               | 0.00044                    | $0.00002$ 0000                   |  |
| 777             | Sx2                       | LinRespSpec             | Max                      |               | 3.305252 0.00000001885 | 0.226242               | 0.000013                   | 0.000214 0000                    |  |
| 777             | Sy2                       | LinRespSpec             | Max                      | 0.00000003571 | 6.048479               | 0.303943               | 0.00044                    | 0.00002 0000                     |  |
| 778             | Sx1                       | LinRespSpec             | Max                      |               | 3.305252 0.00000001381 | 0.043938               | 0.000014                   | 0.000136 0000                    |  |
| 778             | Sy1                       | LinRespSpec             | Max                      | 0.00000003632 | 6.048479               | 0.327488               | 0.000435                   | 0.000014 0000                    |  |
| 778             | Sx2                       | LinRespSpec             | Max                      |               | 3.305252 0.00000001381 | 0.043938               | 0.000014                   | 0.000136 0000                    |  |
| 778             | Sy2                       | LinRespSpec             | Max                      | 0.00000003632 | 6.048479               | 0.327488               | 0.000435                   | 0.000014 0000                    |  |
| 779             | Sx1                       | LinRespSpec             | Max                      |               | 3.305252 0.00000001381 |                        | 0.05699 000000003337       | 0.000131 0000                    |  |
| 779             | Syl                       | LinRespSpec             | Max                      | 0.00000003575 |                        | 6.048479 0.00000009651 |                            | 0.000392 000000009712 0000       |  |
| 779             | Sx2                       | LinRespSpec             | Max                      |               | 3.305252 0.00000001381 |                        | 0.05699 000000003337       | 0.000131 0000                    |  |
| 779             | Sv2                       | LinRespSpec             | Max                      | 0.00000003575 |                        | 6.048479 0.00000009651 |                            | 0.000392 000000009712 0000       |  |
| 780             | Sx1                       | LinRespSpec             | Max                      |               | 3.305252 0.00000001381 | 0.043938               | 0.000014                   | 0.000136 0000                    |  |
| 780             | Syl                       | LinRespSpec             | Max                      | 0.00000003571 | 6.048479               | 0.327487               | 0.000435                   | 0.000014 0000                    |  |
| 780             | Sx2                       | LinRespSpec             | Max                      |               | 3.305252 0.00000001381 | 0.043938               | 0.000014                   | 0.000136 0000                    |  |
| 780             | Sy2                       | LinRespSpec             | Max                      | 0.00000003571 | 6.048479               | 0.327487               | 0.000435                   | 0.000014 0000                    |  |
| 781             | Sx1                       | <b>LinRespSpec</b>      | Max                      |               | 3.305252 0.00000001522 | 0.003045               | 0.000002386                | 0.000047 0000                    |  |
| 781             | Sv1                       | LinRespSpec             | Max                      | 0.00000003632 | 6.048479               | 0.336151               | 0.000439                   | 0.000003076 0000                 |  |
| 781             | Sx2                       | LinRespSpec             | Max                      |               | 3.305252 0.00000001522 | 0.003045               | 0.000002386                | 0.000047 0000                    |  |
| 791             | $C_{11}$                  | LinReenSpec             | May                      | h nonnnnnassa | <b>G 048479</b>        | 0.336151               | RENOOD O                   | 0.000003076 0000                 |  |

*Figura 6.7.3 Tabla de valores de desplazamiento por sismo.* 

De esta tabla seleccionaremos los valores máximos de desplazamiento en la dirección X y Y, quedando de la siguiente forma:

(∆ máx en "X"= 3.30cm).(Q=2) = 6.60cm < ∆ permisible = 46.8cm (figura 3.9.14)

(∆ máx en "Y"= 6.04cm).(Q=2) = 12.08cm < ∆ permisible = 46.8cm (figura 3.9.14)

Como conclusión, se cumple con lo establecido en el Capítulo 1.8 de las Normas Técnicas Complementarias para Diseño por Sismo.

# **6.8.- Revisión de desplazamientos por viento.**

De nuevo revisaremos los desplazamientos es seleccionando el ultimo nivel (azotea) ya que es donde se encuentran los máximos desplazamientos provocados por las cargas accidentales.

Teniendo seleccionado el nivel procedemos al menú Display >Show tables > se selecciona el caso de carga (Select Load Cases) " las condiciones de carga de viento" > Abrir pestaña de Analysis Results > abrir pestaña Joint Output > Displacement > ok > se despliega la siguiente ventana (figura 6.8)

![](_page_107_Picture_0.jpeg)

| Units: As Noted |                           |                         |          |                      | Joint Displacements  |                            |                                  |                           |
|-----------------|---------------------------|-------------------------|----------|----------------------|----------------------|----------------------------|----------------------------------|---------------------------|
|                 |                           |                         |          |                      |                      |                            |                                  |                           |
| Joint<br>Text   | <b>OutputCase</b><br>Text | <b>CaseType</b><br>Text | U1<br>cm | $\overline{U}$<br>cm | $\overline{u}$<br>cm | $\overline{R1}$<br>Radians | R <sub>2</sub><br><b>Radians</b> | R <sub>3</sub><br>Radians |
| 775             | Vx                        | LinStatic               | 0.172618 | $-0.00075$           | 0.010309             | 0.0000004962               | 0.000009101                      | 2.29E-16                  |
| 775             | Vv                        | LinStatic               | 0.13112  | 0.646224             | 0.036856             | $-0.000037$                | 0.000005226                      | 1.732E-16                 |
| 776             | Vx                        | LinStatic               | 0.172618 | $-0.00075$           |                      | 0.01112 0.00000001746      | 0.000009725                      | 2.29E-16                  |
| 776             | Vv                        | LinStatic               | 0.13112  | 0.646224             | 0.008388             | $-0.000034$                | 0.000007292                      | 1.732E-16                 |
| 777             | Vx.                       | LinStatic               | 0.172618 | $-0.00075$           | 0.010343             | $-0.000000461$             | 0.0000091                        | 2.29E-16                  |
| 777             | Vy                        | LinStatic               | 0.13112  | 0.646224             | $-0.021276$          | $-0.000038$                | 0.000008354                      | 1.732E-16                 |
| 778             | Vx                        | LinStatic               | 0.172618 | $-0.00075$           |                      | 0.001937 0.0000006414      | 0.000005888                      | 2.29E-16                  |
| 778             | Vy                        | LinStatic               | 0.13112  | 0.646224             | 0.032591             | $-0.000037$                | 0.000003182                      | 1.732E-16                 |
| 779             | Vx                        | LinStatic               | 0.172618 | $-0.00075$           |                      | 0.002528 0.00000001815     | 0.000005829                      | 2.29E-16                  |
| 779             | Vv                        | LinStatic               | 0.13112  | 0.646224             | 0.001912             | $-0.000035$                | 0.000004389                      | 1.732E-16                 |
| 780             | Vx                        | LinStatic               | 0.172618 | $-0.00075$           | 0.001973             | $-0.000000605$             | 0.000005887                      | 2.29E-16                  |
| 780             | Vv                        | LinStatic               | 0.13112  | 0.646224             | $-0.029633$          | $-0.000038$                | 0.000005639                      | 1.732E-16                 |
| 781             | Vx                        | LinStatic               | 0.172618 | $-0.00075$           | $-0.00002$           | 0.0000001219               | 0.000001693                      | 2.29E-16                  |
| 781             | Vv.                       | LinStatic               | 0.13112  | 0.646224             | 0.031893             | $-0.000038$                | 0.0000009751                     | 1.732E-16                 |
| 782             | Vx                        | LinStatic               | 0.172618 | $-0.00075$           |                      | 0.000093 0.00000001851     | 0.000001077                      | 2.29E-16                  |
| 782             | Vv                        | LinStatic               | 0.13112  | 0.646224             | 0.000071             | $-0.000036$                | 0.0000008                        | 1.732E-16                 |
| 783             | Vx                        | LinStatic               | 0.172618 | $-0.00075$           |                      | 0.000017 0.00000008512     | 0.000001693                      | 2.29E-16                  |
| 783             | Vv                        | LinStatic               | 0.13112  | 0.646224             | $-0.031896$          | $-0.000038$                | 0.000001507                      | 1.732E-16                 |
| 784             | Vx                        | LinStatic               | 0.172618 | $-0.00075$           |                      | $-0.000017$ 0.00000008512  | 0.000001693                      | 2.29E-16                  |
| 784             | Vy                        | LinStatic               | 0.13112  | 0.646224             | 0.031896             | $-0.000038$                | 0.000001507                      | 1.732E-16                 |
| 785             | Vx                        | LinStatic               | 0.172618 | $-0.00075$           |                      | $-0.000093$ 0.000000001851 | 0.000001077                      | 2.29E-16                  |
| 785             | Vy                        | LinStatic               | 0.13112  | 0.646224             | $-0.000071$          | $-0.000036$                | 0.0000008                        | 1.732E-16                 |
| 786             | Vx                        | LinStatic               | 0.172618 | $-0.00075$           |                      | 0.00002 0.0000001219       | 0.000001693                      | 2.29E-16                  |
| 786             | Vy                        | LinStatic               | 0.13112  | 0.646224             | $-0.031893$          | $-0.000038$                | 0.0000009751                     | 1.732E-16                 |
| 787             | Vx                        | LinStatic               | 0.172618 | $-0.00075$           | $-0.001973$          | $-0.000000605$             | 0.000005887                      | 2.29E-16                  |
| 787             | Vv                        | LinStatic               | 0.13112  | 0.646224             | 0.029633             | $-0.000038$                | 0.000005639                      | 1.732E-16                 |
| 788             | Vx                        | LinStatic               | 0.172618 | $-0.00075$           |                      | $-0.002528$ 0.00000001815  | 0.000005829                      | 2.29E-16                  |
| 788             | Vy                        | LinStatic               | 0.13112  | 0.646224             | $-0.001912$          | $-0.000035$                | 0.000004389                      | 1.732E-16                 |
| 789             | Vx                        | LinStatic               | 0.172618 | $-0.00075$           |                      | $-0.001937$ 0.0000006414   | 0.000005888                      | 2.29E-16                  |

*Figura 6.7.3 Tabla de valores de desplazamiento por viento.* 

De esta tabla seleccionaremos los valores máximos de desplazamiento en la dirección X y Y, quedando de la siguiente forma:

∆ máx en "X"= 0.17cm < ∆ permisible = 19.5cm (figura 3.10.12)

 $\triangle$  máx en "Y"= 0.65cm <  $\triangle$  permisible = 19.5cm (figura 3.10.12)

Como conclusión, se cumple con lo establecido en el Capitulo 7.0 de las Normas Técnicas Complementarias para el Diseño de Viento.

## **6.9.- Revisión de desplazamientos por carga vertical.**

Para la revisión de flechas se puede realizar mediante los pasos ya vistos anteriormente ya mencionados en la sección 6.7 sin embargo una forma muy eficiente para el entendimiento del comportamiento de la viga con respecto a la deflexión es la revisión grafica de los elementos siguiendo el procedimiento:

Se selecciona la opción **Show Deformed Shape** en el menú **Display** presentando la ventana de la figura 6.9.
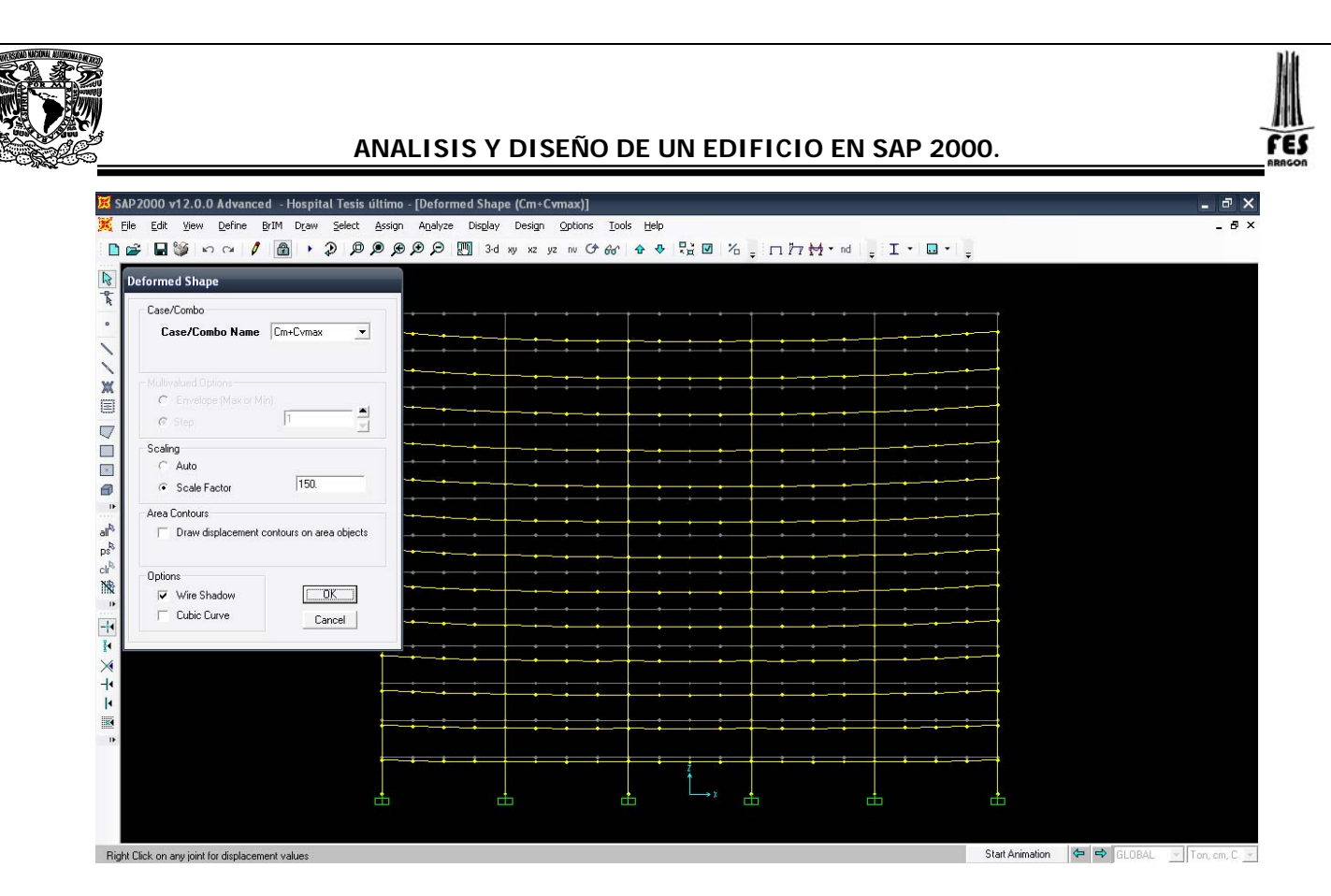

*Figura 6.9 Deformación por desplazamiento vertical.* 

Una vez mostrado la deformación se puede seleccionar algún elemento barra haciendo clic sobre él y después de hacer clic derecho sobre el mismo con lo que se presenta una ventana mostrando, entre otra información, las deformaciones de los elementos seleccionados, así como el valor de su deflexión (ver figura 6.9.1), desplazando el puntero del ratón a lo largo del eje del elemento (dentro de la ventana desplegada), se muestra tanto la posición de la sección transversal como el valor respectivo de la deflexión.

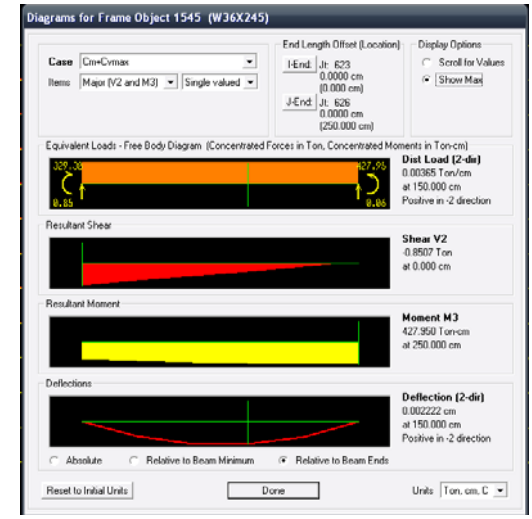

*Figura 6.9.1 Deformación por desplazamiento vertical.* 

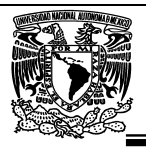

### **6.10.- Diagramas de elementos mecánicos.**

Como se ha mencionado, **SAP2000** permite mostrar gráficamente los valores de algún elemento mecánico para determinada condición de carga, para ello se selecciona **Frames/Cables** de la opción **Show Element Forces/Stresses** en el menú **Display**  presentando la ventana de la figura 6.10.

En el marco **Load** se selecciona la condición de carga y en **Component** se selecciona el tipo de elemento mecánico, las opciones en el marco **Scaling** producen el mismo efecto al caso de la configuración deformada, las opciones que se encuentran al final de la ventana nos permiten seleccionar si se desea un diagrama "lleno" y sin despliegue de valores del elemento mecánico o con valores en el diagrama.

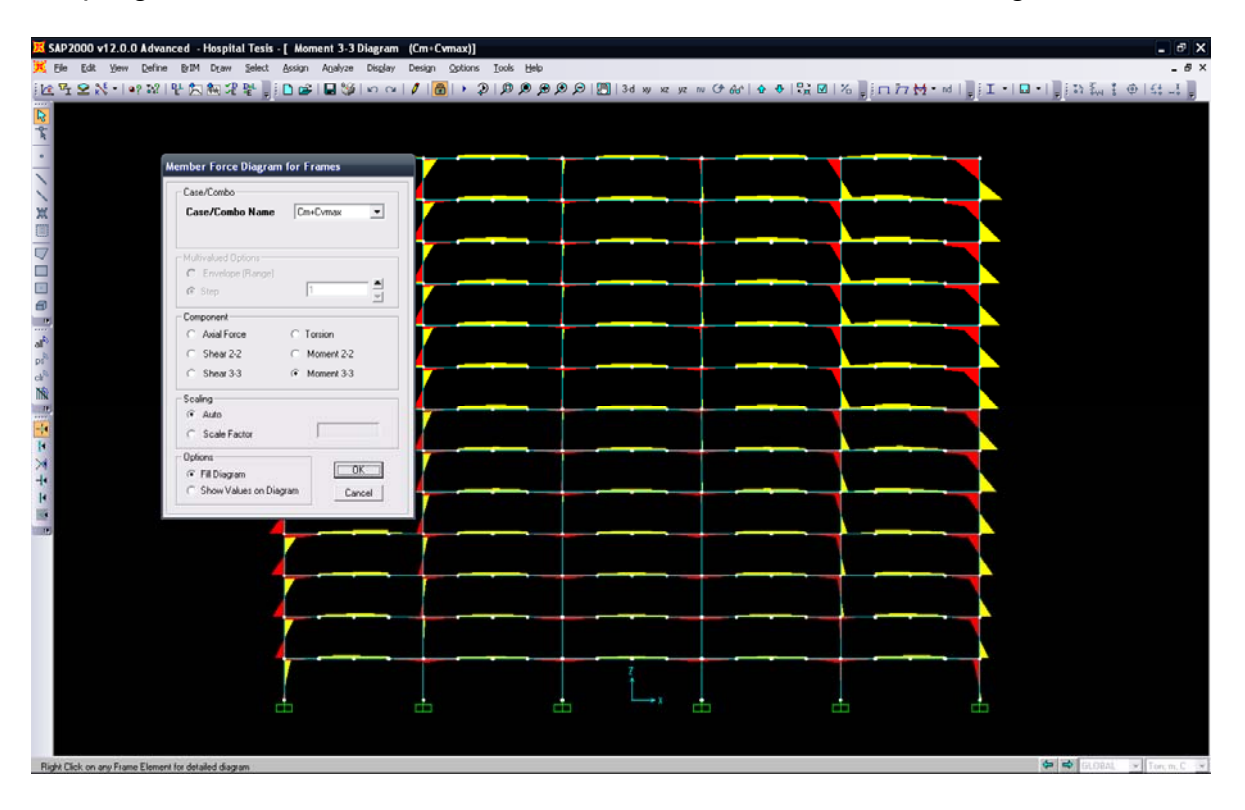

*Figura 6.10 Selección de parámetros para el despliegue de diagrama de elementos mecánicos.* 

res

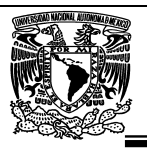

De manera similar a los desplazamientos de los nudos, una vez mostrado el diagrama de algún elemento mecánico, comúnmente, al acercar el puntero sobre una barra de la estructura se despliega, de manera automática, el valor del elemento mecánico en la sección más próxima a la posición del puntero (Figura 6.10.1), el cual está referido al sistema coordenado local, de acuerdo a la convención que usa el programa y con valor acorde a las unidades que se muestran en la parte inferior derecha de la ventana.

| X SAP 2000 v12.0.0 Advanced - Hospital Tesis - [ Moment 3-3 Diagram (Cm+Cvmax)]                                                                                                    | $ \theta$ $\rightarrow$                                              |
|----------------------------------------------------------------------------------------------------|----------------------------------------------------------------------|
| File Edit Vew Define BrIM Draw Select Assign Analyze Disglay Design Options Tools Help                                                                                                    | 8 x                                                                  |
|                                                                                                    |                                                                      |
| <mark>ិងអីទីX-ាស្សាក្សីទីនាំប្រើបាទាក្សា</mark> ស្រាប់ទៅ ស្រុងស្រុងស្រុងស្រុកនៃស្រុកនាងស្រុកនេះ នៅប្រែង្រាប់ នៅក្នុងនេះ ខែក្រៅ<br>ж<br>V<br>□<br>E.<br>$\Box$<br>ď<br>ps<br>Ń<br>5.35579<br>H |                                                                      |
| ٠x<br>a.<br>æ<br>œ                                                                                                    |                                                                      |
|                                                                                                    |                                                                      |
| Right Click on any Frame Element for detailed diagram                                                                                                    | $\leftarrow$ $\leftarrow$ GLOBAL $\leftarrow$ Ton, m, C $\leftarrow$ |

*Figura 6.10.1 Valor del elemento mecánico en una sección específica.* 

Una vez mostrado el diagrama se puede seleccionar algún elemento barra haciendo clic sobre él y después de hacer clic derecho sobre el mismo con lo que se presenta una ventana mostrando, entre otra información, los diagramas de elementos mecánicos de la barra seleccionada, así como el valor del elemento mecánico en una sección transversal situada a la distancia que se muestra a la derecha de las gráficas (ver figura 6.10.2), desplazando el puntero del ratón a lo largo del eje del elemento (dentro de la ventana desplegada), se muestra tanto la posición de la sección transversal como el valor respectivo del elemento mecánico, el contenido del cuadro puede ser modificado por el usuario desplegándose instantáneamente información acerca de los elementos correspondientes seleccionados los cuadros ítems y Load con las opciones disponibles en End Length Offset y display Options.

El valor de los elementos mecánicos en una sección (de la barra que se seleccionó) pueden ser identificados especificando, en el cuadro en blanco (Location), la distancia al extremo izquierdo de la barra (I end).

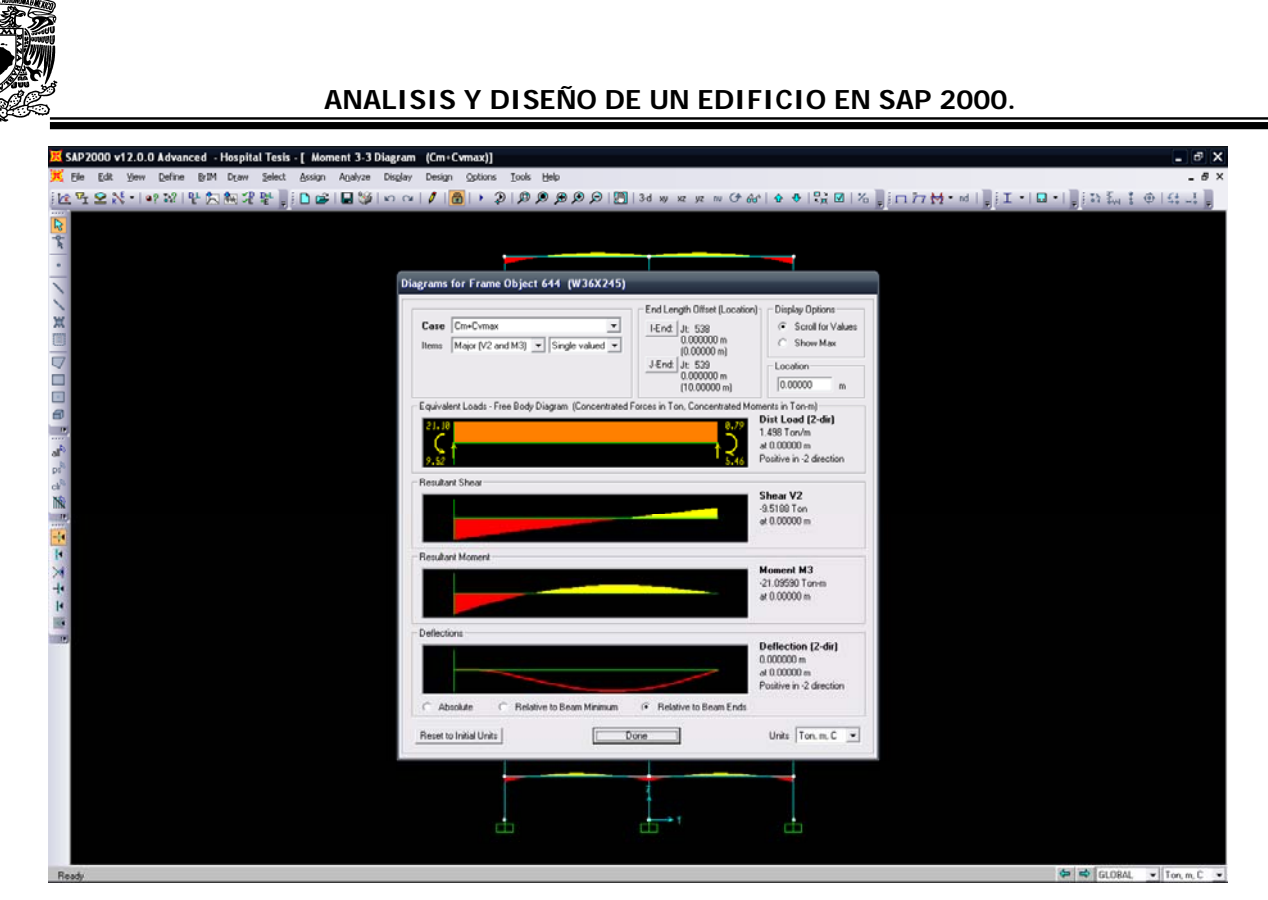

*Figura 6.10.2 Diagrama de un elemento mecánico de una barra seleccionada.* 

ΈS

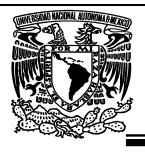

## **6.11.- Reacciones.**

Se necesitan las reacciones en la base para que con estos valores que se transmiten al suelo se diseñe la cimentación.

Se seleccionan los apoyos de la estructura, del menú Display >Show tables > se selecciona el caso de carga (Select Load Cases) "todas las condiciones de carga" > Abrir pestaña de Analysis Results > abrir pestaña Joint Output > Reactions > ok > se despliega la siguiente ventana (figura 6.11)

|                | Joint Reactions<br>$\checkmark$<br>Units: As Noted |                         |                         |             |                       |            |                |                         |  |  |  |
|----------------|----------------------------------------------------|-------------------------|-------------------------|-------------|-----------------------|------------|----------------|-------------------------|--|--|--|
| Joint<br>Text  | <b>OutputCase</b><br>Text                          | <b>CaseTvpe</b><br>Text | <b>StepType</b><br>Text | F1<br>Ton   | F <sub>2</sub><br>Ton | F3<br>Ton  | M1<br>Ton-m    | M <sub>2</sub><br>Ton-m |  |  |  |
|                | Scm                                                | LinStatic               |                         | 4.006       | 1.6228                | 329.4749   | $-1.21101$     | 2.98948                 |  |  |  |
| $\blacksquare$ | Sx1                                                | LinRespSpec             | Max                     | 65.9611     | 1.0052                | 212.6568   | 0.75015        | 120.85743 0.0           |  |  |  |
| Ħ              | Sv1                                                | LinRespSpec             | Max                     | 0.7875      | 66.1492               | 256.089    | 147.08255      | 0.58766 0               |  |  |  |
| n              | Sx2                                                | LinRespSpec             | Max                     | 65.9611     | 1.0052                | 212.6568   | 0.75015        | 120.85743 0.0           |  |  |  |
| 1              | Sv2                                                | LinRespSpec             | Max                     | 0.7875      | 66.1492               | 256.089    | 147.08255      | 0.58766 0               |  |  |  |
| 1              | Vx                                                 | LinStatic               |                         | $-4.8354$   | 0.3055                | $-10.9783$ | 0.0035         | $-8.22794$ 00           |  |  |  |
| 1              | ٧v                                                 | LinStatic               |                         | $-3.3341$   | $-9.5101$             | $-35.4126$ | 19,92538       | $-6.42867$              |  |  |  |
| $\overline{3}$ | Scm                                                | LinStatic               |                         | 5.9108      | 7.357E-15             | 452.4522   | $-9.901E - 15$ | 4.4109                  |  |  |  |
| 3              | Sx1                                                | LinRespSpec             | Max                     | 76.3334     | 0.000005319           | 249.2633   | 0.000008338    | 128,5978 0.0            |  |  |  |
| 3              | Sv1                                                | LinRespSpec             | Max                     | 0.000006682 | 83.6996               | 0.0000689  | 160.18024      | $0.00001017$ 0          |  |  |  |
| $\overline{3}$ | Sx2                                                | LinRespSpec             | Max                     | 76.3334     | 0.000005319           | 249.2633   | 0.000008338    | 128,5978 0.0            |  |  |  |
| $\overline{3}$ | Sv2                                                | LinRespSpec             | Max                     | 0.000006682 | 83.6996               | 0.0000689  | 160.18024      | $0.00001017$ 0          |  |  |  |
| 3              | Vx                                                 | LinStatic               |                         | $-5.5174$   | 0.0257                | $-13.0231$ | $-0.04881$     | $-8.73692$ 00           |  |  |  |
| 3              | ٧v                                                 | LinStatic               |                         | $-3.7585$   | $-11.4167$            | $-9.897$   | 21.61682       | $-6.74543$              |  |  |  |
| 5              | Scm                                                | LinStatic               |                         | 4.006       | $-1.6228$             | 329.4749   | 1.21101        | 2.98948                 |  |  |  |
| 5              | Sx1                                                | LinRespSpec             | Max                     | 65.9611     | 1.0052                | 212.6568   | 0.75014        | 120.85743 0.0           |  |  |  |
| 5              | Sv1                                                | LinRespSpec             | Max                     | 0.7875      | 66.1492               | 256.089    | 147.08255      | 0.58766 0               |  |  |  |
| 5              | Sx2                                                | LinRespSpec             | Max                     | 65.9611     | 1.0052                | 212.6568   | 0.75014        | 120.85743 0.0           |  |  |  |
| 5              | Sv2                                                | LinRespSpec             | Max                     | 0.7875      | 66.1492               | 256,089    | 147.08255      | 0.58766 0               |  |  |  |
| 5              | Vx                                                 | LinStatic               |                         | $-4.8358$   | $-0.2651$             | $-11.0415$ | $-0.09306$     | $-8.22827$ 00           |  |  |  |
| 5              | ٧v                                                 | LinStatic               |                         | $-3.1342$   | $-9.3607$             | 18.6879    | 19,85119       | $-6.27954$              |  |  |  |
| $\overline{7}$ | Scm                                                | LinStatic               |                         | 0.3797      | 2.9376                | 519.1725   | $-2.19213$     | 0.28332                 |  |  |  |
| 7              | Sx1                                                | LinRespSpec             | Max                     | 79.6866     | 0.0523                | 8.4434     | 0.03902        | 131.10038 0.0           |  |  |  |
| 7              | Sy1                                                | LinRespSpec             | Max                     | 0.0732      | 72.2248               | 285.8162   | 151.61674      | $0.05461$ 0             |  |  |  |
| $\overline{7}$ | Sx2                                                | LinRespSpec             | Max                     | 79.6866     | 0.0523                | 8.4434     | 0.03902        | 131.10038 0.0           |  |  |  |
| 7              | Sv2                                                | LinRespSpec             | Max                     | 0.0732      | 72.2248               | 285.8162   | 151.61674      | $0.05461$ 0             |  |  |  |
| 7              | Vx                                                 | LinStatic               |                         | $-5.4347$   | 0.3764                | 0.0906     | $-0.04936$     | $-8.89158$ 00           |  |  |  |
| $\overline{7}$ | ٧v                                                 | LinStatic               |                         | 4.2035      | $-10.2615$            | $-30.2158$ | 20.48613       | $-6.86849$              |  |  |  |

*Figura 6.11 Valores de reacción en los apoyos.* 

De esta tabla a consideración del Diseñador elegirá las reacciones más desfavorables de cada nodo y la combinación que más le convenga para el diseño de cimentación.

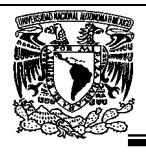

# **CAPITULO VI. DISEÑO DE LA ESTRUCTURA.**

## **7.1.- Selección de reglamento de diseño en acero.**

Existen varias opciones de diseño que se encuentran disponibles en el menú **Design**, una vez realizado el Análisis se pueden tener acceso a ellas. SAP 2000 diseña elementos de materiales como acero, concreto y aluminio, también cuenta con una opción adicional para el diseño de puentes.

Como primer paso se seleccionará el tipo de reglamento por el cual queremos diseñar la estructura, para ello el programa cuenta con una gran variedad de reglamentos (Design Code) dentro de los que se encuentran 17 opciones (para el caso de diseño en acero). En el caso de nuestro edificio de acero el diseño lo haremos utilizando Esfuerzos Permisibles.

La especificación AISC para el diseño de edificios en acero, desde una primera versión realizada el año 1923, basada en el método en "Esfuerzos Admisibles" Allowable Stress Design (ASD), para el diseño de los elementos estructurales se utilizó la versión 2001 que toma en consideración el programa SAP 2000, la versión 12 tiene como opción el reglamento AISC-ASD01 la cual es el reglamento último y vigente emitido por la AISC.

ASD está caracterizado por el uso de cargas no factorizadas en conjunción con un único factor de seguridad aplicado a la resistencia. El programa SAP 2000 diseña los elementos según el código American Institute of Steel Construction (AISC), Allowable Stress Design (ASD) considerando la combinación más desfavorable de carga axial flexocompresión, flexión y cortante, incluyendo los efectos de esbeltez.

Para seleccionar el reglamento de diseño (Design Code) se hace mediante el menú Design > Steel Frame Design > View/Revise Preferenes > se desplegará la ventana figura 7.1 > en la casilla Design Code se selecionará AISC-ASD01.

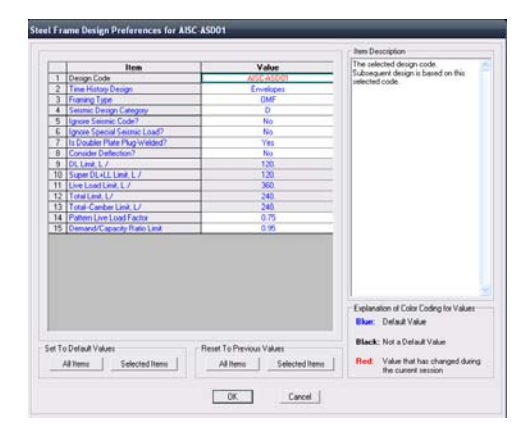

*Figura 7.1 Selección del reglamento de diseño.* 

Universidad Nacional Autónoma de México, Facultad de Estudios Superiores "Aragón"

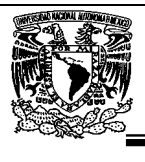

## **7.2.- Asignación de combinaciones de diseño.**

Como segundo paso se procede a seleccionar las combinaciones mediante el cual SAP 2000 diseñará los elementos estructurales.

Del menú menú Design > Steel Frame Design > Select Design Combos > se desplegará la ventana figura 7.2 > será necesario seleccionar, de la lista de combinaciones (cuadro List of Combos) las combinaciones previamente definidas a ser utilizadas en el diseño (cuadro Design Combos), para ello se hace clic en la combinación a seleccionar y luego, mediante el comando Add -> se "pasa" al cuadro Design combos, la operación anterior se puede repetir varias veces para considerar en el diseño varias combinaciones.

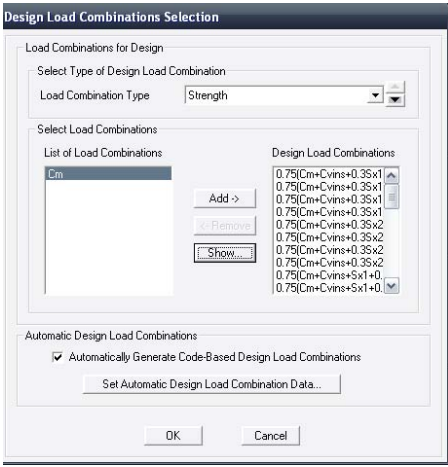

*Figura 7.2 Asignación de combinaciones de diseño.* 

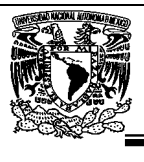

## **7.3.- Diseño de elementos en acero.**

Como tercer paso se seleccionará la opción **Start Design/Chec of Strture** del menú **Design >**  Steel Frame Design (ver figura 7.3) con lo que se desplegarán algunos resultados del diseño.

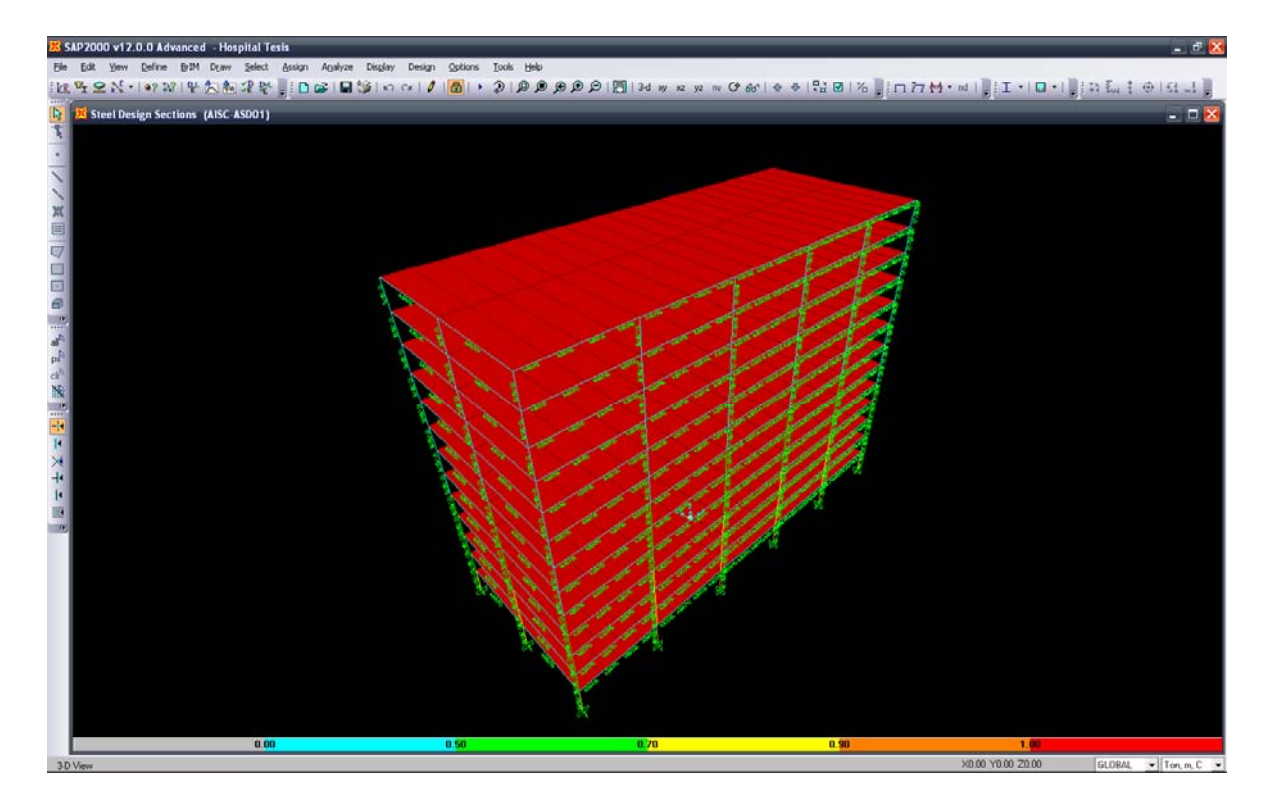

*Figura 7.3 Diseño de elementos estructurales.* 

Como se puede ver en la figura 7.3 SAP 2000 muestra mediante colores los porcentajes de esfuerzos que trabajan cada uno de los elementos.

Se puede seleccionar algún elemento-frame (haciendo clic izquierdo sobre él) y después hacer clic derecho en el mismo con lo cual se presentará una ventana con el conteniendo de la sumatoria de los esfuerzos de cada elemento mecánico al que trabaja dicho elemento (ver figura 7.3.1).

| SAP2000 v12.0.0 Advanced - Hospital Tesis ultimo - [Steel Design Sections (AISC-ASD01)]<br>Edit View<br>File<br>Define BrIM Draw                                                                                                    |      | Select Assign Analyze Display Design Options Tools Help |                                                                                                    |                |                                                       |                             | - 8 x                                     |
|----------------------------------------------------------------------------------------------------|------|---------------------------------------------------------|----------------------------------------------------------------------------------------------------|----------------|-------------------------------------------------------|-----------------------------|-------------------------------------------|
| $\Box$ . $\Box$ . $\Box$ . $\Box$ . $\Box$ . $\Box$ . $\Box$ . $\Box$ . $\Box$ . $\Box$ . $\Box$ . $\Box$ . $\Box$ . $\Box$ . $\Box$ . $\Box$ . $\Box$ . $\Box$ . $\Box$ . $\Box$ . $\Box$ . $\Box$ . $\Box$ . $\Box$ . $\Box$ . $\Box$ . $\Box$ . $\Box$ . $\Box$ . $\Box$ . $\Box$ . $\Box$ |      |                                                         |                                                                                                    |                |                                                       |                             |                                           |
| $\sqrt{2}$                                                                                                    |      |                                                         |                                                                                                    |                |                                                       |                             |                                           |
| $\overline{k}$                                                                                                    |      |                                                         |                                                                                                    |                |                                                       |                             |                                           |
| $\circ$                                                                                                    |      |                                                         | REVEL AEVEL ADENT ROONS REPUBLIC RECES AERES AERES REPUBLIC RECES RECES BERGE AERES AERES RECES RECES RECES AERES AERES |                |                                                       |                             |                                           |
|                                                                                                    |      |                                                         | usiza usiza naizia kati kati kazi noza noza noza kati kati nati noza noza 1052a nozia kati kati kazi noza noza noza     |                |                                                       |                             |                                           |
|                                                                                                    |      | <b>Steel Stress Check Information (AISC-ASD01)</b>      |                                                                                                    |                |                                                       |                             |                                           |
| ×                                                                                                    |      |                                                         |                                                                                                    |                |                                                       | <b>35 N3S26</b>             |                                           |
| 目                                                                                                    |      | 1545<br>Frame ID                                        | Analysis Section                                                                                                    | W36X245        |                                                       |                             |                                           |
| $\overline{a}$                                                                                                    |      | AISC-ASD01<br>Design Code                               | Design Section                                                                                                    | W36X245        |                                                       | <b>45 R3S745</b>            |                                           |
| $\Box$                                                                                                    |      | COMBO                                                   | STATION /----MOMENT INTERACTION CHECK-----//-MAJ-SHR---MIN-SHR-/                                                        |                |                                                       | ग्र <sup>क</sup> ाकार गढ    |                                           |
| 圖<br>€                                                                                                    |      | ID<br>LOC                                               | $=$ $AXL + B-MAJ + B-MIN$<br>RATIO                                                                                      | <b>RATIO</b>   | RATI0                                                 |                             |                                           |
| $\,$ 1 $\,$                                                                                                    |      | Cm+Cvmax<br>0.00<br>$Cm+CVM$<br>0.50                    | $0.010(T) = 0.000 + 0.010 + 0.000$<br>$0.011(T) = 0.000 + 0.011 + 0.000$                                                | 0.003<br>0.003 | $0.000 -$<br>0.000                                    | 245 N35/245                 |                                           |
| $\sinh$                                                                                                    |      | Cm+Cvmax<br>1.00                                        | $0.012(T) = 0.000 + 0.012 + 0.000$                                                                                      | 0.002          | 0.000                                                 |                             |                                           |
| ps <sup>b</sup>                                                                                                    |      | $Cm+Cvmax$<br>1.50<br>$Cm+CVM$ ax                       | $0.012(T) = 0.000 + 0.012 + 0.000$<br>$2.00$ $0.013(T) = 0.000 + 0.013 + 0.000$                                         | 0.001<br>0.000 | 0.000<br>0.000                                        | AS PUSSZIE                  |                                           |
| ${\rm ch}^{\natural}$                                                                                                    |      | Cm+Cvmax<br>2.50<br>$0.75(Cm+C)$<br>0.00                | $0.013(T) = 0.000 + 0.013 + 0.000$                                                                                      | 0.000<br>0.002 | 0.000                                                 | <b>45 N352745</b>           |                                           |
| 鰧<br>$\,$ $\,$                                                                                                    |      |                                                         | $0.008(T) = 0.000 + 0.008 + 0.000$                                                                                      |                | $0.000$ $M$                                           |                             |                                           |
| $+1$                                                                                                    |      | Modify/Show Overwrites                                  | Display Details for Selected Item                                                                                       |                | Display Complete Details                              | <b>785 R30745</b>           |                                           |
| H                                                                                                    |      | <b>Overwrites</b>                                       | Details                                                                                                    |                | Tabular Data                                          | <b>SS TENSORI</b>           |                                           |
| $\times$                                                                                                    |      |                                                         |                                                                                                    |                | Stylesheet: Default                                   |                             |                                           |
| $+$                                                                                                    |      | <b>C</b> Strength<br>C Dellection                       | <b>OK</b><br>Cancel                                                                                                    |                | Table Format File                                     | <b>45 NJSPF15</b>           |                                           |
| $\vert \cdot \vert$                                                                                                    |      |                                                         |                                                                                                    |                |                                                       |                             |                                           |
| ø<br>$\mathbf{D}$                                                                                                    |      |                                                         |                                                                                                    |                |                                                       |                             |                                           |
|                                                                                                    |      |                                                         | SC45 "HASC45 "HASC45 "KOD245  KOD245 "KISC45 "HASC45 "HASC45  KOD245 "KOD245 "KISC45 "KISC45"                           |                | NUSSES NUSSES NUMBER ROOMS ROOMS NUMBER NUMBER NUMBER |                             |                                           |
|                                                                                                    |      |                                                         |                                                                                                    |                |                                                       |                             |                                           |
|                                                                                                    |      | m                                                       |                                                                                                    | ш              | m                                                     | rħ                          |                                           |
|                                                                                                    |      |                                                         |                                                                                                    |                |                                                       |                             |                                           |
|                                                                                                    | 0.00 | 0.50                                                    | 0.70                                                                                                    |                | 0.90                                                  | 1.00<br>X-0.89 Y0.00 Z30.07 | GLOBAL<br>$\blacktriangleright$ Ton, m, C |

*Figura 7.3.1 Algunos resultados del diseño de un elemento de acero.* 

Como se puede observar en la ventana (figura 7.4) de Steel Stress Check Information, muestra en sus casillas la siguiente información:

Frame ID: número del elemento.

Design Code: reglamento de diseño.

Analysis Section: tipo de elemento que se analizó.

Design Section: tipo de elemento que se diseño.

COMBO ID: combinación que generó los esfuerzos.

STATION/LOC: es la distancia del elemento donde se generan dichos esfuerzos.

RATIO: esfuerzo total al que trabaja el elemento.

AXL: porcentaje de esfuerzo generado por la fuerza axial.

B-MAJ: porcentaje de esfuerzo generado por flexión en el eje mayor o fuerte.

B-MIN: porcentaje de esfuerzo generado por flexión en el eje menor o débil.

MAJ-SHR: porcentaje de esfuerzo generado por cortante en el eje mayor o fuerte.

MIN-SHR: porcentaje de esfuerzo generado por cortante en el eje menor o débil.

De esta ventana se puede seleccionar el botón **Details** mostrándose información más detallada acerca de las características de diseño del elemento, se puede mostrar información diversa de la ventana arrastrando el ratón (botón izquierdo hacia alguna zona especifica de la ventana, ver figura 7.3.2)

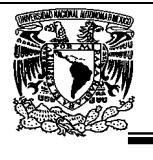

| Steel Stress Check Data AISC-ASD01                                                   |                                |                                                          |                                    |                                                          |                |                         |                                            |       | $\overline{\mathbf{x}}$ |
|--------------------------------------------------------------------------------------|--------------------------------|----------------------------------------------------------|------------------------------------|----------------------------------------------------------|----------------|-------------------------|--------------------------------------------|-------|-------------------------|
| File                                                                                 |                                |                                                          |                                    |                                                          |                |                         |                                            |       |                         |
| AISC-ASD01 STEEL SECTION CHECK<br>Combo : $Cm+Cvins-8.3Dx2-Du2$<br>Units : Ton, n, C |                                |                                                          |                                    |                                                          |                |                         |                                            |       | Units Ton, m, C -       |
|                                                                                      |                                |                                                          |                                    |                                                          |                |                         |                                            |       |                         |
| Frame<br>: 12<br>: 5.000                                                             |                                | Design Sect: TC-70X70                                    |                                    |                                                          |                |                         |                                            |       |                         |
| X Mid<br>: 10.000<br><b>Y</b> Mid<br>Z Mid : 1.500                                   |                                | <b>Design Type: Column</b><br>Sect Class : Compact       | Frame Tupe : Ordinary Moment Frame |                                                          |                |                         |                                            |       |                         |
| Length : 3.000<br>: 0.000<br>Loc                                                     | <b>RLLF</b>                    | : 1.000                                                  |                                    | Major Axis : 0.000 degrees counterclockwise from local 3 |                |                         |                                            |       | ______                  |
| : 0.069<br>Area                                                                      |                                | <b>SMajor : 0.015</b>                                    |                                    | rMajor : 0.276                                           |                |                         | AUMajor: 0.036<br><b>AUMinor: 0.036</b>    |       |                         |
| <b>IMajor: 0.005</b><br><b>IMinor: 0.005</b><br>: 0.000<br>Ixu.                      |                                | <b>SHinor: 0.015</b><br>ZMajor : 0.017<br>ZMinor : 0.017 | E.<br>Fu.                          | rMinor : 0.276<br>: 20389019.158<br>: 35153.481          |                |                         |                                            |       |                         |
|                                                                                      |                                |                                                          |                                    |                                                          |                |                         |                                            |       |                         |
| <b>STRESS CHECK FORCES &amp; MOMENTS</b><br>Location                                 | P                              | <b>M33</b>                                               | M22                                | U <sub>2</sub>                                           |                | $\mathbf{u}$ 3          | $\mathbf{T}$                               |       |                         |
| 0.000                                                                                | $-1899.765$                    | $-45.448$                                                | 179.884                            | 27,727                                                   | $-80.479$      |                         | 0.000                                      |       |                         |
| PMM DEMAND/CAPACITY RATIO                                                            |                                |                                                          |                                    |                                                          |                |                         |                                            |       |                         |
| Governing<br><b>Equation</b><br>$(H1-1)$                                             | <b>Total</b><br>Ratio<br>8.935 | $\mathbf{P}$<br>Ratio<br>8.555<br>×.                     | <b>MMajor</b><br>Ratio<br>0.082    | <b>MMinor</b><br>Ratio<br>8.298<br>÷.                    |                | Ratio<br>Limit<br>8.958 | <b>Status</b><br><b>Check</b><br><b>OK</b> |       |                         |
|                                                                                      |                                |                                                          |                                    |                                                          |                |                         |                                            |       |                         |
| <b>AXIAL FORCE DESIGN</b>                                                            | P<br>Force                     | fa<br><b>Stress</b>                                      | Fa<br>Allowable                    | Ff.<br>Allowable                                         |                |                         |                                            |       |                         |
| Axial                                                                                | $-1899.765$                    | 16045.747                                                | 28896.544                          | 29133.448                                                |                |                         |                                            |       |                         |
| <b>MOMENT DESIGN</b>                                                                 |                                |                                                          |                                    |                                                          |                |                         |                                            |       |                         |
|                                                                                      | м<br>Moment                    | <b>Fb</b><br><b>Stress</b>                               | <b>Fb</b><br>Allowable             | Fe<br>Allowable                                          | Cm<br>Factor   | к<br>Factor             | u<br><b>Factor Factor</b>                  | Cb    |                         |
| <b>Maior Moment</b><br><b>Minor Moment</b>                                           | $-45.440$<br>179.884           | 3054.998<br>12093.804                                    | 35497.985<br>35497.985             | 742593.328<br>580398.066                                 | 0.929<br>8.858 | 1.512<br>1.711          | 1.000<br>1.000                             | 1.000 |                         |
| SHEAR DESIGN                                                                         |                                |                                                          |                                    |                                                          |                |                         |                                            |       |                         |
|                                                                                      | $\mathbf{u}$<br>Force          | <b>Fu</b><br><b>Stress</b>                               | Fu.<br>Allowable                   | <b>Stress</b><br>Ratio                                   | <b>Status</b>  | <b>Check</b>            | $\mathbf{T}$<br><b>Torsion</b>             |       |                         |
| <b>Major Shear</b><br><b>Minor Shear</b>                                             | 27.727<br>88.163               | 779.738<br>2479.288                                      | 21513.931<br>21513.931             | 0.036<br>8.115                                           |                | <b>OK</b><br><b>OK</b>  | 0.000<br>0.000                             |       |                         |
|                                                                                      |                                |                                                          |                                    |                                                          |                |                         |                                            |       |                         |

*Figura 7.3.2 Detalle de los resultados del diseño de un elemento de acero.* 

En la ventana de detalles se muestran las propiedades geométricas del elemento así como los elementos mecánicos que se tomaron para en diseño de dicho elemento.

Revisando todos los elementos que conforman la estructura se observa que no existen elementos que no cumplan con los parámetros marcados para el diseño del American Institute of Steel Construction (AISC), Allowable Stress Design (ASD) de ser así el color del elemento se mostraría en rojo y tendría una nota : **O/S**

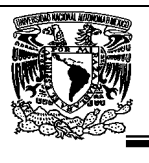

# **CONCLUSIONES.**

Entonces como conclusión la estructura modelada y analizada si cumple con el estado limite de falla y servicio de acuerdo con las normas establecidas en el Reglamento de Construcciones para el Distrito Federal, es por lo tanto que se toma como bueno este modelo matemático, de aquí el procedimiento que sigue es el diseño de conexiones mediante los elementos mecánicos que se obtuvieron en el análisis y posteriormente el dibujo de planos de taller.

Como se habrán dado cuenta la realización de un modelo matemático es relativamente muy fácil ya que para la idealización de la estructura, existen dentro del programa SAP 2000 herramientas muy fáciles de utilizar, en algunos casos sin tener conocimientos amplios sobre el idioma Inglés, se logra utilizar debido a los iconos que están diseñados de forma universal, ya que recordemos que esta programa es vendido en casi todo el mundo y esta acoplado de tal forma que se pueda entender universalmente en la mayoría de países solo basándonos en imágenes lógicas.

Es muy importante que los alumnos que estudian la carrera de Ingeniero Civil, decidan preferentemente el área o especialidad en la cual les gustaría dedicarse en la actividad profesional tales como: Estructuras, Construcción, Hidráulica, Geotecnia, Ambiental, Etc. Ya que el enfoque de la enseñanza del análisis estructural está cambiando en forma acelerada debido a la profusión del uso y disponibilidad de la computadora. Los costos cada vez más bajos y la capacidad de cálculo siempre creciente han tenido, como era de esperar, un efecto positivo en los programas para el análisis de estructuras. El número y variedad de programas para el análisis y diseño de estructuras ha crecido al mismo ritmo que se han desarrollado las computadoras, así que si estas interesado en el área de estructuras es necesario que te vayas introduciendo al uso de programas para el análisis y diseño estructural.

Realice el presente trabajo con el objetivo de darle al estudiante una idea de cómo se realiza el análisis y diseño de un edificio y a su vez motivarlo para que se incursione en el área de estructuras, en mi experiencia laboral me he encontrado con Ingenieros que no les gusta decir cómo se realizan las cosas, solo se limitan a decir que todo está en el reglamento y que uno lo tiene que leer. Considero que de mi parte, muestro el poco conocimiento adquirido laboral y académicamente, ya que estoy consciente que me hace falta muchos años de experiencia, sin embargo trato de plasmar lo que sé, de tal forma que ayude a mis compañeros a por lo menos saber las consideraciones básicas que se deben de tomar en cuenta para el análisis y diseño de un edificio y como modelarlo matemáticamente específicamente en el programa SAP 2000, aun que he de comentar que una vez aprendido y entendido el programa los demás programas son más fáciles de utilizar ya que todos manejan siempre la misma metodología y en todos los casos es lo mismo solo es cuestión de práctica y los aprenderán.

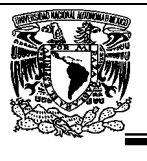

Es importante dejar muy en claro que esta metodología de criterios de análisis y diseño solo aplica para edificios, ya que si se requiere analizar y diseñar estructuras como puentes, antenas de comunicaciones, naves industriales u obras complejas se deben tomar en cuenta otras consideraciones.

El hecho de que uno aprenda a utilizar el programa, no significa que lo que realicemos y los resultados que nos arroje son correctos, nosotros por intuición debemos saber más o menos la magnitud de los resultados de tal forma que tengamos un parámetro para realizar una comparativa y saber a simple vista si los resultados que nos da el programa son coherentes y lógicos. Es por eso que aunque los métodos clásicos para el análisis estructural ya no son impartidos en las clases de ingeniería civil y son sustituidos por análisis estructural por computadora, no debemos olvidar como se realizan dado que si llegase a dar la situación de que no haya computadoras debemos de tener la capacidad de resolver problemas en cualquier lugar sin el uso de un computador.

Como recomendación, si es posible se deberá de verificar los resultados con otros programas de análisis y diseño, y también realizándolo a mano para tener una noción de la diferencia de resultados.

Aun que el programa SAP 2000 es el más utilizado en México y el mundo debo mencionar que hay actividades que no realiza, si la versión es pirata, así que nunca te confíes al 100% del programa si no cuentas con la licencia.

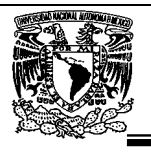

### **REFERENCIA BIBLIOGRAFICA:**

"REGLAMENTO DE CONSTRUCCIONES PARA EL DISTRITO FEDERAL" DIARIO OFICIAL DE LA FEDERACIÓN, MÉXICO, 29 ENERO 2004.

"NORMAS TÉCNICAS COMPLEMENTARIAS PARA DISEÑO POR SISMO" DIARIO OFICIAL DE LA FEDERACIÓN, MÉXICO, 2004.

"NORMAS TÉCNICAS COMPLEMENTARIAS PARA DISEÑO POR VIENTO" DIARIO OFICIAL DE LA FEDERACIÓN, MÉXICO, 2004.

"NORMAS TÉCNICAS COMPLEMENTARIAS SOBRE CRITERIOS Y ACCIONES PARA EL DISEÑO ESTRUCTURAL DE LAS EDIFICACIONES" DIARIO OFICIAL DE LA FEDERACIÓN, MÉXICO, 2004.

"NORMAS TÉCNICAS COMPLEMENTARIAS PARA DISEÑO Y CONSTRUCCIÓN DE ESTRUCTURAS DE METALICAS" DIARIO OFICIAL DE LA FEDERACIÓN, MÉXICO, 2004.

"MANUAL DE DISEÑO DE OBRAS CIVILES (DISEÑO POR SISMO)" COMISION FEDERAL DE ELECTRICIDAD 1993.

"MANUAL DE DISEÑO DE OBRAS CIVILES (DISEÑO POR VIENTO)" COMISION FEDERAL DE ELECTRICIDAD 1993.

ENRIQUE BAZAN Y ROBERTO MELI "DISEÑO SISMICO DE EDIFICIOS" 2ª EDICIÓN, EDITOTRIAL LIMUSA, 2008.

ROBERTO MELI "DISEÑO ESTRUCTURAL" 2ª EDICIÓN, EDITOTRIAL LIMUSA, 2007.

OSCAR DE BUEN Y LOPEZ HEREDIA "APUNTES DE DISEÑO ESTRUCTURAL" FACULTAD DE INGENIERIA, 2003.

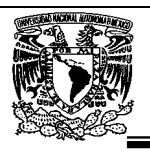

JORGE BUSTAMANTE "TORSION DINAMICA EN ESTRUCTURAS DE EDIFICIOS" INSTITUTO DE INGENIERIA, PUBLICACION #44 1961.

UNIVERSIDAD NACIONAL AUTONOMA DE MEXICO "MANUAL DE DISEÑO POR SISMO" INSTITUTO DE INGENIERIA, 1977.

INSTITUTO MEXICANO DE LA CONSTRUCCIÓN EN ACERO "MANUAL DE CONSTRUCCIÓN EN ACERO" 4ª EDICIÓN, EDITOTRIAL LIMUSA, 2008.

JACK C. MCCORMAC "DISEÑO DE ESCTRUCTURAS METALICAS METODO ASD" 4ª EDICIÓN, EDITOTRIAL ALFAOMEGA, 2008.

WILLIAM T. SEGUI "DISEÑO DE ESCTRUCTURAS DE ACERO CON LRFD" 2ª EDICIÓN, EDITOTRIAL THOMSON.

BROCKENBROUGH Y MERRIL. "MANUAL DE DISEÑO DE ESTRUCTURAS DE ACERO" 2ª EDICIÓN, EDITOTRIAL McGRAW HILL, 1997.

WILSON E.

"SAP2000: STRUCTURAL ANALYSIS PROGRAM, COMPUTER AND STRUCTURES" INC. CALIFORNIA, EU 2007.

FERNANDO MONROY. "INSTRUCTIVO PARA LA UTILIZACION DEL PROGRAMA DE COMPUTADORA SAP 2000" UNIVERSIDAD NACIONAL AUTONOMA DE MEXICO, 2006.

LUIS E. SUÁREZ Y DRIANFEL VÁZQUEZ "INTRODUCCION VISUAL A SAP 2000" *COMPUTERS & STRUCTURES, INC. (CSI) EN MÉXICO 2004.*

SERGIO FLORERO "MANUAL DE SAP 2000 EN ESPAÑOL" *COMPUTERS & STRUCTURES, INC. (CSI) 1995.*

Universidad Nacional Autónoma de México, Facultad de Estudios Superiores "Aragón"

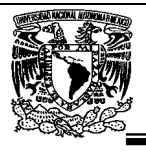

# **REFERENCIA DE INTERNET:**

- HTTP://WWW.IMCA.ORG.MX/PAGINAS/DEFAULT.ASPX
- HTTP://WWW.CONSTRUAPRENDE.COM/
- HTTP://WWW.ARQ.COM.MX/
- HTTP://WWW.CONSTRUMATICA.COM/LIBROS/TAG/ACERO
- HTTP://BOOKS.GOOGLE.COM.MX/BOOKS

res